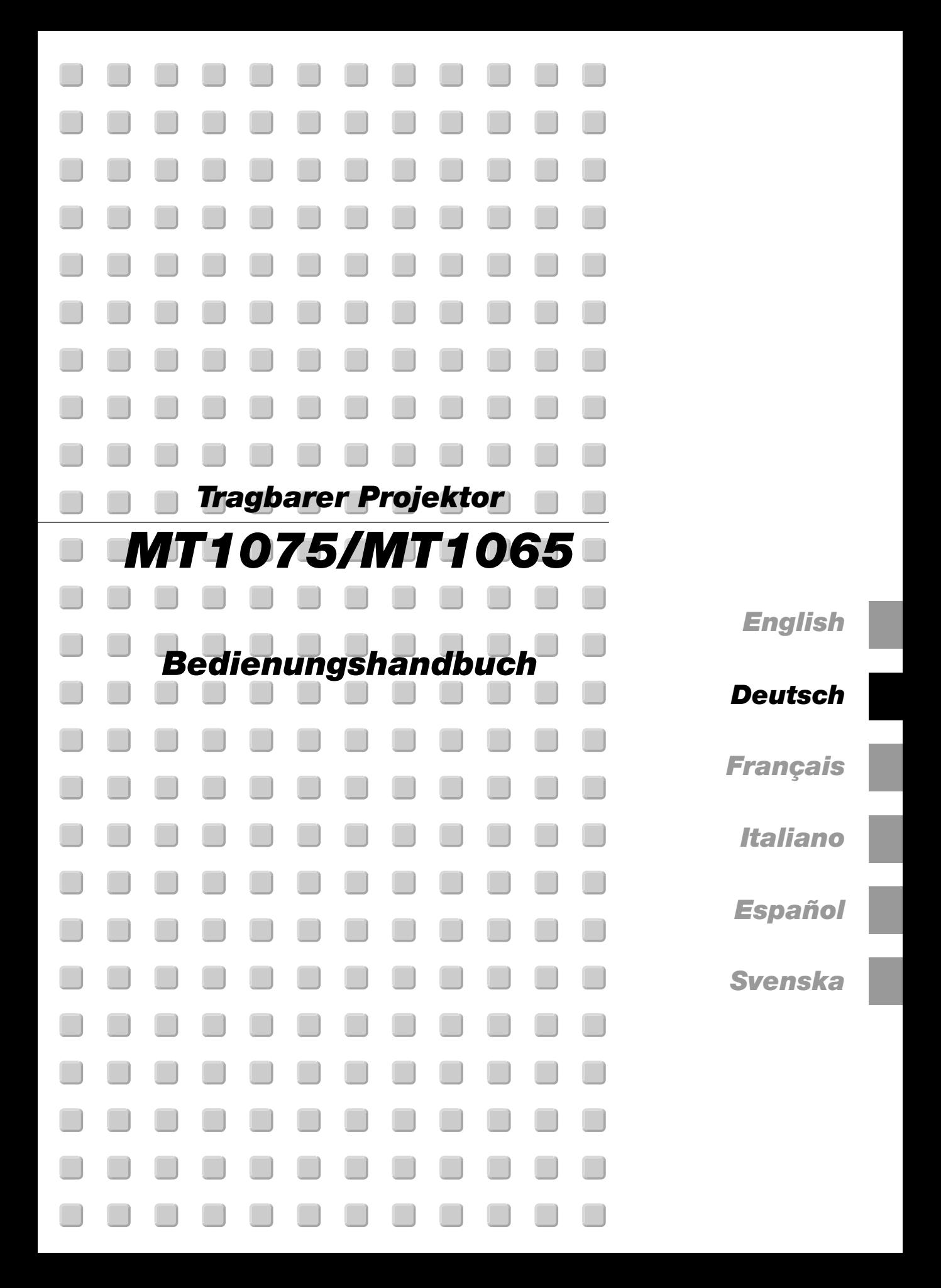

# **Wichtige Informationen**

# **Sicherheitshinweise**

# **Vorsichtsmaßnahmen**

Lesen Sie sich dieses Handbuch bitte sorgfältig durch, bevor Sie den NEC MT1075/MT1065 Projektor benutzen, und bewahren Sie das Bedienungshandbuch in greifbarer Nähe als spätere Referenz auf. Die Seriennummer Ihres Projektors befindet sich auf dessen rechter Seite. Tragen Sie sie hier ein:

# **VORSICHT**

Zum Ausschalten der Hauptspannung müssen Sie unbedingt den Netzstecker von der Netzsteckdose abziehen.

Die Netzsteckdose sollte so nahe wie möglich am Gerät installiert werden und jederzeit leicht zugänglich sein.

# **VORSICHT**

UM EINEN ELEKTRISCHEN SCHLAG ZU VERMEIDEN, SOLLTEN SIE DAS GEHÄUSE NICHT ÖFFNEN.

IM INNEREN DES GERÄTES BEFINDEN SICH KEINE BAUTEILE, DIE VOM BENUTZER SELBST GEWARTET WERDEN KÖNNTEN. ÜBERLASSEN SIE SÄMTLICHE SERVICEARBEITEN QUALIFIZIERTEM NEC-SERVICEPERSONAL.

Dieses Symbol warnt den Benutzer vor unisolierter Spannung im Inneren des Gerätes, die einen elektrischen Schlag verursachen kann. Daher ist der Kontakt mit sämtlichen inneren Geräte-Bauteilen gefährlich.

Dieses Symbol macht den Benutzer darauf aufmerksam, daß dem Gerät wichtige den Betrieb und die Wartung betreffende Informationen beigefügt sind. Diese Informationen sollten zur Vermeidung von Störungen unbedingt sorgfältig gelesen und

# **WARNUNG**

beachtet werden.

**UM EINE BRANDGEFAHR BZW. DIE GEFAHR EINES ELEKTRISCHEN SCHLAGES ZU VERMEIDEN, DARF DIESES GERÄT WEDER REGEN NOCH FEUCHTIGKEIT AUSGESETZT WERDEN. VERWENDEN SIE NICHT DEN GEERDETEN STECKER DIESER EINHEIT MIT EINEM VERLÄNGERUNGSKABEL ODER EINER STECKDOSE, IN DIE NICHT ALLE DREI STIFTE VOLLSTÄNDIG EINGESTECKT WERDEN KÖNNEN. ÖFFNEN SIE NICHT DAS GEHÄUSE. IM INNEREN BEFINDEN SICH HOCHSPANNUNGSFÜHRENDE BAUTEILE. ÜBERLASSEN SIE SÄMTLICHE SERVICEARBEITEN QUALIFIZIERTEM NEC-SERVICEPERSONAL.**

# **3. GSGV Geräuschemissionsverordnung:**

Der Schalldruckpegel beträgt entsprechend ISO 3744 oder ISO 7779 weniger als 70 dB (A).

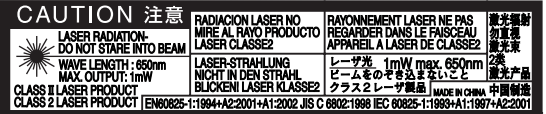

Dieses Etikett ist an der Seite der Fernbedienung angebracht.

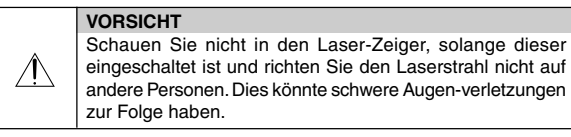

# **Wichtige Sicherheitshinweise**

Diese Sicherheitshinweise sollen eine lange Lebensdauer Ihres Projektors sicherstellen und vor Feuer und elektrischen Schlägen schützen. Lesen Sie diese Hinweise sorgfältig durch und beachten Sie alle Warnungen.

# **Installation**

- 1. Um beste Resultate zu erreichen, empfielt es sich, den Projektor in einem abgedunkelten Raum zu betreiben.
- 2. Stellen Sie den Projektor auf eine flache, waagerechte Fläche in einer trockenen Umgebung; frei von Staub und Feuchtigkeit.

Um eine vorzeitige Lampenfehlfunktion zu verhindern, kippen Sie die Vorderseite des Projektors auf keinen Fall weiter als 75° von der Ebene nach oben oder unten. Das Kippen der Vorderseite des Projektors zwischen 15° und 75° reduziert unter Umständen die Lebensdauer der Lampe um bis zu 25 %.

- 3. Stellen Sie den Projektor weder in direktes Sonnenlicht noch in die Nähe einer Heizung oder sonstiger Hitze abstrahlender Einrichtungen.
- 4. Wenn das Gerät direktem Sonnenlicht, Rauch oder Dampf ausgesetzt wird, können interne Komponenten beschädigt werden.
- 5. Behandeln Sie Ihren Projektor vorsichtig. Fallenlassen oder starkes Schütteln kann interne Komponenten beschädigen.
- 6. Legen Sie keine schweren Gegenstände auf den Projektor.
- 7. Wenn der Projektor an der Decke installiert werden soll:
	- a. Versuchen Sie nicht, den Projektor selbst zu installieren.
	- b. Der Projektor muß von qualifiziertem NEC-Servicepersonal installiert werden, um einen ordnungsgemäßen Betrieb sicherzustellen und die Verletzungsgefahr zu reduzieren.
	- c. Die Decke muß für das Gewicht des Projektors ausreichende Festigkeit aufweisen und die Installation muß entsprechend den örtlichen Bauvorschriften ausgeführt werden.
	- d. Weitere Informationen erhalten Sie von Ihrem Fachhändler.

#### **Vorsichtsmaßnahmen zum Schutz vor Brand und Stoß**

- 1. Achten Sie auf ausreichende Ventilation und freie Luftzirkulation über die Belüftungsschlitze, damit es nicht zu Hitzestau im Projektor kommt. Halten Sie einen Mindestabstand von 10 cm zwischen Wänden und Projektor.
- 2. Achten Sie darauf, dass keine Fremdkörper wie Büroklammern oder Papierschnipsel in den Projektor eindringen können.

Versuchen Sie niemals selbst, in den Projektor gefallene Gegenstände zu entfernen.

Keinesfalls Metallobjekte wie Drähte oder Schrauben in den Projektor einführen. Schalten Sie den Projektor sofort aus, falls ein Gegenstand hineingerutscht ist, und lassen Sie den Gegenstand vom NEC-Kundendienst entfernen.

- 3. Platzieren Sie keine Behälter mit Flüssigkeiten auf den Projektor.
- 4. Blicken Sie bei eingeschaltetem Projektor keinesfalls direkt in die Linse. Anderenfalls können Augenschäden resultieren.
- 5. Halten Sie Gegenstände wie Lupen vom Lichtstrahlweg des Projektors entfernt. Der von der Linse projizierte Lichtstrahl ist äußerst intensiv, weshalb reflektierende Gegenstände ihn umleiten und Gefahren wie Brand oder Augenschäden verursachen können.
- 6. Decken Sie niemals bei eingeschaltetem Gerät die Linse mit der beiliegenden Kappe o. Ä. ab. Dies kann aufgrund der von der Lichtquelle abgestrahlten Wärme zum Schmelzen der Kappe und zu Verbrennungen der Hände führen.
- 7. Der Projektor ist auf eine Betriebsspannung von 100 240 V mit 50/60 Hz ausgelegt. Vergewissern Sie sich vor der Inbetriebnahmen, dass die Netzspannung diesen Vorgaben entspricht.
- 8. Netzkabel vorsichtig handhaben und keinesfalls übermäßig biegen. Ein beschädigtes Kabel kann elektrischen Schläge oder Feuer verursachen.
- 9. Falls der Projektor für längere Zeit nicht verwendet wird, den Netzstecker von der Steckdose trennen.
- 10. Berühren Sie während eines Gewitters den Netzstecker auf keinen Fall. Wenn Sie dies nicht beachten, kann dies zu einem elektrischen Schlag führen.

# **VORSICHT**

- 1. Fassen Sie bei eingeschaltetem Projektor nicht an den Belüftungsgrill auf der Vorderseite, da er heiß werden kann.
- 2. Verwenden Sie den Kippfuß keinesfalls anders als angegeben. Transportieren oder Aufhängen am Kippfuß kann zu Schäden am Projektor führen.
- 3. Aktivieren Sie den Hochgeschwindigkeits-Lüftermodus, wenn der Projektor mehrere Tage durchgehend gebraucht wird. (Wählen Sie vom Menü Advanced [Projektor-Optionen] → [Einrichten] → [Seite 4] → [Hochgeschwindigkeits-Lüfter-Modus].)
- 4. Vermeiden Sie unter folgenden Umständen ein Ziehen des **Netzsteckers**

Der Projektor kann dadurch beschädigt werden.

- \*Während das Sanduhr-Symbol zu sehen ist.
- \* Während die Meldung "Bitte warten Sie einen Augenblick." angezeigt wird. Diese Meldung erscheint beim Ausschalten des Projektors.
- \* Während die Lüfter laufen. (Die Lüfter laufen nach dem Ausschalten des Projektors noch 90 Sekunden lang nach.)
- 5. Werfen Sie die PC-Karte oder LAN-Karte nicht aus, während auf sie zugegriffen wird. Dies kann die Daten auf der PC-Karte oder LAN-Karte beschädigen.
- 6. Halten Sie den Linsenteil nicht mit Ihren Fingern fest. Wenn Sie dies nicht beachten, könnten Sie sich Ihre Finger oder Ihre Hand einklemmen, was zu Verletzungen führen kann.

#### **Lampenaustausch**

- Folgen Sie zum Austauschen der Lampe den Anweisungen auf Seite G-55.
- Die Lampe muss ausgetauscht werden, wenn die Meldung **"Das Ende der Lampenlebensdauer ist erreicht. Bitte ersetzen Sie die Lampe."** angezeigt wird. Wenn die Lampe bis über das Ende ihrer Lebensdauer hinaus weiterverwendet wird, kann die Birne platzen, wobei Glassplitter im Lampengehäuse verstreut werden. Berühren Sie die Splitter nicht, da Sie sich dabei verletzen können.

Sollte dies vorkommen, beauftragen Sie Ihren NEC-Fachhändler mit dem Lampenaustausch.

• Lassen Sie nach dem Ausschalten des Projektors mindestens 90 Sekunden verstreichen. Schalten Sie dann den Hauptnetzschalter aus und ziehen Sie den Netzstecker, um den Projektor dann weitere 60 Minuten abkühlen zu lassen, bevor Sie die Lampe austauschen.

# **Lieferumfang**

Vergewissern Sie sich, dass der Karton alle aufgeführten Teile enthält. Sollte ein Teil fehlen, wenden Sie sich an Ihren Händler. Heben Sie den Originalkarton und das Verpackungsmaterial für einen eventuellen Versand des Projektors MT1075/MT1065 gut auf.

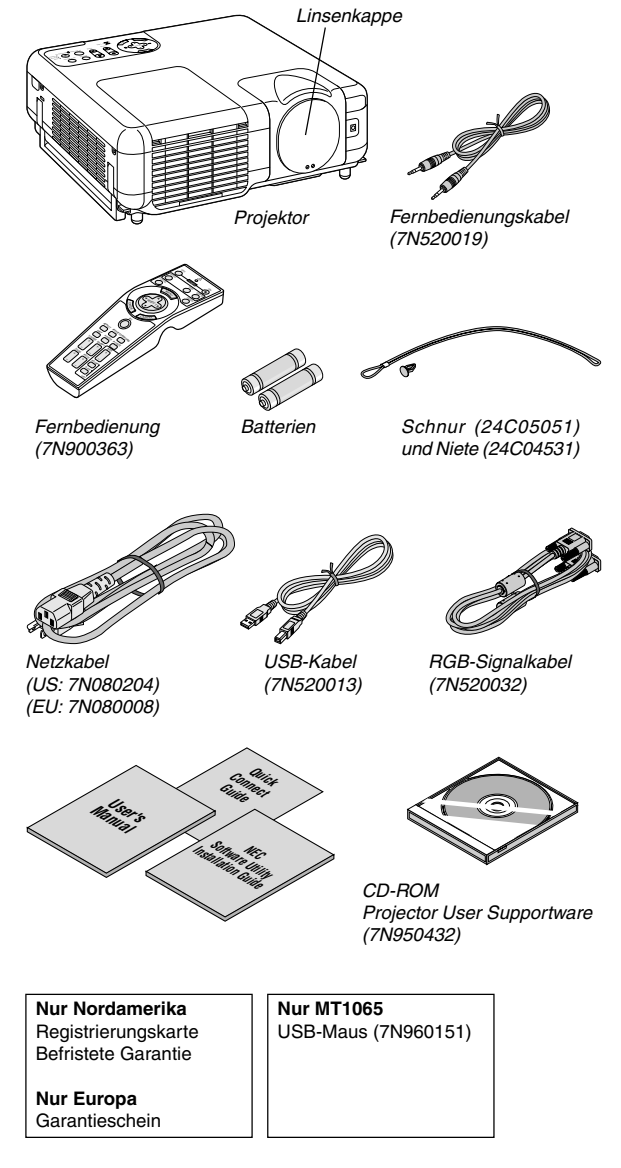

# **INHALTSVERZEICHNIS**

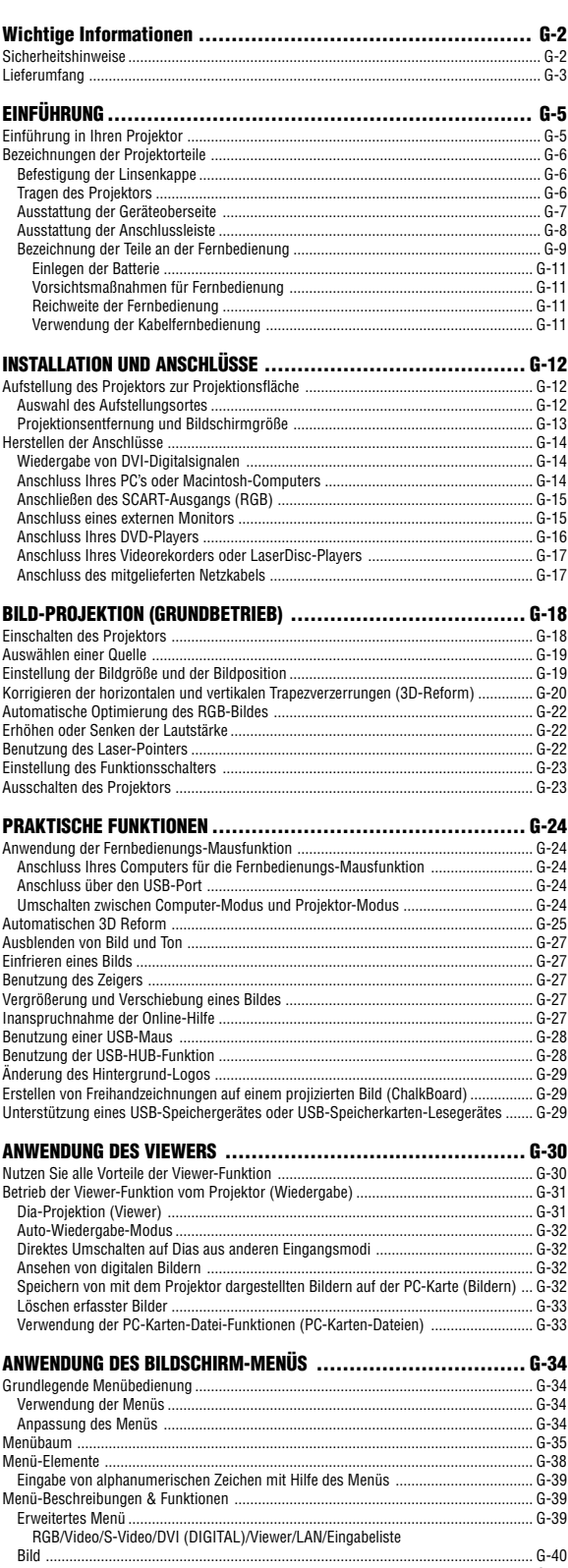

Bild-Optionen ............................................................................................................. G-40

Abdecken unerwünschter Bereiche (Austastung) ................................... Positions- und Takteinstellung ............................................................................... G-41

Auswahl des Bildformats .........

Auswählen der Auflösung ...

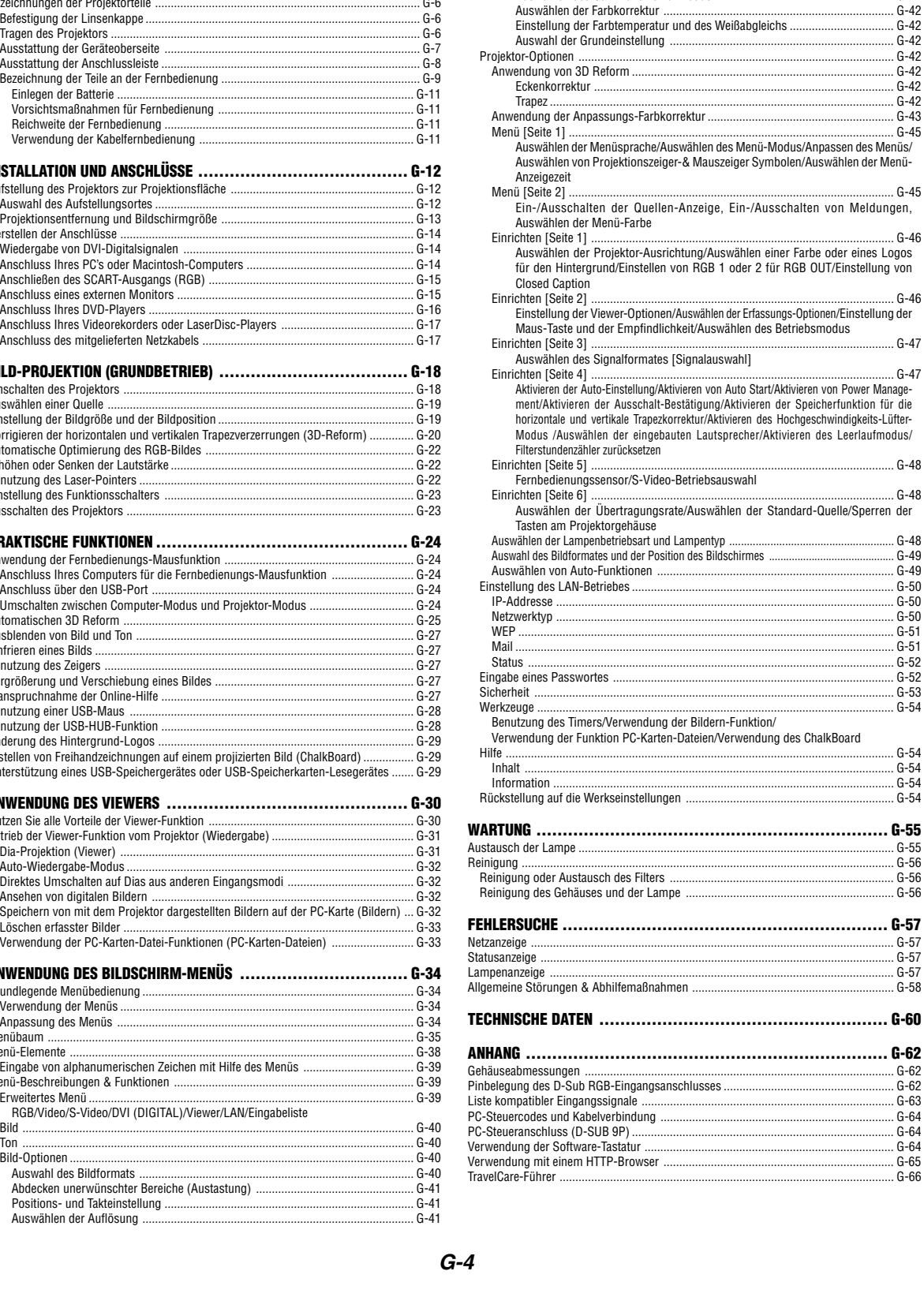

Auswählen des Übertastungs-Prozentsatzes ......................................................... G-41 Auswahl des Videofilter-Pegels .............................................................................. G-41 Auswahl des Rauschunterdrückungspegels ........................................................... G-41 Signaltyp ................................................................................................................ G-41

Bild-Management ...................................................................................................... G-41 Benutzer-Einstellung (für Benutzer 1 bis 4) ........................................................... G-41 Auswählen des Gammakorrekturmodus ........................................................ G-42

# **EINFÜHRUNG**

# **Einführung in Ihren Projektor**

Dieses Kapitel stellt Ihnen Ihren neuen MT1075/MT1065 Projektor vor und beschreibt dessen Funktionen und Bedienungselemente.

# **Wir gratulieren Ihnen zur Anschaffung Ihres MT1075/ MT1065 Projektors.**

Der MT1075/MT1065 ist einer der besten zur Zeit auf dem Markt erhältlichen Projektoren. Er ermöglicht Ihnen das Projizieren von scharfen Bildern bis zu 500 Inches parallel (diagonal gemessen) von Ihrem PC oder Macintosh-Computer (Tischgerät oder Notebook), Ihrem Videorekorder, Ihrem DVD-Player, Ihrer Dokumentenkamera, Ihrem LaserDisc-Player oder Ihrem Viewer

Sie können den Projektor auf einen Tisch oder Wagen stellen, ihn für die Rückprojektion hinter dem Projektionsschirm platzieren oder ihn permanent an der Decke montieren\*1 . Die Fernbedienung kann drahtlos verwendet werden.

\*1 Versuchen Sie nicht, den Projektor selbst an der Decke zu installieren.

Der Projektor muss von qualifiziertem NEC-Servicepersonal installiert werden, um einen ordnungsgemäßen Betrieb sicherzustellen und die Verletzungsgefahr zu reduzieren.

Die Decke muss für das Gewicht des Projektors eine ausreichende Festigkeit aufweisen und die Installation muss entsprechend der örtlichen Bauvorschriften ausgeführt werden. Weitere Informationen erhalten Sie von Ihrem Fachhändler.

# **Ausstattungsmerkmale, an denen Sie Ihre Freude haben werden:**

- Die neu entwickelte 3D Reform-Funktion erlaubt Ihnen das Korrigieren von sowohl horizontalen als auch vertikalen Trapezverzerrungen.
- Die Auslegung für sowohl drahtlosen\*2 als auch verkabelten Netzwerkbetrieb sorgt für einfache und vielseitige Präsentationsmöglichkeiten.
	- \*2 Eine drahtlose LAN-Karte wird benötigt. NEC hat eine entsprechende optionale drahtlose LAN-Karte im Angebot. (SWL-2100N-N∗)
- Sicherheitsschutz durch Passcode und Sicherheitsfunktionen

Der Passcode und die Sicherheitsfunktionen verhindern die Benutzung des Projektors durch Unbefugte.

Der Passcode verhindert das Ändern der Projektor-Eingaben und - Einstellungen durch Unbefugte. Die Sicherheitsfunktion bietet einen vollkommenen Schutz, indem Ihre PC-Karte als Schutzschlüssel verwendet wird. Der Projektor projiziert nur dann ein Signal, wenn die registrierte PC-Karte eingesetzt ist. Dadurch wird eine unbefugte Benutzung verhindert.

- Bild-Management erlaubt es Anwendern, individuelle Farbnuancierungen einzustellen.
- Der Eco-Modus verlängert die Lebensdauer der Lampe und vermindert die Betriebskosten.
	- Standard-Lampe und optionale Langzeit-Lampe.
- Das Objektiv mit motorgetriebener Zoom- und Fokussierfunktion erleichtert die Einstellung.
- Eine automatische Scharfstellung unterstreicht die Bedienungsfreundlichkeit.
- Die automatische Wandfarbenkorrektur ermöglicht eine schnelle Farnanpassung an strukturierte oder gestrichene Wände und andere Situationen, in denen das Bild nicht auf einen Schirm projiziert wird. Der Projektor stellt die Farben mit Hilfe eines internen Bildsensors für Schirmgrößen zwischen 40 und 150 Zoll Bilddiagonale ein.
- Tonsignalausgang für Beschallung am Projektor.
- Mit dem eingebauten PC-Karten-Viewer können Sie selbst dann Präsentationen durchführen, wenn kein PC verfügbar ist.
- Hochleistungsfähige 300 Watt Gleichstrom-Lampe (240W:Eko-Modus). (MT1075)

Hochleistungsfähige 275 Watt Gleichstrom-Lampe (220W:Eko-Modus). (MT1065)

• Der Bereitschafts-Modus reduziert die Stromaufnahme im Bereitschaftszustand beträchtlich.

- Mit der im Lieferumfang enthaltenen drahtlosen Fernbedienung kann der Projektor aus jedem Winkel bedient werden.
- Das Bild kann in Größen von 25 bis 500 Zoll (diagonal gemessen) projiziert werden.
- Die Funktion Bildern ermöglicht Ihnen das Einfangen des gerade projizierten Bildes.
- Das Bild kann sowohl von vorn als auch von hinten auf den Schirm projiziert werden. Der Projektor kann sogar an der Decke montiert werden.
- Die exklusive NEC-Advanced AccuBlend Intelligent Pixel Blending-Technologie - eine extrem genaue Bildkomprimierungstechnologie liefert ein wohldefiniertes Bild mit UXGA-Auflösung (1600 $\times$ 1200)<sup>\*3</sup>.
- Unterstützt die meisten Videosignale, unter anderem IBM VGA, SVGA, XGA, SXGA/UXGA (mit Advanced AccuBlend)\*3, und Macintosh, sowie Komponentensignale (YCbCr/YPbPr) und andere RGB-Signale innerhalb eines Horizontal-Frequenzbereiches von 24 bis 100 kHz und eines Vertikal-Frequenzbereichs von 48 bis 120 Hz Dies schließt NTSC-, PAL-, PAL-N-, PAL-M-, PAL60-, SECAM- und NTSC 4.43 Standard-Videosignale mit ein.
	- $*3$  Mit NECs' Advanced AccuBlend wird ein UXGA- (1600 $\times$ 1200) und SXGA- (1280 $\times$ 1024) Bild angezeigt.

**HINWEIS:** Es gibt folgende Video-Signalgemischformate: NTSC: U.S. TV-Format für Video in den USA und Kanada. PAL: In Westeuropa verwendetes TV-Format. PAL-N: In Argentinien, Paraguay und Uruguay verwendetes TV-Format. PAL-M: In Brasilien verwendetes TV-Format.

PAL60: Für die NTSC-Wiedergabe auf PAL-Fernsehgeräten verwendetes TV-Format.

SECAM: In Frankreich und Osteuropa verwendetes TV-Format. NTSC4.43: In Ländern des Mittleren Ostens verwendetes TV-Format.

- Die mitgelieferte Fernbedienung kann ohne Kabel benutzt werden, und Sie können sogar die Mausfunktionen Ihres PCs mit der eingebauten Maus-Fernbedienungsfunktion drahtlos aus jeder beliebigen Position im Raum per Fernbedienung steuern.
- Sie können den Projektor über den PC-Steuerungsport von einem PC aus steuern.
- Der USB-Port erlaubt den USB-Mausbetrieb\*4.
	- \*4 Die USB-Ports erfüllen die USB1.1-Anforderungen.
- Das moderne Gehäuse-Design ist hell, kompakt, leichtgewichtig und verschönert jedes Büro, jedes Konferenzzimmer und jeden Hörsaal.
- Für Ihre Präsentation stehen neun verschiedene Zeiger-Arten zur Verfügung.

# **Zu diesem Handbuch**

Der schnellste Weg für eine erfolgreiche Inbetriebnahme ist, sich bei den ersten Schritten Zeit zu nehmen und alles auf Anhieb richtig zu machen. Nehmen Sie sich die Zeit, die wichtigen Punkte des Handbuchs durchzulesen. Dies spart Ihnen unter Umständen später viel Zeit. Am Anfang eines jeden Kapitels finden Sie eine Übersicht über seinen Inhalt. Wenn das Kapitel nicht von Belang ist, können Sie es überspringen.

# **Bezeichnungen der Projektorteile**

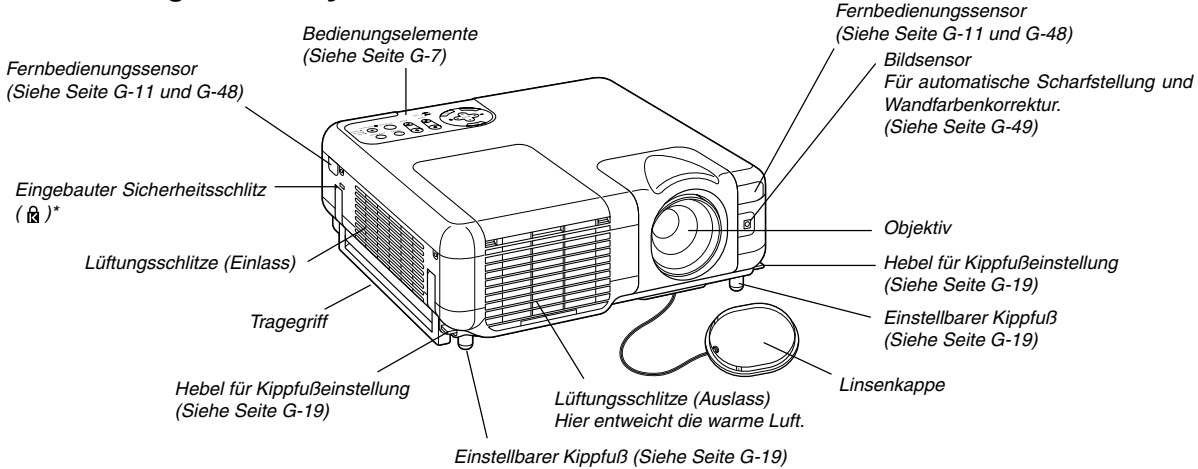

Dieser Sicherheitsschlitz unterstützt das MicroSaver®-Sicherheitssystem. MicroSaver® ist ein eingetragenes Warenzeichen der Kensington Microware Inc. Das Logo ist ein Warenzeichen von Kensington Microware Inc.

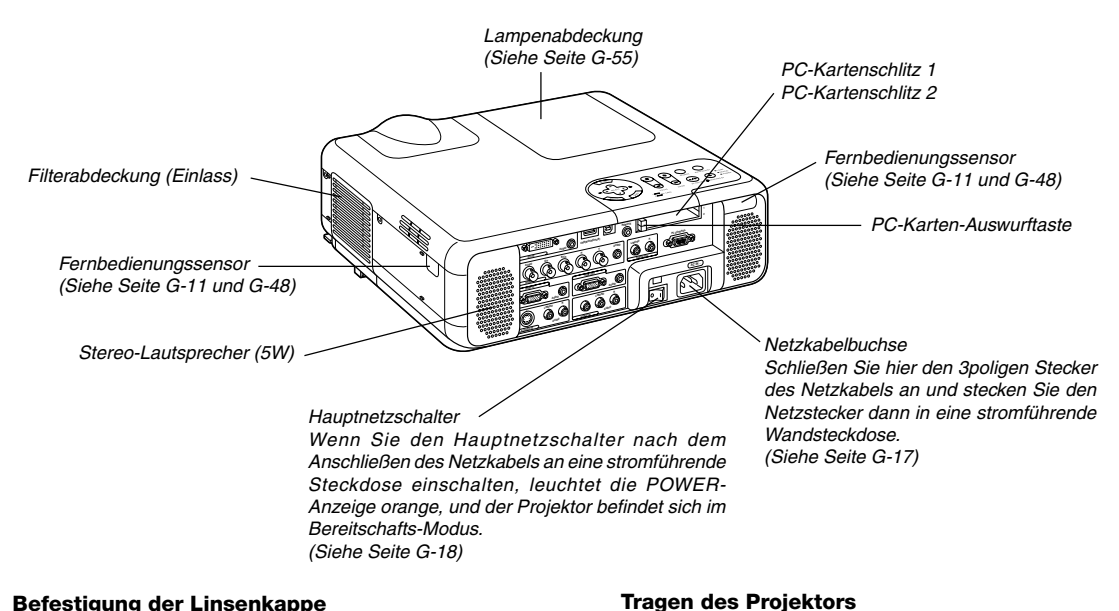

# **Befestigung der Linsenkappe**

Befestigen Sie die Linsenkappe mit der Schnur und der Niete am Projektor:

- 1. Führen Sie die Schnur durch das Loch in der Linsenkappe und machen Sie einen Knoten in die Schnur.
- Vergewissern Sie sich vor dem Heben des Projektors davon, dass das
- 2. Befestigen Sie die Schnur mit der Niete an der Unterseite des Projektors.

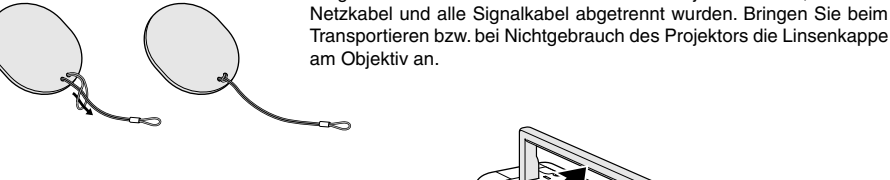

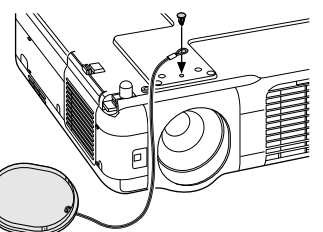

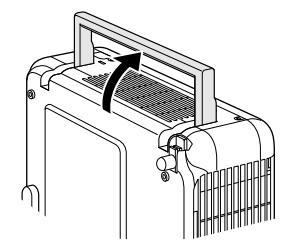

Halten Sie den Projektor beim Tragen stets am Griff.

#### **Ausstattung der Geräteoberseite**

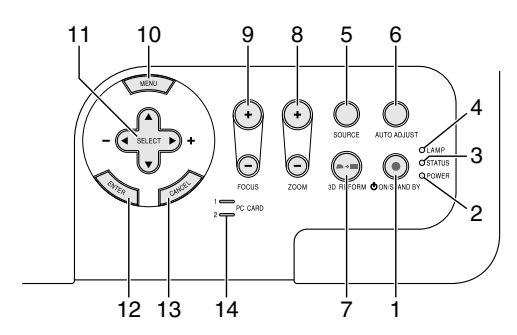

1. POWER-Taste (ON / STAND BY)(  $\circlearrowleft$ )

Mit dieser Taste können Sie das Gerät ein- und ausschalten, wenn das Gerät an das Stromnetz angeschlossen ist und sich im Bereitschafts-Modus befindet.

**HINWEIS:** Halten Sie diese Taste zum Ausschalten des Projektors mindestens zwei Sekunden lang gedrückt.

#### 2. POWER-Anzeige

Wenn diese Anzeige grün leuchtet, ist der Projektor eingeschaltet; wenn die Anzeige orange leuchtet, befindet sich der Projektor entweder im Leerlauf- oder Bereitschafts-Modus. Einzelheiten hierzu finden Sie im Abschnitt "Netzanzeige" auf Seite G-57.

# 3. STATUS-Anzeige

Wenn diese Lampe schnell rot blinkt, ist dies ein Zeichen dafür, dass ein Fehler aufgetreten ist, die Lampenabdeckung nicht richtig befestigt wurde oder der Projektor sich überwärmt hat. Wenn diese Anzeige orange leuchtet, ist das ein Hinweis darauf, dass bei aktivierter Bedienfeld-Tastensperre eine Taste am Gehäuse gedrückt wurde. Einzelheiten hierzu finden Sie im Abschnitt "Statusanzeige" auf Seite G-57.

# 4. LAMP-Anzeige

Schnelles rotes Blinken dieser Anzeige macht darauf aufmerksam, dass die Lampe das Ende ihrer Lebensdauer erreicht hat. Tauschen Sie die Lampe nach dieser Warnanzeige so schnell wie möglich aus. (Siehe Seite G-55)

Ein kontinuierliches grünes Leuchten der Anzeige weist darauf hin, dass als Lampenmodus "Eco" eingestellt ist. Einzelheiten hierzu finden Sie im Abschnitt "Lampen-Anzeige" auf Seite G-57.

## 5. SOURCE-Taste

Mit dieser Taste wählen Sie die Videoquelle: PC, Videorekorder, DVD-Player, (Viewer (PC-Karte) oder LAN.

Zum Anzeigen der Quellenliste tippen Sie die Taste kurz an. Durch Drücken der Taste für mindestens EINE Sekunde können Sie nach folgendem Schema durch die Eingangsquellen schalten:

 $RGB1 \rightarrow RGB2 \rightarrow Video \rightarrow S-Video \rightarrow DVI (DIGITAL) \rightarrow Viewer \rightarrow RGB1 \rightarrow ...$ 

Eingänge, an denen kein Signal anliegt, werden übersprungen.

#### 6. AUTO ADJUST-Taste

Stellen Sie mit dieser Taste die H/V-Position und den Pixeltakt/die Phase für ein optimales Bild ein (Siehe Seite G-22). Zum Ausführen der automatischen Scharfstellung bzw. Wandfarbenkorrektur halten Sie die Taste 2 Sekunden lang gedrückt (Siehe Seite G-49).

7. 3D REFORM-Taste

Aktivieren Sie durch Drücken dieser Taste den 3D Reform-Modus, um aufgetretene Trapezverzerrungen zu korrigieren und das Bild in eine rechteckige Form zu bringen.

8. ZOOM-Taste (+/-)

Zum Zoomen des Objektivs.

9. FOCUS-Taste (+/-) Zum Fokussieren (Scharfstellen) des Objektivs.

# 10. MENU-Taste

Zum Aufrufen der Menüanzeige.

- 11. SELECT-Tasten ▲▼◀▶ (+) (-) / Lautstärketasten
	- ▲▼: Wählen Sie mit diesen Tasten das Menü der Funktion an, die Sie einstellen möchten. Wenn die Menüanzeige nicht zu sehen ist, fungieren diese Tasten als Lautstärkeregler.
	- : Mit diesen Tasten stellen Sie den Wert der im Menü gewählten Funktion ein.

Die Auswahl wird durch einen Druck auf die ▶ -Taste ausgeführt. Wenn weder ein Menü noch die Viewer-Symbolleiste angezeigt wird, können Sie mit diesen Taste ein Dia auswählen oder den Cursor in der Ordnerliste oder Dialiste bewegen.

Wenn der Zeiger angezeigt wird, dienen die Tasten AV<
br>>
zum Positionieren des Zeigers.

#### 12. ENTER-Taste

Führt Ihre Menü-Auswahl aus und aktiviert die im Menü ausgewählten Einstellungen.

13. CANCEL-Taste

Zum Verlassen von "Menus". Drücken Sie diese Taste, wenn Sie das Einstellungs- oder Einrichtungsmenü ohne Ändern der früheren Einstellungen verlassen möchten.

## 14.PC CARD-Zugriffsanzeige 1/2

Leuchtet, wenn auf eine PC-Karte zugegriffen wird.

#### **Ausstattung der Anschlussleiste**

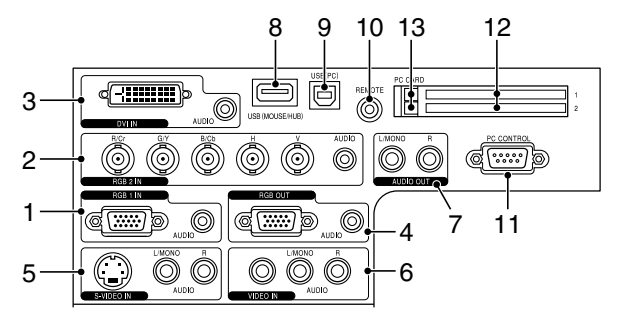

1. RGB1 IN/Komponenten-Eingangsanschluss (Mini D-Sub, 15polig) Schließen Sie hier Ihren Computer oder ein anderes analoges RGB-Gerät an, beispielsweise einen IBM-kompatiblen PC oder einen Macintosh. Schließen Sie Ihren Computer mit dem mitgelieferten RGB-Kabel an. Dieser Anschluss dient auch als Komponenten-Eingangsanschluss, der Ihnen erlaubt, einen Komponenten-Video-Ausgang von einem Komponenten-Gerät wie z.B. einem DVD-Player anzuschließen. Dieser Anschluss unterstützt auch das SCART-Ausgangssignal. Einzelheiten hierzu finden Sie auf Seite G-15.

#### RGB1 AUDIO-Minibuchse (Stereo Mini)

Schließen Sie hier den Audio-Ausgang Ihres an RGB1 IN angeschlossenen Computers oder DVD-Players an. Sie benötigen dafür ein handelsübliches Audiokabel.

#### 2. RGB2 IN/Komponenten-Eingangsanschlüsse (BNC)

Zur Beschaltung mit den Ausgängen R, G, B, H (Horizontal-Sync) und V (Vertikal-Sync) eines externen Geräts.

Schließen Sie Geräte mit kombiniertem Sync-Ausgang (SYNC) an den H/V-Anschluss an.

Bei Verwendung der Helligkeits- und Farbdifferenzsignale von HDTV und DVD verbinden Sie Pr/Cr mit R, Y mit G und Pb/Cb mit B am Projektor.

#### **HINWEIS:** RGB2 IN unterstützt kein Plug & Play.

#### RGB2 AUDIO IN-Minibuchse (Stereo Mini)

Schließen Sie hier den Audio-Ausgang Ihres an RGB2 IN angeschlossenen Computers oder DVD-Players an. Sie benötigen dafür ein handelsübliches Audiokabel.

3. DVI IN-Anschluss (24polig)

Dieser Anschluss kann für den Signalausgang eines Computers oder einer anderen Quelle mit DVI-Anschluss verwendet werden.

DVI AUDIO-Minibuchse (Stereo Mini)

Schließen Sie hier den Audio-Ausgang Ihres an DVI IN angeschlossenen Computers an. Sie benötigen dafür ein handelsübliches Audiokabel.

## 4. RGB OUT-Anschluss (Mini D-Sub, 15polig)

Über diesen Anschluss können Sie das Computerbild der RGB1 bzw. RGB2-Eingangsquelle an einen externen Monitor weiterleiten. Im Leerlaufmodus wird das analoge RGB-Signal über den RGB OUT-Anschluss ausgegeben. Siehe Seiten G-15 und G-46.

#### RGB AUDIO OUT-Minibuchse (Stereo Mini)

Hier können Sie für die Wiedergabe des Tonsignals Ihres am RGB1-, RGB2-, oder DVI-Eingang angeschlossenen Computers ein externes Beschallungssystem anschließen.

Beachten Sie bitte, dass im Leerlauf- und Bereitschaftsmodus kein Signal an diesem Anschluss anliegt.

#### 5. S-VIDEO IN-Anschluss (Mini DIN, 4polig)

Dieser Anschluss kann mit dem S-Video-Ausgangssignal einer externen Quelle (Videorekorder usw.) beschaltet werden.

**HINWEIS:** S-Video liefert leuchtendere Farben und eine höhere Auflösung als das herkömmliche Signalgemisch.

#### S-VIDEO AUDIO-Eingangsbuchsen R/L (RCA)

Dies sind die Eingangsbuchsen für den linken und rechten Tonkanal einer S-Video-Quelle.

## 6. VIDEO IN-Buchse (RCA)

Hier kann zur Bildprojizierung ein Videorekorder, ein Laser-Disc-Player oder eine Dokumentenkamera angeschlossen werden.

VIDEO AUDIO-Eingangsbuchsen R/L (RCA)

Dies sind die Eingangsbuchsen für den linken und rechten Tonkanal einer Video-Quelle.

#### 7. AUDIO OUT-Buchsen R/L (RCA)

Über diese Buchsen kann das Tonsignal der gegenwärtig gewählten Eingangsquelle (RGB 1, RGB 2, DVI (DIGITAL), Video oder S-Video) ausgegeben werden.

Der Ausgangspegel dieses Signal wird zusammen mit der Lautstärke der eingebauten Lautsprecher geregelt.

# 8. USB-Port (MOUSE/HUB) [Typ A]

Schließen Sie hier eine USB-Maus an. Die Menü- oder Viewer-Bedienung kann mit der an diesem Port angeschlossenen Maus durchgeführt werden.

• Ein Scanner oder PC-Peripheriegerät mit USB-Eignung kann ebenfalls an diesem Port angeschlossen werden. (USB-Hub-Funktion)

#### 9. USB-Port (PC) [Typ B]

Verbinden Sie diesen Port über das mitgelieferte USB-Kabel mit dem USB-Port (Typ A) Ihres Computers. Sie können dann die Mausfunktionen Ihres Computers per Fernbedienung steuern. Dieser Port dient in Verbindung mit der Software Dynamic Image Utility 2.0 auf der mitgelieferten CD-ROM außerdem als PC-Steuerport.

#### 10. REMOTE (Minibuchse)

Schließen Sie hier für Bedienung über Kabel das Fernbedienungskabel an.

#### 11. PC CONTROL-Port (D-Sub, 9polig)

Schließen Sie Ihren PC über ein serielles Kabel an diesen Port an, um den Projektor steuern zu können. Dies ermöglicht Ihnen das Steuern Ihres Projektors mit Ihrem PC und dem seriellen Kommunikationsprotokoll. Um diesen Port nutzen zu können, ist handelsübliches serielles Crosskabel (RS232C) erforderlich. Sie können den Projektor auch mit der Software Dynamic Image Utility 2.0 auf der mitgelieferten CD-ROM steuern.

Hierzu müssen Sie zunächst Dynamic Image Utility 2.0 auf Ihrem Computer installieren. Wenn Sie selbst ein Programm schreiben möchten, finden Sie die typischen PC-Steuercodes auf Seite G-63.

## 12. PC CARD-Schlitz 1/2

Hier können Sie eine PC-Karte, eine im Handel erhältliche LAN-Karte oder die optionale drahtlose LAN-Karte von NEC einstecken. Es gibt zwei Steckplätze: Schlitz 1 und Schlitz 2.

**HINWEIS:** Beim Versand wurden zum Schutz Kartenattrappen in die Schlitze eingesetzt. Entfernen Sie diese Kartenattrappen vor dem Gebrauch.

#### 13. PC CARD-Auswurftaste 1/2

Drücken Sie diese Taste, um die PC-Karte teilweise auszuwerfen. Jeder Schlitz hat eine eigene Taste: 1 und 2.

## **Bezeichnung der Teile an der Fernbedienung**

**HINWEIS:** Bei Benutzung eines Macintosh- Computers können Sie die Maus entweder durch Drücken der rechten oder linken Maustaste aktivieren.

1. Infrarot-Sender

Richten Sie die Fernbedienung auf den Fernbedienungssensor am Projektorgehäuse.

- 2. LASER-Pointer Strahlt einen Laserstrahl ab, wenn die LASER-Taste gedrückt wird.
- 3. Buchse für Fernbedienungskabel Schließen Sie hier für Bedienung über Kabel das Fernbedienungskabel an.

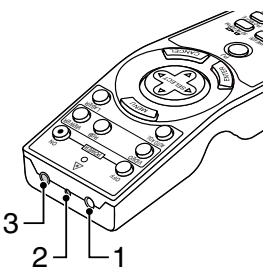

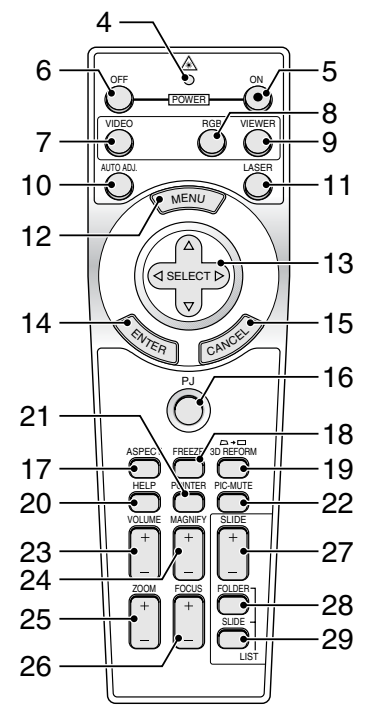

#### 4. LED

Blinkt beim Betätigen einer Taste auf.

#### 5. POWER ON-Taste

Wenn die Hauptstromversorgung eingeschaltet ist, können Sie den Projektor mit dieser Taste einschalten.

**HINWEIS:** Halten Sie die POWER ON-Taste zum Einschalten des Projektors mindestens zwei Sekunden lang gedrückt.

## 6. POWER OFF-Taste

Mit dieser Taste können Sie Ihren Projektor ausschalten.

**HINWEIS:** Halten Sie die POWER OFF-Taste zum Ausschalten des Projektors mindestens zwei Sekunden lang gedrückt.

#### 7. VIDEO-Taste

Mit dieser Taste schalten Sie zwischen dem Video- und S-Video-Eingang um.

### 8. RGB-Taste

Mit dieser Taste wählen Sie den Eingang RGB 1, RGB 2 oder DVI (DIGITAL). Bei jeder Tastenbetätigung wird nach folgendem Schema zur jeweils nächsten Eingangsquelle weitergeschaltet:

### $RGB 1 \rightarrow RGB 2 \rightarrow DVI (DIGITAL) \rightarrow RGB 1 \rightarrow ...$

9. VIEWER-Taste

Mit dieser Taste wählen Sie die Viewer-Quelle.

#### 10. AUTO ADJ-Taste

Diese Taste dient zur Einstellung eines optimalen Bildes einer RGB-Quelle. Zum Ausführen der automatischen Scharfstellung bzw. Wandfarbenkorrektur halten Sie die Taste 2 Sekunden lang gedrückt. Siehe Seite G-20 oder 22.

#### 11. LASER-Taste

Halten Sie diese Taste gedrückt, um den Laser-Pointer zu aktivieren. Wenn die Taste leuchtet, können Sie mit dem Laser-Pointer die Aufmerksamkeit Ihres Publikums auf jedes beliebige Objekt lenken.

# 12. MENU-Taste

Zeigt das Menü für verschiedene Eingaben und Einstellungen an.

#### 13. SELECT **AV <I** (Maus)-Taste

Wenn sich das Gerät im Computer-Modus befindet, fungieren diese Tasten als PC-Maus.

Wenn sich das Gerät im Projektor-Modus befindet, der durch Leuchten der PJ-Taste angezeigt wird (siehe Seite G-24).

- ▲▼: Wählen Sie mit diesen Tasten das Menü der Funktion an, die Sie einstellen möchten.
- : Mit diesen Tasten stellen Sie den Wert der im Menü gewählten Funktion ein. Die Auswahl wird durch einen Druck auf die  $\blacktriangleright$  -Taste ausgeführt.

Wenn der Zeiger angezeigt wird, dienen die Tasten AV<
br>>
zum Positionieren des Zeigers.

Wenn der Zeiger nicht angezeigt wird, dienen die Tasten ▲▼◀▶ zum Einstellen des Bildes.

#### 14. ENTER-Taste (Linke Maustaste)

Wenn sich das Gerät im Computer-Modus befindet, fungiert diese Taste als linke Maustaste. Wenn Sie diese Taste 2 Sekunden lang gedrückt halten, wird auf Ziehen-Betrieb umgeschaltet. Wenn sich das Gerät im Projektor-Modus befindet, der durch Leuchten der PJ-Taste angezeigt wird: Drücken Sie diese Taste zur Eingabe Ihrer Menü-Auswahl. Diese Taste hat dieselbe Funktion wie die ENTER-Taste am Projektor selbst.Siehe Seite G-7.

#### 15. CANCEL-Taste (Rechte Maustaste)

Wenn sich das Gerät im Computer-Modus befindet, fungiert diese Taste als rechte Maustaste. Wenn sich das Gerät im Projektor-Modus befindet, der durch Leuchten der PJ-Taste angezeigt wird: Drücken Sie diese Taste zum Verlassen der Menüs. Diese Taste hat dieselbe Funktion wie die CANCEL-Taste am Projektor selbst. Siehe Seite G-7.

#### 16. PJ-Taste

Mit dieser Taste können Sie zwischen den Funktionsebenen "Projektor-Modus" (leuchtet rot) und "Computer-Modus" der Tasten SELECT, CANCEL, und ENTER umschalten.

Drücken Sie entweder diese Taste oder eine der Tasten POWER ON/ OFF, MENU, ASPECT, 3D REFORM, HELP, POINTER, MAGNIFY, VIEWER, FOLDER LIST oder SLIDE LIST, um auf Projektor-Modus umzuschalten. Die PJ-Taste leuchtet dann rot. Drücken Sie die PJ-Taste noch einmal, um zum Computer-Modus zurückzuschalten. Siehe Seite G-24.

# 17. ASPECT-Taste

Drücken Sie diese Taste, um den Bildformat-Auswahlbildschirm aufzurufen. Siehe Seite G-40.

#### 18. FREEZE-Taste

Mit dieser Taste lassen sich Bilder einfrieren. Drücken Sie diese Taste nochmals zur Freigabe der Bewegung.

#### 19. 3D REFORM-Taste

Drücken Sie diese Taste zum Aufrufen des 3D Reform-Modus, der eine Korrektur von Trapezverzerrungen ermöglicht, um das Bild in eine rechteckige Form zu bringen. Siehe Seite G-20.

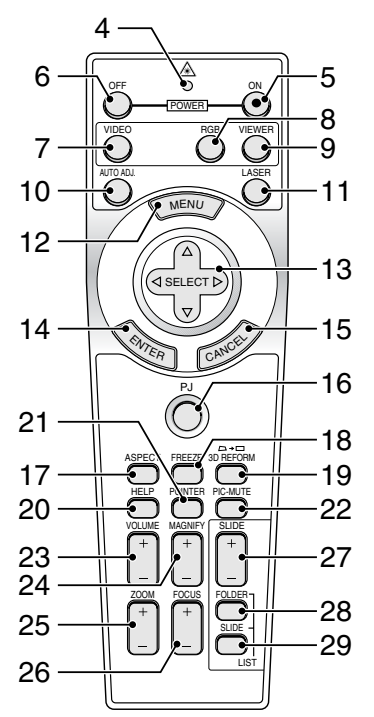

#### 20. HELP-Taste

Mit dieser Taste können Sie die Online-Hilfe oder eingegebene Informationen aufrufen.

#### 21. POINTER-Taste

Drücken Sie diese Taste, um einen der neun verfügbaren Zeiger einzublenden; drücken Sie die Taste noch einmal, um den Zeiger wieder auszublenden. Mit Hilfe der SELECT ▲▼◀▶ -Taste können Sie das Zeigersymbol an eine beliebige Positon auf dem Projektionsschirm setzen. Siehe Seite G-27.

#### 22. PICTURE MUTE-Taste

Mit dieser Taste können Bild und Ton vorübergehend ausgeblendet werden.

Zum Wiedereinblenden von Bild und Ton drücken Sie die Taste ein weiteres Mal.

**HINWEIS:** Bei Aufgerufener Menüanzeige werden nur das Bild und der Ton ausgeblendet, während das Menü erhalten bleibt.

# 23. VOLUME (+)(–)-Taste

Drücken Sie zum Erhöhen der Lautstärke (+) und zum Senken der Lautstärke (–).

# 24. MAGNIFY (+)(–)-Taste

Betätigen Sie diese Taste zum Anheben der Bildgröße auf bis zu 400%. Wenn der Zeiger angezeigt wird, wird der Bildausschnitt um den Zeiger vergrößert. Wenn das Bild vergrößert ist, verwandelt sich der Zeiger in eine Lupe. Wenn kein Zeiger angezeigt wird, wird die Bildmitte vergrößert. Siehe Seite G-27.

- 25. ZOOM (+)(–)-Taste Zum Zoomen des Objektivs.
- 26. FOCUS (+)(–)-Taste Zum Fokussieren (Scharfstellen) des Objektivs.

27. SLIDE (+)(–)-Taste

Drücken Sie zum Auswählen des nächsten Ordners oder Dias (+) und zum Auswählen des vorherigen Ordners oder Dias (–). Siehe Seite G-31.

28. FOLDER LIST-Taste

Drücken Sie zum Auswählen der Viewer-Quelle diese Taste, um eine Liste mit allen der auf der PC-Karte befindlichen Ordnern anzeigen zu lassen. Siehe Seite G-31.

29. SLIDE LIST-Taste

Drücken Sie zum Auswählen der Viewer-Quelle diese Taste, um eine Liste mit allen der auf der PC-Karte befindlichen Dias anzeigen zu lassen. Siehe Seite G-31.

**HINWEIS:** Standardmäßig ist der Computer-Modus eingestellt, der Ihnen die Benutzung der Tasten SELECT, CANCEL, und ENTER anstelle Ihrer PC-Maus erlaubt. Wenn die Taste POWER ON/OFF, MENU, ASPECT, 3D REFORM, HELP, POINTER, MAGNIFY, VIEWER, FOLDER LIST oder SLIDE LIST betätigt wird, leuchtet die PJ-Taste rot und zeigt dadurch an, dass Sie sich im Projektor-Modus befinden. Wenn 60 Sekunden lang keine weitere Taste betätigt wird, erlischt die Anzeige, und der Projektor-Modus wird aufgehoben.

# **Einlegen der Batterie**

1. Drücken Sie fest auf die Batterieabdeckung und schieben Sie sie ab.

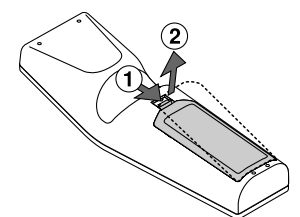

2. Entfernen Sie die beiden alten Batterien und legen sie neue (Typ AA) ein. Achten Sie auf korrekte Ausrichtung der Batteriepole (+/-).

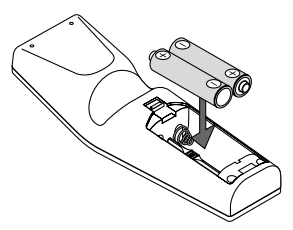

3. Schließen Sie die Batterieabdeckung und vergewissern Sie sich, dass sie einrastet. Verwenden Sie niemals verschiedene Batterietypen oder neue und alte Batterien zusammen.

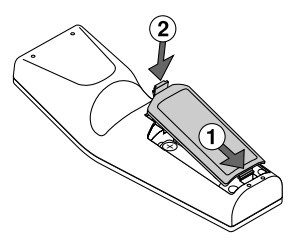

## **Vorsichtsmaßnahmen für Fernbedienung**

- Behandeln Sie die Fernbedienung vorsichtig.
- Wischen Sie die Fernbedienung sofort trocken, wenn sie einmal nass geworden sein sollte.
- Vermeiden Sie übermäßige Hitze und Feuchtigkeit.
- Nehmen Sie die Batterien vor längerem Nichtgebrauch aus der Fernbedienung.
- Legen Sie die Batterien nicht verkehrt herum ein.
- Verwenden Sie niemals verschiedene Batterietypen oder neue und alte Batterien zusammen.

## **Reichweite der Fernbedienung**

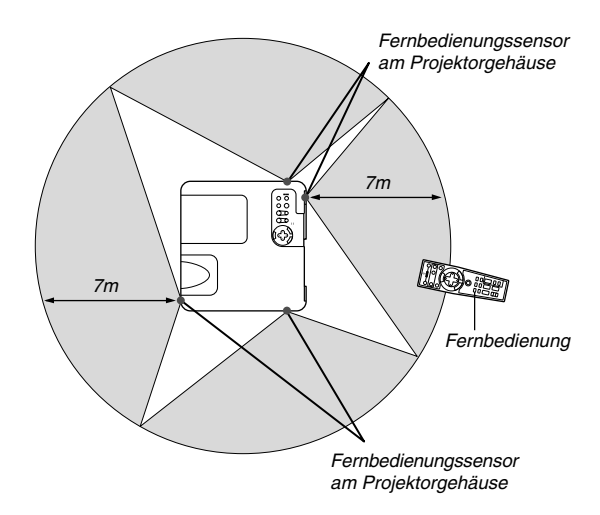

- Das Infrarot-Signal der Fernbedienung hat innerhalb eines Einstrahlwinkels von 60° bei freier Sichtlinie zum Sensor am Projektorgehäuse eine Reichweite von bis zu 7 m.
- Der Projektor spricht nicht an, wenn sich zwischen der Fernbedienung und dem Sensor Gegenstände befinden oder wenn helles Licht auf den Sensor fällt. Schwache Batterien können ebenso die Funktion der Fernbedienung beeinträchtigen.

# **Verwendung der Kabelfernbedienung**

Schließen Sie das eine Ende des mitgelieferten Fernbedienungskabels an die Minibuchse REMOTE und das andere Ende an die Fernbedienung an.

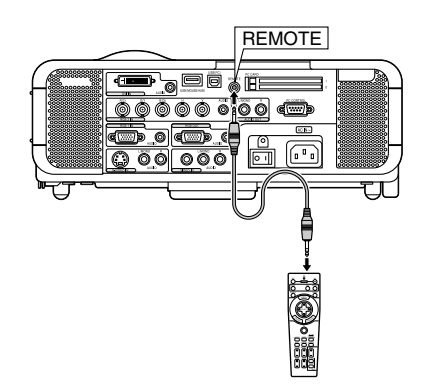

#### **Hinweis zum Fernbedienungsbetrieb:**

Wenn sie während des Einlegens der neuen Batterien die Taste SE-LECT AV<I>Taste gedrückt halten, funktioniert die Fernbedienung möglicherweise nicht ordnungsgemäß.

Nehmen Sie in einem derartigen Fall die Batterien heraus und legen Sie sie noch einmal neu ein, ohne dabei die SELECT-Taste zu berühren.

# **INSTALLATION UND ANSCHLÜSSE**

Dieses Kapitel beschreibt, wie Sie Ihren Projektor aufstellen und wie die Video- und Audioquellen angeschlossen werden.

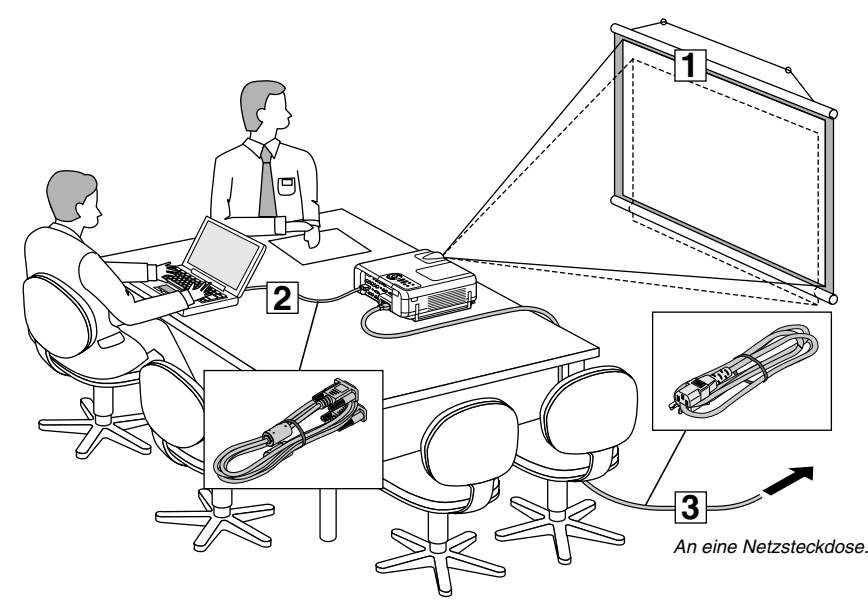

Die Aufstellung und Bedienung Ihres Projektors ist denkbar einfach. Bevor Sie jedoch beginnen, müssen Sie folgende Schritte ausführen:

- 1 Bereiten Sie eine Leinwand bzw. eine Projektionsfläche vor und stellen Sie den Projektor auf.
- 2 Schließen Sie Ihren Computer oder ein Videogerät an den Projektor an. Siehe Seite G-14 – 17.
- 3 Schließen Sie das mitgelieferte Netzkabel an. Siehe Seite G-17.

**HINWEIS:** Stellen Sie vor dem Transport des Projektors sicher, dass sowohl das Netzkabel als auch alle anderen Verbindungskabel abgetrennt sind. Setzen Sie die Linsenkappe auf, wenn Sie den Projektor transportieren oder nicht benutzen.

# **Aufstellung des Projektors zur Projektionsfläche**

# **Auswahl des Aufstellungsortes**

Je weiter der Projektor von der Leinwand oder Wand entfernt ist, desto größer wird das Bild. Die kleinste Bilddiagonale beträgt 0,64 m, wenn der Projektor grob gemessen etwa 1,0 m von der Projektionsfläche entfernt ist. Die größte Bilddiagnonale beträgt 12,7 m, wenn der Projektor ca. 15,6 m von der Leinwand oder Wand entfernt ist. Benutzen Sie die nachstehende Zeichnung als Anleitung.

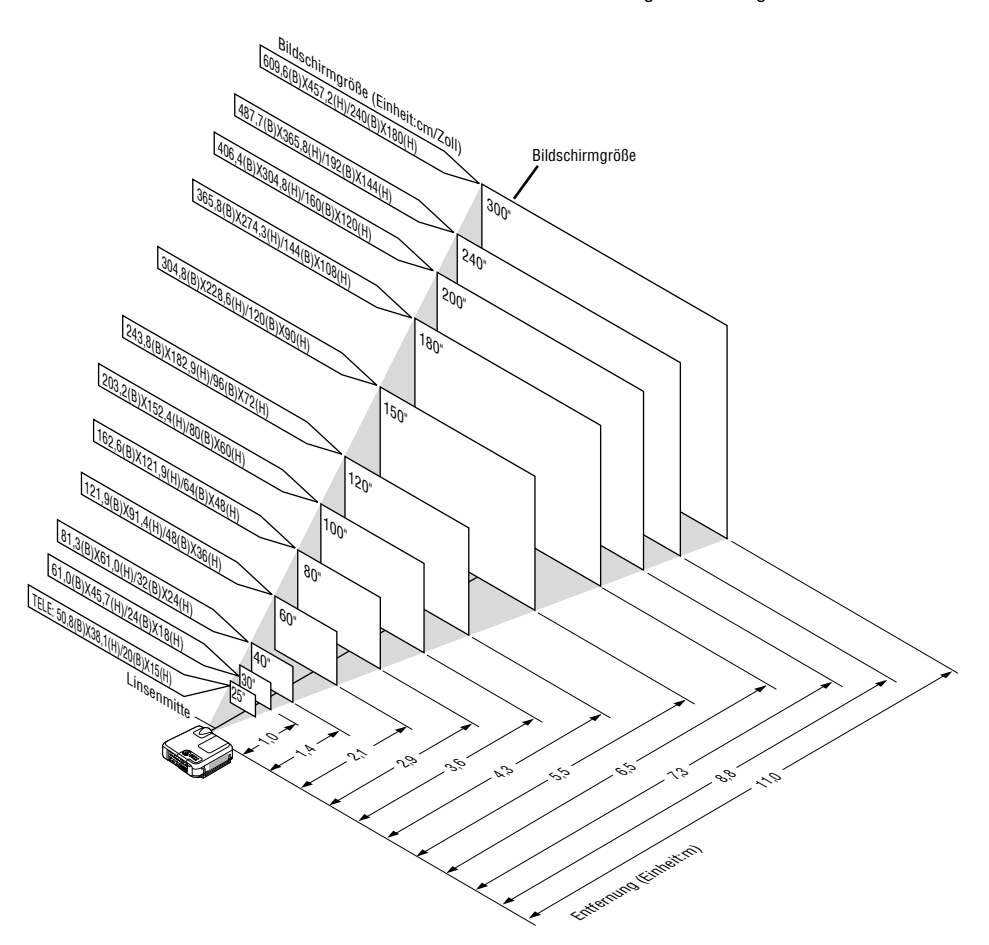

## **Projektionsentfernung und Bildschirmgröße**

Nachfolgendes zeigt die richtigen relativen Positionen des Projektors und der Leinwand/Wand. Bestimmen Sie den Aufstellungsort anhand der Tabelle.

#### **Entfernungstabelle**

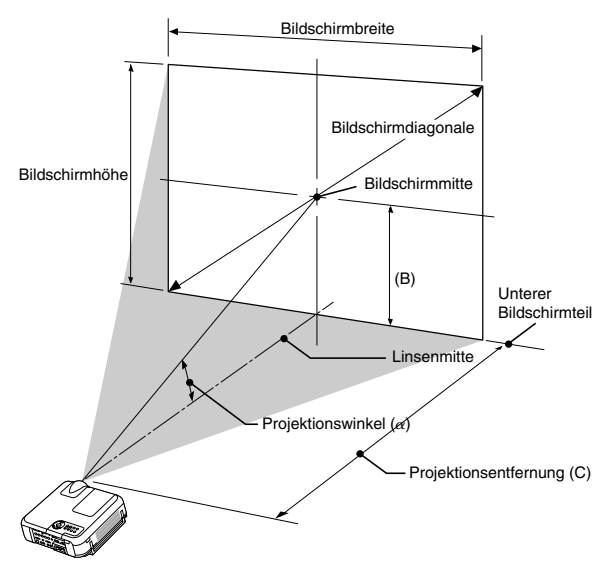

B = Vertikale Entfernung zwischen Linsenmitte und Bildschirmmitte

C = Projektionsentfernung

 $\alpha$  = Projektionswinkel

**HINWEIS:** Distanz kann um +/-5% schwanken.

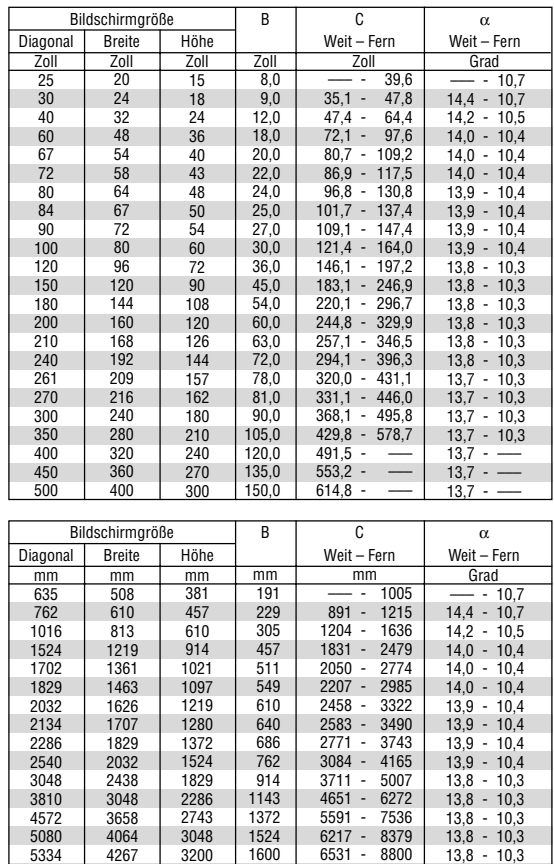

## **WARNUNG**

- **\* Die Deckenmontage Ihres Projektors muss von einem qualifizierten Techniker durchgeführt werden. Für nähere Informationen wenden Sie sich bitte an Ihren NEC-Fachhändler.**
- **\* Versuchen Sie nicht, den Projektor selbst zu installlieren.**

Um eine vorzeitige Lampenfehlfunktion zu verhindern, kippen Sie die Vorderseite des Projektors auf keinen Fall weiter als 75° von der Ebene nach oben oder unten. Das Kippen der Vorderseite des Projektors zwischen 15° und 75° reduziert unter Umständen die Lebensdauer der Lampe um bis zu 25 %.

- Betreiben Sie Ihren Projektor nur auf einer festen, waagerechten Unterlage. Bei Falls des Projektors können Verletzungen und schwere Schäden am Projektor resultieren.
- Betreiben Sie den Projektor nicht an Orten, an denen er großen Temperaturschwankungen ausgesetzt wäre. Der Betriebstemperaturbereich des Projektors liegt zwischen 0°C und 35°C.
- Schützen Sie den Projektor vor Feuchtigkeit,Staub und Rauch. Anderenfalls könnte die Bilddarstellung beeinträchtigt werden.
- Achten Sie auf ausreichende Ventilation im Bereich des Projektors, damit er Hitze abstrahlen kann. Decken Sie weder die seitlichen noch vorderen Lüftungsschlitze am Projektor ab.

## **Reflexion des Bildes**

Wenn Sie das Bild vom Projektor mit Hilfe eines Spiegels reflektieren, kommen Sie in den Genuss eines viel größeren Bildes. Kontaktieren Sie Ihren NEC-Fachhändler, wenn Sie einen Spiegel benötigen. Wenn Ihr Bild bei Benutzung eines Spiegels spiegelverkehrt dargestellt wird, können Sie die Bildausrichtung mit den MENU und SELECT ▲▼ –Tasten am Projektorgeäuse oder mit den Tasten auf der Fernbedienung korrigieren. (Siehe Seite G-46.)

13,8 - 10,3  $13.8 - 10.3$ 13,7 - 10,3 13,7 - 10,3 13,7 - 10,3 13,7 - 10,3 13,7 - –––  $13,7 - 13.7 -$ 

# **Herstellen der Anschlüsse**

**HINWEIS:** Bei Benutzung eines Notebook-PCs müssen Sie diesen am Projektor anschließen, bevor Sie den Notebook-PC einschalten. Die Signalausgabe über den RGB-Ausgang des Notebooks/PCs funktioniert zumeist nur, wenn der Computer erst nach dem Anschluss an den Projektor eingeschaltet worden ist.

- \* Wenn das Bild während der Benutzung der Fernbedienung abschaltet, liegt das möglicherweise daran, dass der Bildschirmschoner des Computers oder die Power Management-Software aktiviert ist.
- Wenn Sie versehentlich die POWER-Taste auf der Fernbedienung gedrückt haben, warten Sie bitte 90 Sekunden und drücken Sie die POWER-Taste dann erneut, um den Betrieb fortzusetzen.

# **Wiedergabe von DVI-Digitalsignalen:**

Um DVI-Digitalsignale zu projizieren, müssen Sie den PC und den Projektor unbedingt vor dem Einschalten mit einem DVI-D-Signalkabel (nicht mitgeliefert) verbinden. Schalten Sie zuerst den Projektor ein und wählen Sie DVI (DIGITAL) aus dem Quellenmenü aus, bevor Sie Ihren PC einschalten. Falls Sie dies unterlassen, wird der Digitalausgang der Graphikkarte nicht aktiviert und es kann kein Bild dargestellt werden. In diesem Fall müssen Sie Ihren PC neu starten. Schließen Sie das DVI-D-Signalkabel nicht bei eingeschaltetem Projektor an. Falls das Signalkabel abgetrennt und dann wieder angeschlossen wurde, wird das Bild möglicherweise nicht korrekt dargestellt. In diesem Fall müssen Sie Ihren PC neu starten.

#### **HINWEIS:**

- • Verwenden Sie ein DVI-D-Kabel, das dem überarbeitetem Standard DDWG (Digital Display Working Group) DVI (Digital Visual Interface) 1.0 entspricht. Das DVI-D-Kabel sollte nicht länger als 5 m (196") sein.
- Der DVI (DIGITAL) –Anschluss unterstützt VGA (640x480), SVGA (800x600), 1152x864, XGA (1024x768) und SXGA (1280x1024 @ bis zu 60Hz).

# **Anschluss Ihres PC's oder Macintosh-Computers**

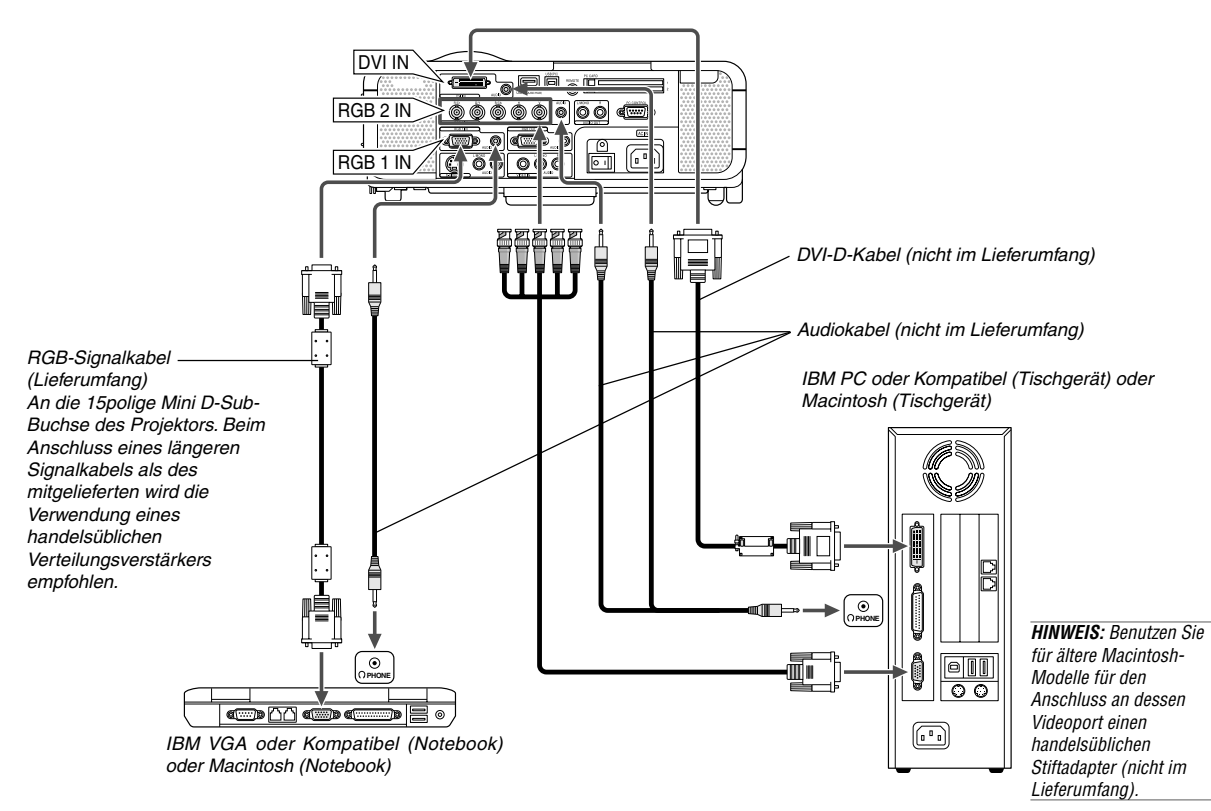

Wenn Sie Ihren PC oder Macintosh-Computer an Ihren Projektor anschließen, können Sie für eine eindrucksvolle Präsentation das Bild vom Computer-Bildschirm projizieren.

Verfahren Sie zum Anschluss an einen PC oder Macintosh einfach wie folgt:

- 1. Schalten Sie Ihren Computer und Ihren Projektor aus.
- 2. Schließen Sie Ihren PC oder Macintosh mit Hilfe des mitgelieferten Signalkabels an den Projektor an.
- 3. Schalten Sie den Projektor und den Computer ein.
- 4. Wenn nach einer gewissen Zeit der Inaktivität kein Bild mehr zu sehen ist, könnte dies am Bildschirmschoner des angeschlossenen Computers liegen.

## **Anschluss an die RGB 2 IN-Anschlüsse**

Verwenden Sie ein BNC×5-Kabel, um den PC und die RGB 2 IN-Anschlüsse an Ihrem Projektor zu verbinden.

# **Anschluss Ihres PC's mittels DVI-Anschluss**

Verwenden Sie ein DVI-D-Signalkabel (nicht im Lieferumfang), um den DVI-Anschluss Ihres PC's mit dem Projektor zu verbinden.

**HINWEIS:** Der MT1075/MT1065 ist nicht mit den dekodierten Videoausgängen des NEC ISS-6020 und ISS-6010 kompatibel.Anschließen des SCART-Ausgangs (RGB)

# **Anschließen des SCART-Ausgangs (RGB)**

Vor dem Anschließen: Für diesen Anschluss sind ein exklusiver SCART-Adapter (ADP-SC1) und ein handelsübliches SCART-Kabel erforderlich.

## **HINWEIS:**

- Bei diesem Anschluss ist kein Audiosignal verfügbar.
- Der RGB IN 2-Anschluss unterstützt nicht Plug & Play.

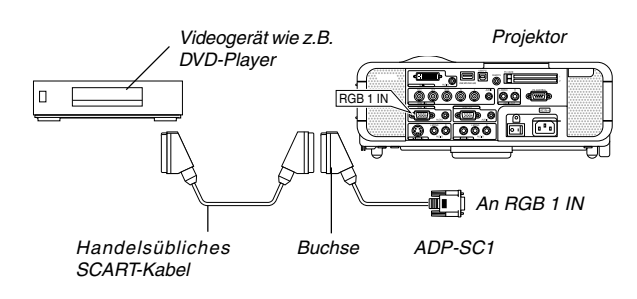

- 1. Schalten Sie Ihren Projektor und Ihr Videogerät aus.
- 2. Verwenden Sie den NEC ADP-SC1 SCART-Adapter und ein handelsübliches SCART-Kabel, um den RGB 1-Eingang Ihres Projektors mit dem SCART-Ausgang (RGB) Ihres Veideogeräts zu verbinden.
- 3. Schalten Sie Ihren Projektor und Ihr Videogerät ein.
- 4. Betätigen Sie die RGB 1-Taste auf Ihrer Fernbedienung, um den RGB 1-Eingang auszuwählen.
- 5. Drücken Sie die MENU-Taste auf der Fernbedienung, um das Menü anzuzeigen.
- 6. Wählen Sie aus dem erweiterten Menü [Projektor-Optionen]  $\rightarrow$ [Einrichten]  $\rightarrow$  [Seite 3]  $\rightarrow$  [Signalauswahl RGB1]  $\rightarrow$  [Scart].

SCART ist der europäische Audio-Visual-Standardanschluss für TV-Geräte, Videorekorder und DVD-Payer. Dieser wird auch als Euro-Anschluss bezeichnet.

**HINWEIS:** Der ADP-SC1 SCART-Adapter ist bei Ihrem NEC-Fachhändler in Europa erhältlich. Für weitere Informationen wenden Sie sich bitte an Ihren NEC-Fachhändler in Europa.

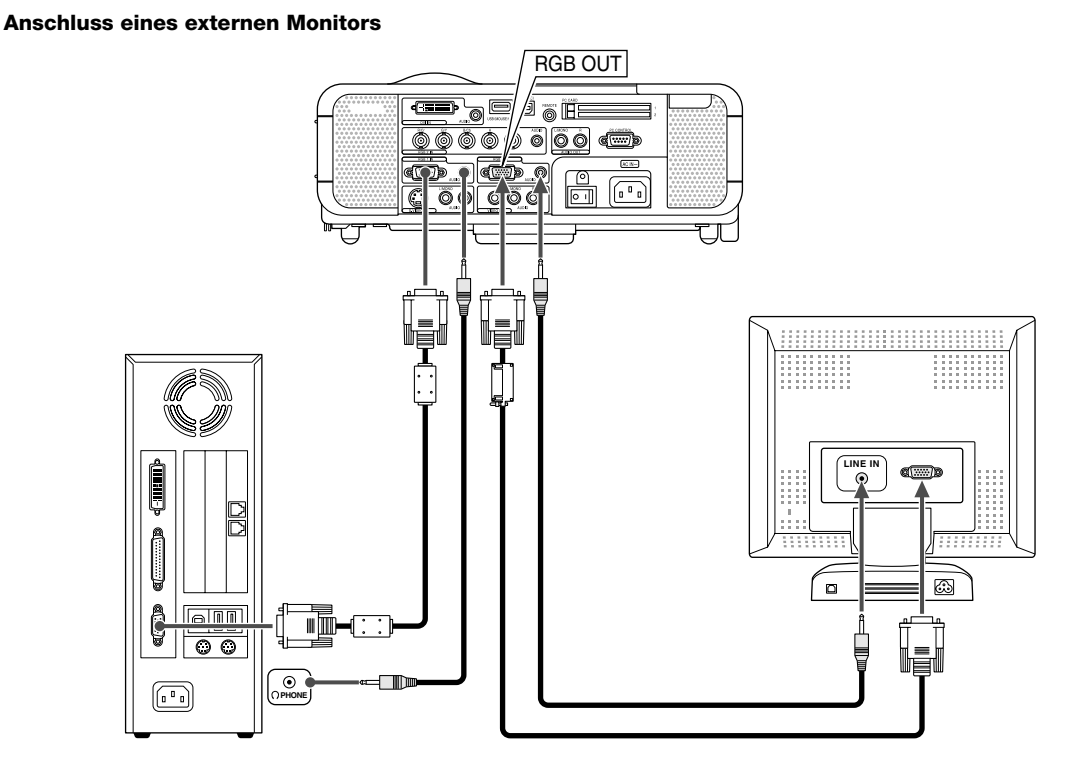

Sie können an Ihren Projektor einen separaten, externen Monitor anschließen, um sich gleichzeitig das von Ihnen projizierte RGB-Analogbild auf einem Monitor anzusehen. Verfahren Sie hierzu wie folgt:

- 1. Schalten Sie Ihren Projektor, Monitor und Computer aus.
- 2. Verwenden Sie ein 15poliges Kabel zum Anschluss an den RGB OUT-Anschluss (15poliger Mini D-Sub) Ihres Projektors.
- 3. Schalten Sie den Projektor, Monitor und Computer ein.

# **HINWEIS:**

- Der RGB OUT-Anschluss gibt während des Leerlaufbetriebs ein RGB-Signal aus (Siehe Seite G-47). Wenn der Projektor auf den Leerlaufbetrieb umschaltet, verschwindet das Bild einen Moment lang vom externen Monitor. Beachten Sie bitte, dass während des Bereitschafts-Betriebs vom RGB OUT-Anschluss kein RGB-Signal ausgegeben wird.
- • Wenn sich der Projektor im Leerlaufbetrieb befindet und sich unmittelbar nach dem Ein- oder Ausschalten die Kühlventilatoren drehen, wird das Bild möglicherweise nicht korrekt dargestellt. Beachten Sie bitte, dass während des Bereitschafts-Betriebs vom RGB OUT-Anschluss kein RGB-Signal ausgegeben wird.
- Ein Daisychain-Anschluss ist nicht möglich.

## **Anschluss Ihres DVD-Players**

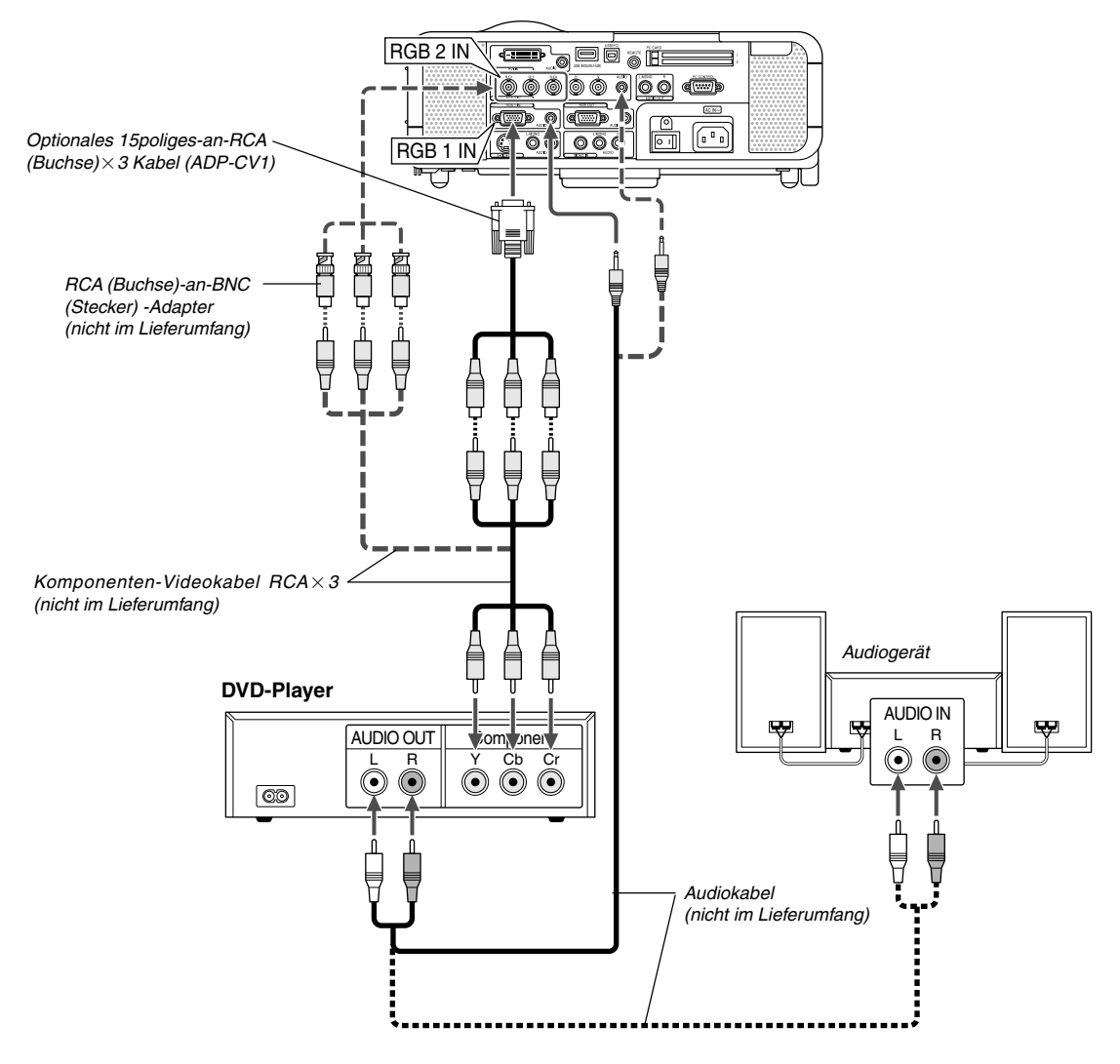

Sie können Ihren Projektor über den Komponenten-Ausgang oder den Video-Ausgang an einen DVD-Player anschließen. Verfahren Sie hierzu wie folgt:

- 1. Schalten Sie Ihren Computer und den DVD-Player aus.
- 2. Wenn Ihr DVD-Player mit einem Komponentensignal-Videoausgang (Y,Cb,Cr) ausgestattet ist, bitte ein handelsübliches Komponenten-Video-Kabel (RCA $\times$ 3) und ein optionales 15poliges-an-RCA

(Buchse) $\times$ 3 Kabel verwenden, um Ihren DVD-Player mit dem RGB IN1 oder IN2-Anschluss Ihres Projektors zu verbinden.

Verwenden Sie bei einem DVD-Player ohne Komponenten-Video-Ausgang (Y,Cb,Cr) herkömmliche Cinchbuchsenkabel (nicht im Lieferumfang), um dessen Komposit-VIDEO-Ausgang am Video-Eingang des Projektors anzuschließen.

3. Schalten Sie den Projektor und den DVD-Player ein.

**HINWEIS:** Weitere Informationen über die Spezifikation des Video-Ausgangs Ihres DVD-Players entnehmen Sie bitte dem Bedienungshandbuch für Ihren DVD-Player.

#### **Anschluss Ihres Videorekorders oder LaserDisc-Players**

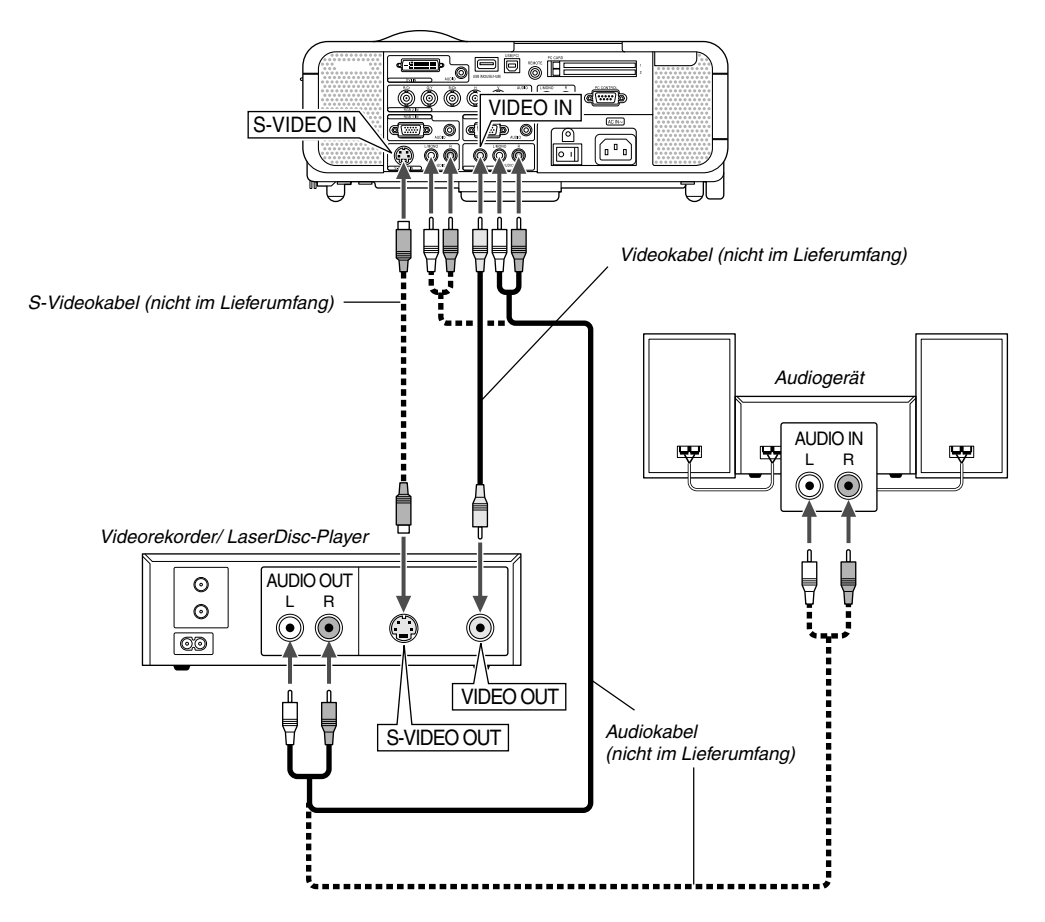

Verwenden Sie handelsübliche Cinchbuchsenkabel (nicht im Lieferumfang), um Ihren Videorekorder, LaserDisc-Player oder Ihre Dokumentenkamera an den Projektor anzuschließen. Verfahren Sie zur Durchführung der Anschlüsse, wie folgt:

- 1. Schalten Sie Projektor und Videorekorder, LaserDisc-Player bzw. Dokumentenkamera aus.
- 2. Schließen Sie das eine Ende Ihres Cinchbuchsenkabels an den Video-Ausgang auf der Rückseite Ihres Videorekorders oder LaserDisc-Players an. Das andere Ende des Cinchbuchsenkabeks muss an den Video-Eingang Ihres Projektors angeschlossen werden. Verwenden Sie zur Übertragung der Audiosignale von Ihrem Videorekorder oder LaserDisc-Player (wenn Ihr Videorekorder oder LaserDisc-Player dafür ausgelegt ist) ein Audiokabel (nicht im Lieferumfang). Achten Sie beim Anschluss unbedingt darauf, dass Sie den rechten und linken Kanal richtig anschließen, da nur so Stereoton gewährleistet ist.
- 3. Schalten Sie den Projektor und den Videorekorder bzw. LaserDisc-Player ein.

**HINWEIS:** Weitere Informationen über die Spezifikationen des Video-Ausgangs Ihres Videorekorders bzw. LaserDisc-Players entnehmen Sie bitte dem jeweiligen Bedienungshandbuch.

**HINWEIS:** Während Schnellvorlauf oder Schnellrücklauf von Video- oder S-Videoquellen, die über einen Bildwandler angeschlossen sind, wird das Bild unter Umständen nicht korrekt wiedergegeben.

## **Anschluss des mitgelieferten Netzkabels**

Schließen Sie das mitgelieferte Netzkabel am Projektor an.

Schließen Sie zunächst den dreipoligen Stecker des mitgelieferten Netzkabels an an den AC IN-Eingang des Projektors und dann den anderen Stecker an eine Netzsteckdose an.

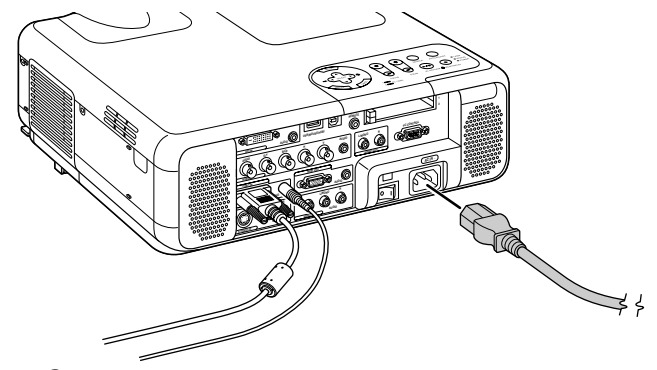

# **BILD-PROJEKTION (GRUNDBETRIEB)**

Dieses Kapitel beschreibt, wie der Projektor eingeschaltet und ein Bild 2. Drücken Sie die ENTER-Taste, um die Auswahl auszuführen. auf eine Leinwand/Wand projiziert wird.

# **Einschalten des Projektors**

## **HINWEIS:**

- Stellen Sie vor dem Anschließen oder Abtrennen des mitgelieferten Netzkabels sicher, dass sich der Hauptnetzschalter in der Aus-Position [O] befindet. Andernfalls könnte der Projektor beschädigt werden.
- Der Projektor verfügt über zwei Netzschalter: Hauptschalter und POWER-Taste (POWER ON und OFF auf der Fernbedienung)
- Der Projektor hat eine Funktion, um ihn vor unbefugter Verwendung zu schützen. Um diese Funktion nutzen zu können, müssen Sie Ihre PC-Karte als Schutzschlüssel registrieren. Einzelheiten hierzu finden Sie unter "Sicherheit" im Abschnitt "Projektor-Optionen" auf Seite G-53.

Drücken Sie zum Einschalten der Hauptstromversorgung des Projektors den Hauptnetzschalter in ON-Position ( I ).

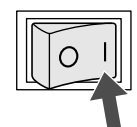

Stellen Sie vor dem Einschalten Ihres Projektors sicher, dass der Computer oder die Videoquelle eingeschaltet ist und dass die Linsenkappe enfernt wurde.

Erst nachdem Sie die ON/STAND BY-Taste am Projektorgehäuse oder die POWER ON-Taste auf der Fernbedienung mindestens 2 Sekunden lang gedrückt haben, schaltet die Netzanzeige auf Grün um und der Projektor ist betriebsbereit.

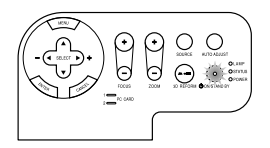

#### **Hinweis zum Startmenü (Menüsprachen-Auswahlbildschirm)**

Wenn Sie den Projektor einschalten, sehen Sie zuerst das Startup-Menü. Dieses Menü gibt Ihnen die Möglichkeit, eine aus sieben Sprachen für das Menü auszuwählen: Englisch, Deutsch, Französisch, Italienisch, Spanisch, Schwedisch und Japanisch.

Um eine Menüsprache auszuwählen, folgen Sie bitte diesen Schritten:

1. Wählen Sie mit der SELECT ▲ or ▼ -Taste eine der sieben Sprachen als Menüsprache aus.

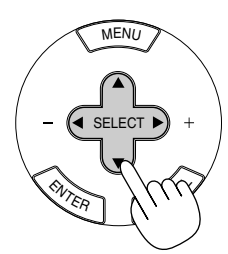

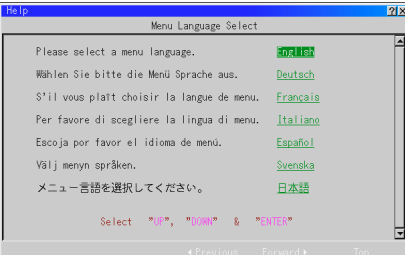

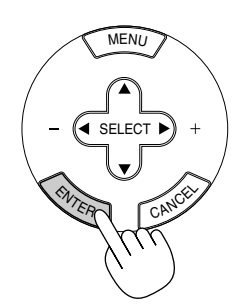

3. Das Grundmenü wird in der von Ihnen ausgewählten Sprache angezeigt.

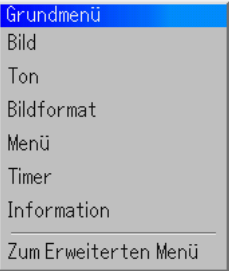

Drücken Sie die CANCEL-Taste, um das Menü zu schließen.

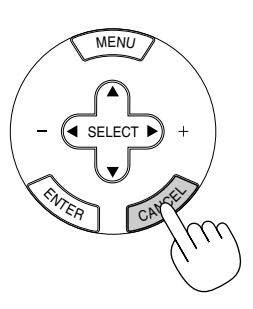

Nachdem dies durchgeführt wurde, können Sie mit der Bearbeitung des erweiterten Menüs fortfahren.

Wenn Sie möchten, können Sie die Menüsprache auch später auswählen. Siehe "Sprache" auf Seite G-45.

**HINWEIS:** Schalten Sie zunächst den Hauptnetzschalter auf ON und aktivieren Sie über das Menü die "Auto Start" –Funktion, um den Projektor durch Einstecken des Netzkabels einzuschalten. (Siehe Seite G-47.) Unmittelbar nach dem Einschalten des Projektors könnte das Bild flimmern. Dies ist kein Fehler. Warten Sie 3 bis 5 Minuten, bis sich die Lampe stabilisiert hat.

Wenn der Lampenmodus auf Eco eingestellt ist, leuchtet die Lampenanzeige grün. Unter den nachfolgend aufgeführten Umständen schaltet sich der Projektor nicht ein.

- Wenn die interne Temperatur des Projektors zu hoch ansteigt, erkennt der Projektor diese abnormal hohe Temperatur. Unter diesen Umständen schaltet sich der Projektor zum Schutz des internen Systems nicht ein. Warten Sie in einem derartigen Fall, bis die internen Komponenten abgekühlt sind.
- Wenn die Lampe das Ende ihrer Lebensdauer erreicht, schaltet sich der Projektor nicht ein. In diesem Fall muss die Lampe ausgetauscht werden.
- Wenn die Lampe nicht leuchtet und die STATUS-Anzeige sechsmal hintereinander blinkt, müssen Sie eine volle Minute warten. Schalten Sie die Stromversorgung dann noch einmal ein.

# **Auswählen einer Quelle**

# **Auswählen der Computer- oder Videoquelle**

Fernbedienungsbetrieb

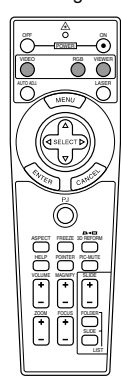

Drücken Sie eine der RGB-, VIDEO- oder VIEWER-Tasten.

**HINWEIS:** Wenn kein Eingangssignal verfügbar ist, zeigt der Projektor einen blauen Hintergrund (Werkseinstellung).

Auswählen aus der Quellen-Liste

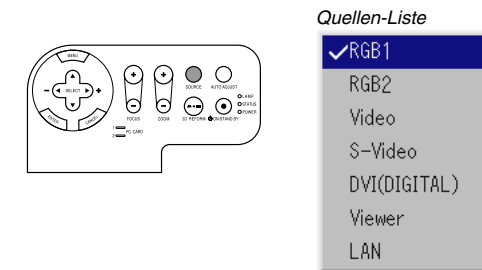

Drücken Sie kurz die SOURCE-Taste am Projektorgehäuse, um die Quellen-Liste anzeigen zu lassen. Bei jeder Betätigung der SOURCE-Taste ändert sich die Eingangsquelle wie folgt: "RGB1", "RGB2" (Computer oder DVD mit Komponenten-Ausgang), "Video" (Videorekorder, Dokumentenkamera oder LaserDisc-Player), S-Video", "DVI (Digital)\*", "Viewer" (Dias auf einer PC-Karte) oder "LAN" (von einem PC empfangenes verdrahtetes oder drahtloses Signal). Drücken Sie zum Anzeigen der ausgewählten Quelle die ENTER-Taste.

#### Automatische Signalerkennung

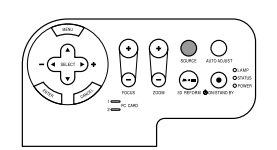

Drücken und halten Sie die SOURCE-Taste mindestens 1 Sekunde lang gedrückt. Der Projektor sucht nach der nächsten verfügbaren Eingangsquelle. Bei jeder Betätigung mit anschließendem Gedrückthalten der SOURCE-Taste ändert sich die Eingangsquelle wie folgt:

$$
\rightarrow \text{RGB1} \rightarrow \text{RGB2} \rightarrow \text{Video} \rightarrow \text{S-Video} \rightarrow \text{DVI (Digital)} \rightarrow \text{Viewer} \rightarrow
$$

Wenn kein Signal anliegt, wird der Eingang überprungen. Lassen Sie die Taste los, wenn die von Ihnen gewünschte Eingangsquelle angezeigt wird.

Drücken Sie die ENTER-Taste.

# **Einstellung der Bildgröße und der Bildposition**

Stellen Sie den Projektor auf eine flache, waagerechte Fläche und stellen Sie sicher, dass er rechtwinklig zum Projektionsschirm steht.

Heben Sie die Vorderkante des Projektors an, um das Bild vertikal zu zentrieren.

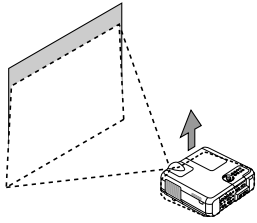

Versetzen Sie den Projektor nach links, um das Bild horizontal auf dem Projektionsschirm zu zentrieren.

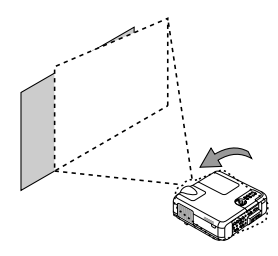

Wenn das projizierte Bild nicht rechtwinklig auf der Projektionsfläche erscheint, verwenden Sie bitte zur Korrektur die 3D Reform-Funktion. Siehe Seite G-20.

#### **Einstellung des Kippfußes**

1. Heben Sie die Vorderkante des Projektors an.

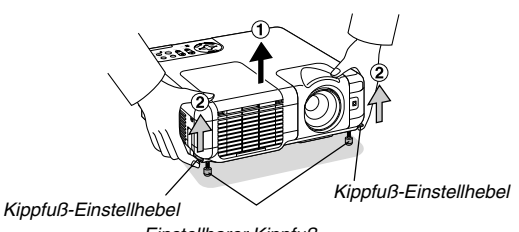

Einstellbarer Kippfuß

- 2. Drücken Sie die Kippfuß-Einstellhebel auf der rechten und linken Seite des Projektors nach oben, um die einstellbaren Kippfüsse auszufahren (maximale Höhe).
- 3. Drücken Sie die Kippfuß-Einstellhebel nach unten.

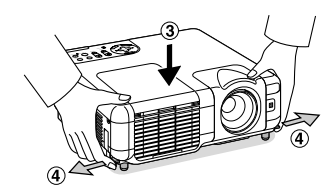

4. Senken Sie die Vorderseite des Projektors auf die gewünschte Höhe (max. 44,5 mm/ 1.8") und lassen Sie den Kippfuß-Einstellhebel los, um den einstellbaren Kippfuß zu arretieren. Die Vorderseite des Projektors kann um ungefähr 10 Grad nach oben oder unten geneigt werden.

# **WARNUNG**

Um einen vorzeitigen Lampenausfall zu vermeiden, sollten Sie die Vorderseite des Projektor nicht um mehr als 15° nach oben oder unten neigen.

# **VORSICHT:**

**Benutzen Sie den Kippfuß ausschließlich für den dafür vorgesehenen Zweck.**

**Ein Missbrauch wie z.B. die Benutzung des Kippfußes als Griff oder Aufhänger für die Wandmontage kann zu einer Beschädigung des Projektors führen.**

#### **Zoom**

Führen Sie die Feineinstellung der projizierten Bildgröße mit der ZOOM-Taste  $(+/-)$  aus.

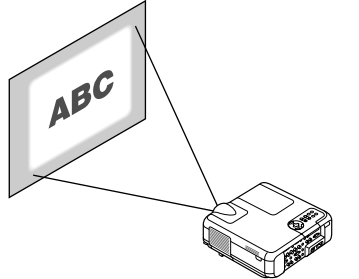

Mit Hilfe der Taste ZOOM +/- können Sie das Bild in einem Bereich von +/-15% vergrößern bzw. verkleinern.

#### **Fokus**

Verwenden Sie die FOCUS-Taste (+/-) zur Optimierung des Fokusleistung.

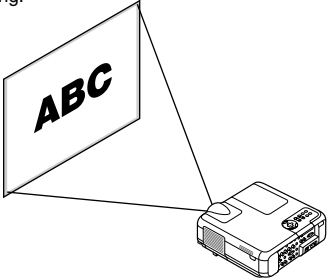

#### **Verwendung von Auto-Fokus**

Drücken und halten Sie die AUTO ADJUST-Taste am Projektorgehäuse oder AUTO ADJ auf der Fernbedienung für mindestens 2 Sekunden. Es erscheint für einen Moment das Fokusmuster und anschließend wird automatisch die beste Brennweite eingestellt.

**HINWEIS:** Die Auto-Funktion beinhaltet zwei Optionen: Fokus-Korrektur und Leinwand Farbkorrektur. Durch Drücken und Halten der Taste AUTO ADJUST bzw. AUTO ADJ für mindestens 2 Sekunden kann jede der beiden Optionen ausgeführt werden. Sie können schon vorher entscheiden, welche Korrektur bei der Ausführung vorgenommen werden soll.

Wählen Sie aus dem erweiterten Menü [Projektor-Optionen] → [Auto-Funktionen] aus. Sie können "Fokus" und "Leinwand Farbkorrektur" ein- und ausschalten. Siehe Seite G-49.

**HINWEIS:** Durch ledigliches Antippen der Taste AUTO ADJUST auf dem Projektorgehäuse bzw. der Taste AUTO ADJ auf der Fernbedienung wird die Automatische Einstellfunktion anstelle der Auto-Fokus-Funktion aktiviert.

# **HINWEIS:**

# **Geometric Correction Tool**

Wenn Sie einen besonders geformten Bildschirm wie beispielsweise ein zylindrischen oder einen sphärischen Bildschirm verwenden, steht Ihnen ein herunterzuladendes Programm, nämlich das Geometric Correction Tool zur Verfügung.

Dieses Programm (Geometric Correction Tool) ermöglicht eine geometrische Verzerrungskorrektur eines Bildes, wenn dieses mit einem NEC-Projektor auf einen speziell geformten Bildschirm projiziert wird. Zusätzlich ermöglicht dieses Programm die Steuerung des Projektors über einen Computer.

Für zusätzliche Informationen besuchen Sie bitte unsere Website unter: USA : http://www.necvisualsystems.com Europa : http://www.neceurope.com/

#### Weltweit : http://www.nec-pj.com/

# **Korrigieren der horizontalen und vertikalen Trapezverzerrungen (3D-Reform)**

Korrigieren Sie die Trapezverzerrungen (trapezförmig) mit Hilfe der 3D-Reform-Funktion, um den oberen und unteren Bildschirmteil sowie die linke und rechte Bildschirmseite so zu verlängern oder zu verkürzen, dass das projizierte Bild rechteckig ist.

Gemäß der folgenden Beschreibung kann die 3D-Reform (Eckenkorrektur) auch mit der USB-Maus oder der Fernbedienung bzw. den Tasten auf dem Projektorgehäuse durchgeführt werden.

## **Bei Verwendung der Tasten auf der Fernbedienung oder am Projektor:**

- 1. Projizieren Sie ein Bild so, dass der Bildschirm kleiner ist als der Rasterbereich.
- 2. Suchen Sie sich eine der Ecken heraus und gleichen Sie die Ecke des Bildschirms mit der des Bildes ab.

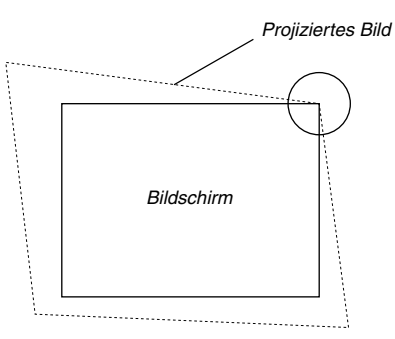

(In der Zeichnung wird die rechte obere Ecke abgeglichen.)

3. Drücken Sie die 3D REFORM-Taste auf der Fernbedienung.

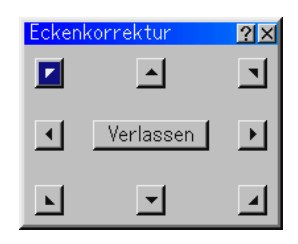

Der Eckenkorrektur-Einstellbildschirm wird angezeigt.

**HINWEIS:** Mit der 3D REFORM -Taste schalten Sie zwischen "Eckenkorrektur" und "Trapez" um.

4. Wählen Sie mit der SELECT AV<
Taste ein Symbol aus, das in die Richtung zeigt, in die Sie den projizierten Bildrahmen verschieben möchten.

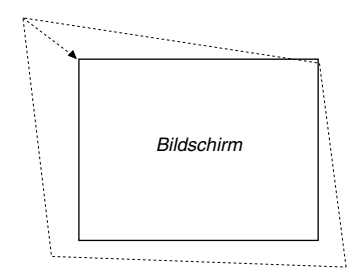

- 5. Drücken Sie die ENTER-Taste.
- 6. Verschieben Sie den Rahmen des projizierten Bildes mit der SE-LECT **AV⊲►** Taste wie im Beispiel gezeigt.

7. Drücken Sie die ENTER-Taste.

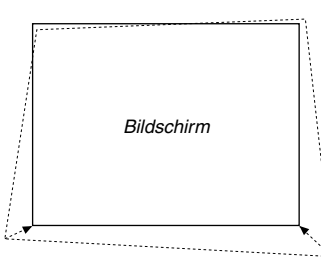

8. Wählen Sie mit der SELECT ▲▼◀▶ Taste ein anderes Symbol aus, das in die Richtung zeigt, in die Sie den projizierten Bildrahmen verschieben möchten.

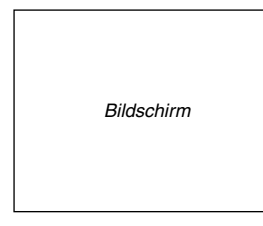

Wählen Sie im Cornerstone-Einstellbildschirm "Verlassen" und dann "OK", oder drücken Sie die CANCEL-Taste auf der Fernbedienung.

Der Bestätigungsbildschirm wird angezeigt.

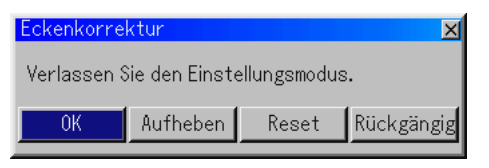

9. Drücken Sie zum Hervorheben von [OK] zunächst die SELECT-Taste ◀ oder ▶ und betätigen Sie dann die ENTER-Taste.

Damit ist die Korrektur der Trapezverzerrungen abgeschlossen. Wenn Sie "Aufheben" anwählen, erscheint wieder der Einstellbildschirm (Schritt 3), ohne dass die Änderungen gespeichert werden. Wenn Sie "Reset" anwählen, ist die Werkseinstellung wiederhergestellt. Wenn Sie "Rückgängig" auswählen, verlassen Sie die Funktion, ohne dass die Änderungen gespeichert werden.

#### **Verwendung einer am Projektor angeschlossenen USB-Maus**

Vorbereitung: Die USB-Maus an den Projektor anschließen. Siehe Seite G-28.

- 1. Projizieren Sie ein Bild so, dass der Bildschirm kleiner ist als der Rasterbereich.
- 2. Suchen Sie sich eine der Ecken heraus und gleichen Sie die Bildschirmecke mit dem des Bildes ab. (Die Zeichnung zeigt die rechte obere Ecke.)

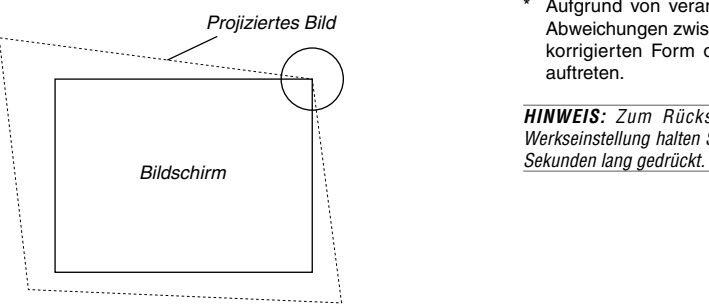

- 3. Drücken Sie die 3D REFORM-Taste auf der Fernbedienung. Das Eckenkorrektur-Einstellbild wird angezeigt. Wenn Sie den USB-Mauszeiger bewegen, verschwindet das Eckenkorrektur-Einstellbild.
- 4. Zeigen Sie auf eine der verbleibenden 3 Ecken und betätigen Sie die linke Maustaste.

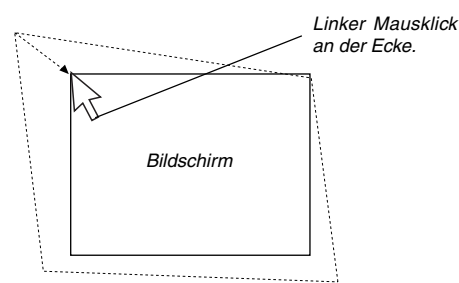

5. Führen Sie bei den anderen zwei Ecken den oben beschriebenen Schritt 4 aus, bis der Projektionsbereich kleiner als der Bildschirm ist.

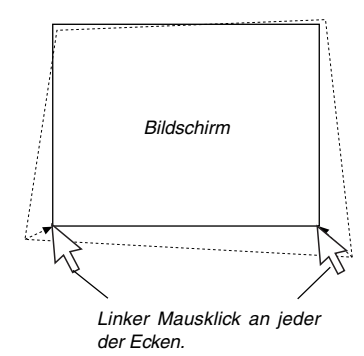

- 6. Zum Beenden des Vorgangs klicken Sie an einer beliebigen Stelle des Bildschirms mit der rechten Maustaste. Der Bestätigungsbildschirm wird angezeigt.
- 7. Klicken Sie mit der linken Maustaste auf "OK".
- Damit ist die Eckenkorrektur abgeschlossen. \* Zum Rücksetzen der Eckenwerte auf die Werkseinstellungen klicken Sie in Schritt 7 mit der linken Maustaste auf "Reset".

Sie können den Projektor so einstellen, dass Ihre Eckenkorrektur-Einstellungen gespeichert werden. Die Einstellungen bleiben dann beim Ausschalten des Projektors erhalten. Hierzu wählen Sie [Projektor-Optionen] → [Einrichten] → [Seite 4]. Markieren Sie das Kontrollkästchen 3D Reform Save. Diese Option ist bei der Auslieferung nicht aktiviert.

Es gibt Grenzen hinsichtlich der Formabweichungen, die per Eckenkorrektur berichtigt werden können.

Wenn bei der Eckenkorrektur eine dieser Grenzen überschritten wird, erscheint die Meldung "Bereichsüberschreitung!", und eine Korrektur ist nicht möglich. Sollte dies vorkommen, führen Sie die Eckenkorrektur erneut innerhalb des zulässigen Bereichs durch.

Aufgrund von verarbeitungsbedingten Präzisionsgrenzen können Abweichungen zwischen den Positionen des Maus-Cursors und der korrigierten Form oder einer Ecke und den anderen drei Ecken auftreten.

**HINWEIS:** Zum Rücksetzen der 3D Reform-Korrekturwerte auf die Werkseinstellung halten Sie die 3D REFORM-Taste drücken und mindestens 2 **HINWEIS:** Während der 3D Reform-Einstellung stehen "Bildformat" und "Bildschirm" unter Umständen nicht zur Verfügung. Sollte dies geschehen, setzen Sie bitte zuerst die 3D Reform-Daten zurück und führen Sie anschließend die einzelnen Einstellungen durch. Wiederholen Sie dann die 3D Reform-Einstellung. Durch eine Änderung des Bildformates und/oder der Bildschirm-Einstellung wird die 3D Reform-Funktion möglicherweise auf ihren einstellbaren Bereich begrenzt.

Die einstellbaren Bereiche für 3D Reform sind wie folgt: Horizontal ...... Max. ca. ±35° Vertikal ........... Max. ca. +50°/-25°

- Nachfolgend sind die Bedingungen aufgeführt, die für den obigen maximalen Winkel erfüllt sein müssen:
- Bild projiziert auf "Weit" (Zoom)
- Auflösung XGA Eine höhere Auflösung als XGA begrenzt die 3D Reform-Funktion auf ihren einstellbaren Bereich.
- Die einzelnen Menüpositionen sollten wie folgt eingestellt sein: Bildformat ...... 4:3

Bildschirmtyp . 4:3

- Horizontal und Vertikal werden separat eingestellt. Eine Kombination aus beiden Einstellungen begrenzt die 3D Reform-Funktion auf ihren einstellbaren Bereich.
- Wenn bei Bildformat "4:3 Füllen" gewählt ist, stehen "Eckenkorrektur" und "Horizontal Keystone" nicht zur Verfügung.

# **Automatische Optimierung des RGB-Bildes Einstellung des Bildes mit Hilfe der Auto Adjust-Funktion**

Automatische Optimierung des RGB-Bildes

Drücken Sie zum automatischen Optimieren des RGB-Bildes die Einstellautomatik-Taste.

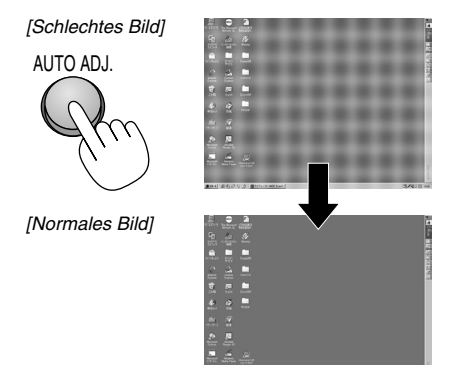

Drücken Sie die Einstellautomatik-Taste zur Feineinstellung des Computerbildes oder zum Entfernen von möglicherweise auftretenden vertikalen Streifen und zum Unterdrücken von Videorauschen, Punktinterferenzen oder Einstreuungen (an einem scheinbar schimmernden Bild zu erkennen). Diese Funktion stellt die Taktfrequenz ein, mit der horizontale Streifen im Bild eliminiert werden. Die Funktion stellt auch die Taktphase zur Verminderung von Videorauschen, Punktinterferenzen oder Einstreuungen ein. (Solche Störungen machen sich durch ein scheinbar schimmerndes Bild bemerkbar.)

Diese Einstellung kann erforderlich sein, wenn Sie Ihren Computer das erste Mal anschließen.

# **HINWEIS:**

- Einige Signale werden möglicherweise falsch oder erst nach einer Weile angezeigt.
- Die Auto-Einstellung kann nicht für Komponenten- und Videosignale angewendet werden.
- Falls das RGB-Signal nicht mit der Auto-Einstellung optimiert werden kann, sollten Sie es mit der manuellen Einstellung versuchen. Siehe Seite G-41.
- Wenn Sie die AUTO ADJUST-Taste am Projektor oder die AUTO ADJ-Taste auf der Fernbedienung 2 Sekunden oder länger gedrückt halten, werden anstelle der Auto-Einstellung die automatische Scharfstellung und die Wandfarbenkorrektur aktiviert.

# **Erhöhen oder Senken der Lautstärke**

Sie können die Lautstärke des Lautsprechers und den Pegel der AU-DIO OUT-Minibuchse (RCA) am Projektor gemeinsam regeln.

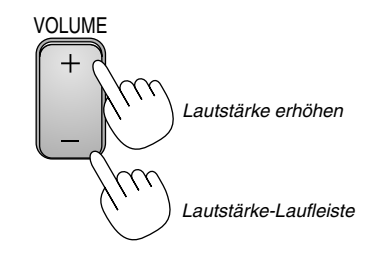

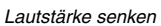

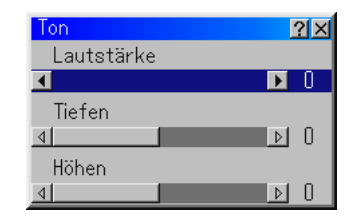

# **Benutzung des Laser-Pointers**

Mit dem Laser-Pointer können Sie die Aufmerksamkeit Ihres Publikums auf einen roten Punkt lenken, den Sie auf jedem beliebigen Objekt platzieren können.

Halten Sie die LASER-Taste gedrückt, um den Laser-Pointer zu aktivieren.

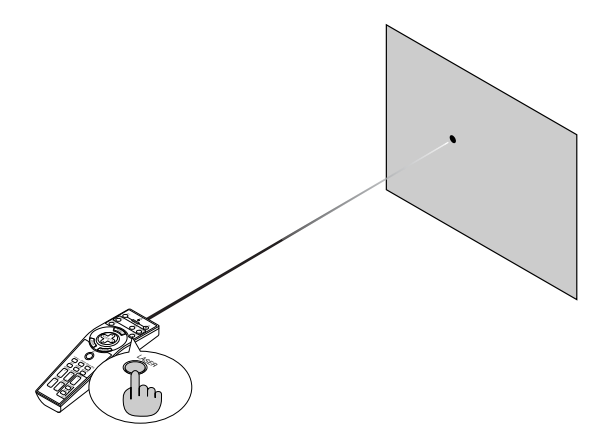

# **VORSICHT:**

**• Schauen Sie nicht in den Laser-Pointer, während er eingeschaltet ist.**

**• Richten Sie den Laserstrahl nicht auf Personen.**

# **Einstellung des Funktionsschalters**

Am Boden des Batteriefachs befinden sich zwei Schalter: ein Schalter (1) für den zutreffenden Projektor und ein Schalter zum Aktivieren/ Deaktivieren des Lasers (2). Ermitteln Sie zunächst, welcher Projektortyp verwendet wird, und entscheiden Sie, ob der Laser aktiviert oder deaktiviert werden soll. Stellen Sie die Schalter dann mit der Spitze eines dünnen Kugelschreibers entsprechend ein. Bei diesem Modell wird der Schalter (1) für den zutreffenden Projektor nicht benutzt.

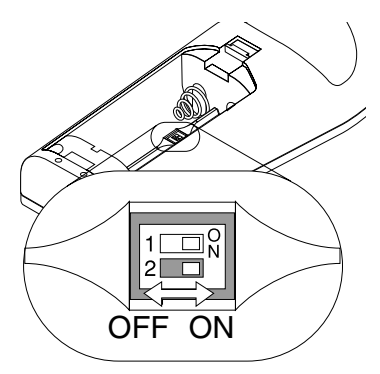

Schalter (2)

- Ein: Aktiviert (der Laser arbeitet, wenn die LASER-Taste gedrückt wird) [Werkseinstellung]
- Aus: Deaktiviert (der Laser arbeitet nicht, wenn die LASER-Taste gedrückt wird)

Deaktivieren Sie den Laser, wenn das Gerät in einer Umgebung benutzt wird, in der Kinder Zugriff haben.

# **Ausschalten des Projektors**

# **Ausschalten des Projektors:**

Drücken Sie zunächst mindestens zwei Sekunden lang die POWER (ON/STAND BY)- Taste am Projektorgehäuse oder die POWER OFF-Taste auf der Fernbedienung. Die Netzanzeige leuchtet nun orange. Nach dem Ausschalten des Projektors laufen die Lüfter noch 90 Sekunden lang (Abkühlzeit). Schalten Sie danach den Hauptnetzschalter aus. Die Netzanzeige erlischt. Trennen Sie zuletzt noch das Netzkabel ab.

# **VORSICHT**

**Vermeiden Sie unter folgenden Umständen ein Ziehen des Netzsteckers und eine Betätigung des Hauptnetzschalters. Der Projektor kann dadurch beschädigt werden:**

- **• Während das Sanduhr-Symbol zu sehen ist.**
- **• Während die Meldung "Bitte warten Sie einen Augenblick" angezeigt wird. Diese Meldung erscheint beim Ausschalten des Projektors.**
- **• Während die Lüfter laufen. (Die Lüfter laufen nach dem Ausschalten des Projektors noch 90 Sekunden lang nach.)**
- **Während des Zugriffs auf eine PC-Karte. (Die PC-Karten-Zugriffsanzeige leuchtet.)**

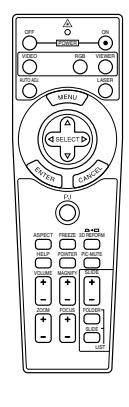

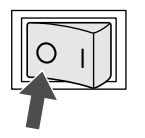

# **PRAKTISCHE FUNKTIONEN**

# **Anwendung der Fernbedienungs-Mausfunktion**

Die eingebaute Fernbedienungs-Mausfunktion ermöglicht Ihnen die Steuerung der Computer-Mausfunktionen per Fernbedienung (Computer-Modus). Dies bietet sich als sehr praktische Lösung an, um durch die mit dem Computer erstellten Präsentationen zu klicken. Um danach wieder in den Projektor-Modus zu schalten, drücken Sie die PJ-Taste (die Taste leuchtet nun rot).

# **Anschluss Ihres Computers für die Fernbedienungs-Mausfunktion**

Zur Nutzung der Fernbedienungs-Mausfunktion verbinden Sie den USB-Port (PC) des Projektors über das mitgelieferte USB-Kabel mit dem USB-Port (Typ A) des Computers.

**HINWEIS:** Abhängig von der Art des Anschlusses und des auf Ihrem Computer installierten Betriebssystems, müssen Sie Ihren Computer möglicherweise neu starten oder gewisse Computer-Einstellungen ändern.

# **Anschluss über den USB-Port**

Die Maus-Empfängerfunktion arbeitet nur bei PCs, auf denen das Betriebssystem Windows 98, Windows ME, Windows XP oder Windows 2000 installiert ist.

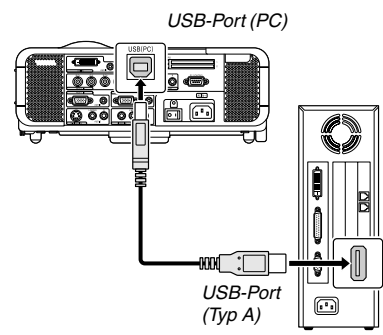

**HINWEIS:** Warten Sie mindestens 5 Sekunden, bevor Sie das USB-Kabel nach dem Abtrennen wieder Anschließen und umgekehrt. Der Computer kann den eingebauten Mausempfänger möglicherweise nicht identifizieren, wenn das Kabel mehrmals hintereinander angeschlossen und abgetrennt wird.

# **Umschalten zwischen Computer-Modus und Projektor-Modus**

Die drei in der Zeichnung abgebildeten schattierten Tasten fungieren im Computer-Modus als Computer-Maus. Im Computer-Modus leuchtet die PJ-Taste nicht.

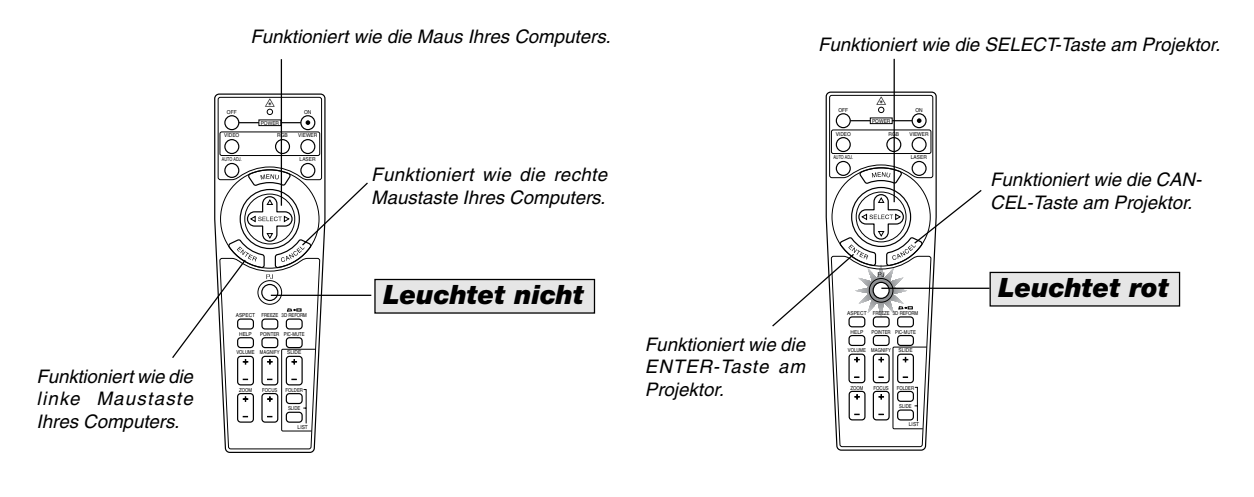

- Beim Drücken der MENU-Taste leuchtet die PJ-Taste rot, um Ihnen anzuzeigen, dass der Projektor-Modus aktiviert ist. In diesem Modus ist der Projektor-Menübetrieb mit Hilfe der drei Tasten möglich.
- Beim Drücken der POINTER-Taste leuchtet die PJ-Taste rot, um Ihnen anzuzeigen, dass der Projektor-Modus aktiviert ist und die SELECT ▲▼◀▶ -Taste als Verschiebetasten für den POINTER oder das vergrößerte Bild fungiert.
- Wenn 60 Sekunden lang keine weitere Taste betätigt wird, erlischt die Anzeige, und Sie befinden sich wieder im Computer-Modus. Um danach wieder auf Projektor-Menübetrieb zu schalten, drücken Sie die PJ-Taste, so dass die Taste rot leuchtet. Wenn Sie den Zeiger oder das vergrößerte Bild erneut verschieben möchten, müssen Sie den Pointer zunächst aus- und dann wieder einschalten (drücken Sie zweimal die POINTER-Taste).
- Wenn die PJ-Taste leuchtet und Sie die Mausfunktion sofort anwenden möchten, müssen Sie zunächst die PJ-Taste drücken, um zum Computer-Modus zurückzukehren (leuchtet nicht).

# **Bei aktiviertem Computer-Modus:**

Wenn Sie im Computer-Modus die ENTER-Taste mindestens zwei Sekunden lang drücken und dann wieder loslassen, ist der Ziehen-Modus eingestellt und das Ziehen kann einfach durch Drücken der SELECT ▲▼◀▶ (Maus)-Taste ausgeführt werden. Zum Freigeben des gezogenen Objekts drücken Sie die ENTER-Taste (linker Mausklick) erneut oder Betätigen die CANCEL-Taste (rechter Mausklick).

# **Automatischen 3D Reform**

Die hinzugefügte Funktion, die so genannte Automatischen 3D Reform, korrigiert automatisch die Verzerrung, indem sie mithilfe des in den Projektor eingebauten Bildsensors die Außenlinie oder den äußeren Rand Ihres Bildschirms erkennt, um das Bild schließlich innerhalb des Bildschirms zu projizieren.

## **HINWEIS:**

- • Die Automatischen 3D Reform-Funktion unterstützt Bildschirmgrößen zwischen 30" und 200".
- Wenn die Helligkeit des Bildschirmes und des Hintergrundes identisch ist, kann der vorn im Projektor integrierte Bildsensor die Außenlinie oder den äußeren Rand des Bildschirmes nicht erkennen.

In einem solchen Fall kann die Automatischen 3D Reform-Funktion nicht angewendet werden.

Wenn die Farben auf dem Bildschirm unregelmäßig oder fleckig sind oder sich verändern, kann der integrierte Bildsensor die Außenlinie oder den äußeren Rand falsch interpretieren.

- • Wenn sich ein Gegenstand zwischen dem eingebauten Bildsensor und dem Bildschirm befindet, kann der Bildschirm nicht erkannt werden.
- • Die Automatischen 3D Reform-Funktion unterstützt keine reflektierenden Bildschirme. Es werden matte Bildschirmtypen oder Strahlbildschirme empfohlen.

# **Ausführen der Automatischen 3D Reform-Funktion**

1. Projizieren Sie ein Bild.

Lesen Sie hinsichtlich der Projektion eines Bildes das Benutzerhandbuch oder die Schnellanschluss-Anleitung.

2. Drücken Sie die 3D REFORM-Taste. Der 3D Reform (Eckenkorrektur)-Bildschirm wird angezeigt.

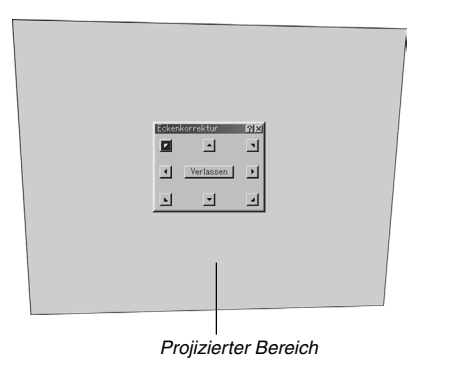

3. Drücken und halten Sie die AUTO ADJUST-Taste für mindestens 2 Sekunden.

Nun wird ein Richtlinien-Muster angezeigt, dass den verfügbaren Bereich für die Automatischen 3D Reform darstellt.

\* Für diesen Zweck kann auch die AUTO ADJ.-Taste auf der Fernbedienung verwendet werden.

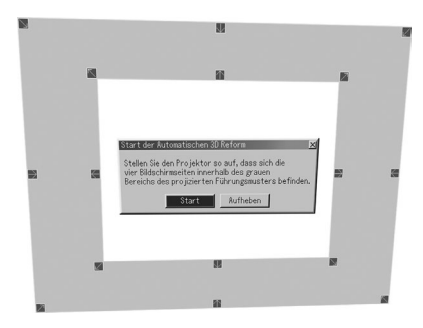

4. Richten Sie den Projektor bei der Aufstellung so aus, dass die Außenlinie (äußerer Rand) des Bildschirmes innerhalb des grauen Bereiches des projizierten Leitmutters positioniert werden kann.

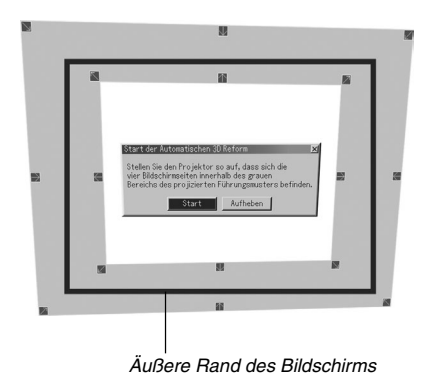

- 5. Markieren Sie [Start] und drücken Sie die ENTER-Taste. Die Automatischen 3D Reform-Funktion wurde ausgeführt. Die Verarbeitung dauert etwa 20 Sekunden
	- Verwenden Sie zum Abbrechen die SELECT <- oder >-Taste, um [Aufheben] zu markieren, und drücken Sie die ENTER-Taste.

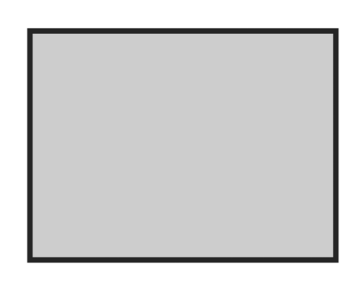

**HINWEIS:**

\*

- Wen unter "Bildformat" die Option "4:3 Füllen" ausgewählt wurde, ist die Automatischen 3D Reform-Funktion nicht verfügbar.
- Wenn der äußere Rand des Bildschirms größer ist als der graue Bereich des Richtlinien-Musters, arbeitet die Automatischen 3D Reform-Funktion nicht.
- Wenn Sie den Projektor im Automatischen 3D Reform-Modus mit der PC-Steuerung steuern, können möglicherweise keine Korrekturen ausgeführt werden. (Der Projektor kann mit der Dynamic Image Utility 2.0, Image Express Utility (1.0 und HTTP-Server-Funktion betrieben werden.)

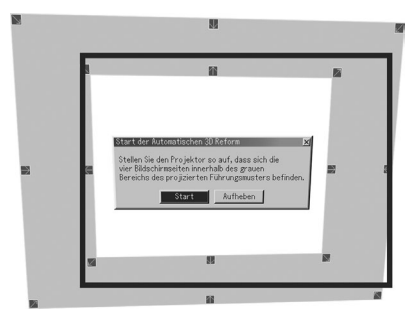

**Nicht empfohlen**

#### **Einstellungsbildschirm von Automatischen 3D Reform**

- 1. Drücken Sie die MENU-Taste. Das Grundmenü wird angezeigt.
- Wenn das Erweiterte Menü angezeigt wird, gehen Sie bitte zu Schritt 3.
- 2. Verwenden Sie die SELECT ▲- oder ▼-Taste, um die Option "Zum Erweiterten Menü " zu markieren, und drücken Sie die ENTER-Taste. Das Erweiterte Menü wird angezeigt.
- 3. Verwenden Sie die SELECT ▲- oder ▼-Taste, um die Option "Projektor-Optionen" zu markieren. Drücken Sie die SELECT >-Taste. Die Option "3D Reform" wird markiert.
- 4. Verwenden Sie die SELECT ▲- oder ▼-Taste, um die Option "Auto-Funktionen" zu markieren. Drücken Sie die SELECT > -Taste. Der "Auto-Funktionen"-Bildschirm

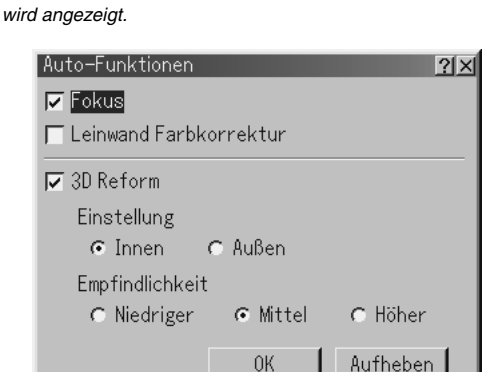

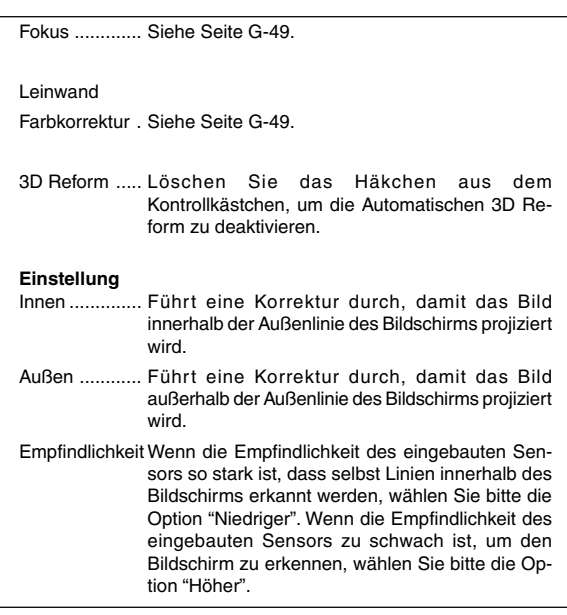

**HINWEIS:** Falls es Ihnen nicht gelungen sein sollte, das Bild innerhalb des verwendeten Bildschirmes [Innen] zu platzieren, korrigiert der Projektor automatisch so, dass das Bild über den Außenrand des Bildschirmes hinausgehend angezeigt wird.

# **Ausblenden von Bild und Ton**

Mit der PIC-MUTE-Taste können Sie das Bild und den Ton vorübergehend ausblenden. Zum Wiedereinblenden von Bild und Ton drücken Sie die Taste ein weiteres Mal.

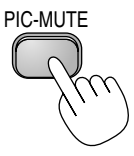

# **Einfrieren eines Bilds**

Drücken Sie zum Einfrieren des Bilds die FREEZE-Taste. Drücken Sie diese Taste nochmals zur Freigabe der Bewegung.

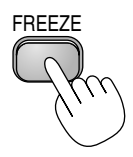

# **Benutzung des Zeigers**

Sie können einen von neun Zeigern benutzen, um die Aufmerksamkeit Ihres Publikums auf einen beliebigen Teil des projizierten Bildes zu lenken.

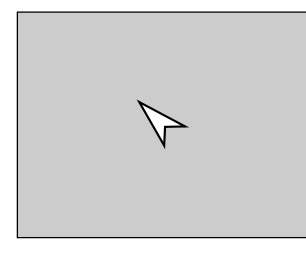

POINTER

Drücken Sie zum Einblenden des Zeigers die POINTER-Taste.

Drücken Sie zum Einblenden des Zeigers die POINTER-Taste.

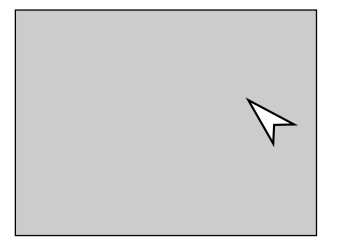

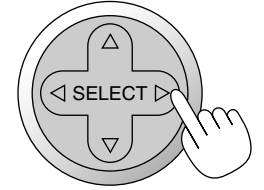

Verschieben Sie den Zeiger mit der SELECT-Taste.

Verschieben Sie den Zeiger mit der SELECT-Taste.

# **Vergrößerung und Verschiebung eines Bildes**

Sie können einen beliebigen Bildbereich auf bis zu 400 Prozent vergrößern.

Verfahren Sie hierzu wie folgt:

1. Drücken Sie zum Einblenden des Zeigers die POINTER-Taste.

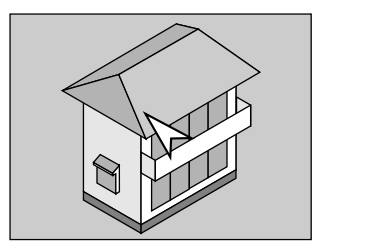

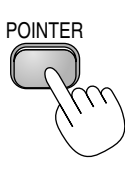

2. Setzen Sie den Zeiger auf den Bereich, den Sie vergrößern möchten.

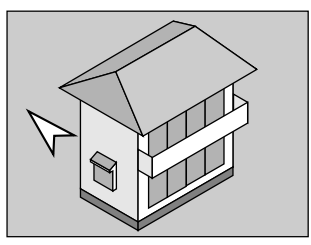

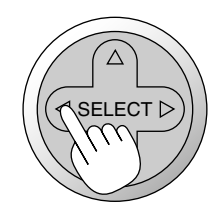

- 3. Vergrößern Sie den ausgewählten Bereich.
	- Bei Betätigung der Vergrößerungstaste (+) verwandelt der Zeiger sich in eine Lupe. Sie können den vergrößerten Bildausschnitt mit der SELECT-Taste verschieben.

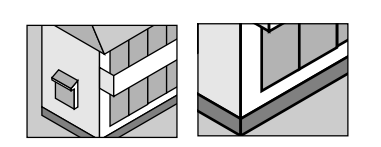

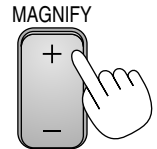

4. Bringen Sie das Bild wieder zurück zur Originalgröße.

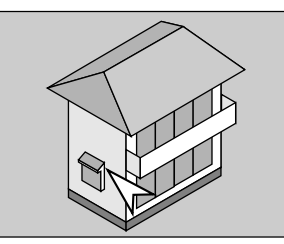

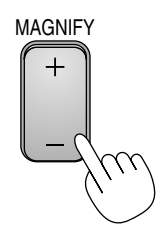

# **Inanspruchnahme der Online-Hilfe**

Bei Bedarf können Sie die Hilfethemen aufrufen.

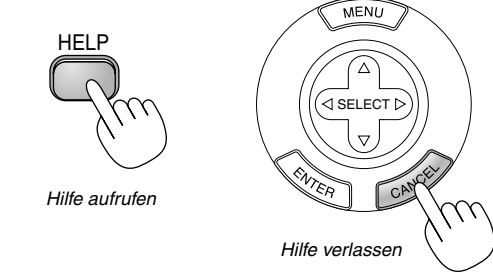

# **Benutzung der USB-Maus**

Die Benutzung einer USB-Maus ermöglicht Ihnen einen harmonischen Betrieb. Dafür benötigen Sie eine im Fachhandel erhältliche USB-Maus.

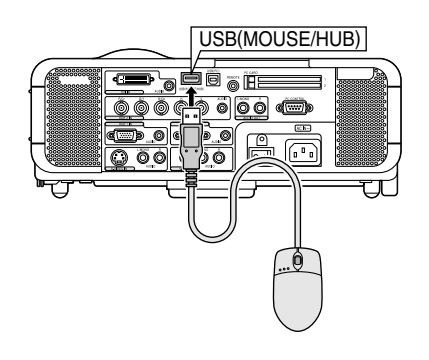

### **HINWEIS:**

- **•**Der MT1065 wird mit einer USB-Maus geliefert.
- **•** USB-Mäuse gewisser Hersteller werden unter Umständen nicht vom Projektor unterstützt.

# **Menübetrieb mit der USB-Maus**

Maus-Cursor

Wenn Sie eine USB-Maus an den Projektor anschließen, erscheint auf dem Projektionsschirm ein Maus-Cursor.

Der Cursor verschwindet, wenn die USB-Maus 10 Sekunden lang nicht benutzt wird.

#### **Menüanzeige**

Durch Anklicken mit einer Maustaste wird das Menü angezeigt. Durch Anklicken von ▶ wird das Pulldownmenü angezeigt. Zum Schließen des Menüs klicken Sie auf eine beliebige Stelle im Hintergrund.

#### Einstellungs- und Eingabeanzeige

Sie können eine Funktion auswählen und mit einer Maustaste anklicken, um eine Einstellung bzw. und Eingabe vorzunehmen.

#### Beispiele

Klicken Sie die Maustaste < oder ▶ an (oder halten Sie sie gedrückt), um die Helligkeit einzustellen. Sie können auch mit der Maustaste auf die Bildlaufleiste klicken und die Einstellung durch Ziehen bewerkstelligen.

Klicken Sie zum Speichern der Einstellungen auf  $\times$ . Die Anzeige wird geschlossen. Wenn Sie während der Anzeige des Einstellungsbzw. Eingabemenüs oder Dialogfelds auf eine beliebige Stelle im Hintergrund klicken, erscheint an der angeklickten Stelle das Hauptmenü.

#### **Verwendung der mittleren Maustaste**

Der Projektor unterstützt die mittlere Taste auf Ihrer Maus. Mit der mittleren Maustaste können Sie eine Scroll-Leiste verwenden, wenn eine solche verfügbar ist; oder Sie können auf die mittlere Maustaste klicken, um die Werkzeugleiste ChalkBoard anzeigen zu lassen oder zu verdecken.

# **Benutzung der USB-HUB-Funktion**

Wenn der Projektor über das mitgelieferte USB-Kabel mit einem PC verbunden ist, kann der zweite USB-Port (Typ A) des Projektors für den Anschluss eines Scanners oder anderen Geräts mit USB-Eignung verwendet werden. (USB-Hub-Funktion)

Beispiel: Anschluss eines PC und eines Scanners an jeweils einen USB-Port.

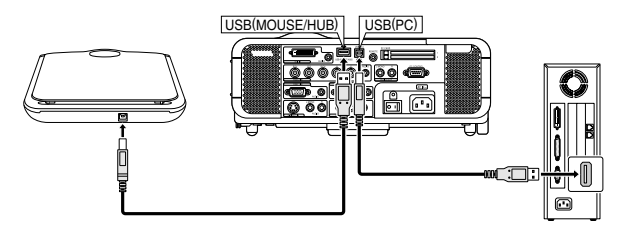

So wird in der obigen Beispielkonfiguration ein eingescanntes Bild projiziert:

1. Installieren Sie die Software Dynamic Image Utility auf Ihrem PC.

**HINWEIS:** Die Software Dynamic Image Utility ist auf der mitgelieferten CD-ROM enthalten. Die Installation ist im mitgelieferten Handbuch "NEC Software Utility Installation Guide" beschrieben.

2. Scannen Sie ein Bild mit dem Scanner.

**HINWEIS:** Hierfür muss der entsprechende Scanner-Treiber auf Ihrem PC installiert sein.

- 3. Laden Sie das gescannte Bild mit der Software Dynamic Image Utility in Ihren PC.
- 4. Übertagen Sie das gescannte Bild über das USB-Kabel an den Projektor, um es auf den Projektorschirm zu werfen.

#### **HINWEIS:**

- • Die USB-HUB-Funktion arbeitet nur, wenn bei Operation Mode Select "Auto" gewählt ist.
- •Bei PCs mit USB Host Controller arbeitet die Funktion unter Umständen nicht.
- • Wenn Sie ein USB-Hub an den USB-Port (Typ B) anschließen möchten, müssen Sie ein USB-Hub verwenden, das mindestens 500 mA Abwärtsstrom pro Port liefert.

# **Änderung des Hintergrund-Logos**

Mit Hilfe der PC-Karten-Dateifunktion können Sie das Standard-Hintergrund-Logo ändern.

**HINWEIS:** Die Datei darf höchstens 256 KB groß sein. Andere Dateiformate als JPEG und BMP stehen nicht zur Verfügung.

1. Wählen Sie im Menü [Werkzeuge] → [PC-Karten-Dateien], um eine Liste mit allen auf der PC-Karte gespeicherten Dateien anzeigen zu lassen, so dass Sie eine Datei auswählen können, die Sie als Hintergrund-Logo verwenden möchten.

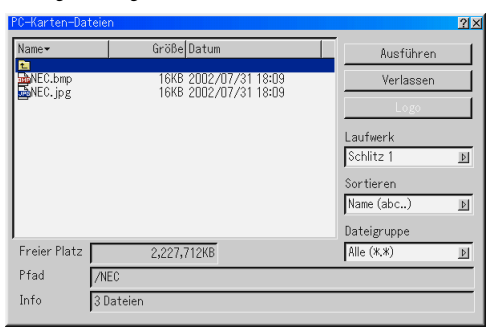

- 2. Die Logo-Taste erlaubt Ihnen die Auswahl einer Grafik aus den Grafikdateien auf der PC-Karte und den Einsatz dieser Grafik als Hintergrund-Logo.
- 3. Wählen Sie zunächst mit der SELECT-Taste ▲ oder ▼ eine JPEGoder BMP-Datei für Ihr Hintergrund-Logo aus.
- 4. Betätigen Sie die SELECT-Taste ▶ und danach ▼ , um "Logo" zu wählen.
- 5. Drücken Sie die ENTER-Taste auf der Fernbedienung oder am Projektor. Das folgende Dialogfeld fordert zur Bestätigung auf.
- 6. Wählen Sie "OK" und drücken Sie die ENTER-Taste. Die Änderung des Hintergrund-Logos ist damit abgeschlossen.

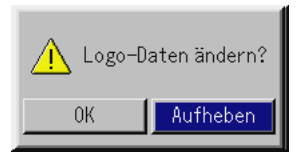

Die Änderung des Hintergrund-Logos vom NEC-Logo in ein anderes Logo kann auch durch eine Rücksetzung auf die Werkseinstellungen nicht rückgängig gemacht werden. Zum erneuten Ändern müssen Sie die obigen Schritte erneut durchführen. Die NEC-Logo-Datei befindet sich auf der mitgelieferten CD-ROM NEC Projector User Supportware (Logo/nec\_bb\_x.jpg).

# **Erstellen von Freihandzeichnungen auf einem projizierten Bild (ChalkBoard)**

Die ChalkBoard-Funktion erlaubt Ihnen das Schreiben und Zeichnen auf einem projizierten Bild.

#### **HINWEIS:** Die ChalkBoard-Funktion ist nur bei Verwendung einer USB-Maus verfügbar.

Wählen Sie im Menü [Werkzeuge] → [ChalkBoard], um die ChalkBoard-Symbolleiste mit den nachfolgenden Symbolen einzublenden:

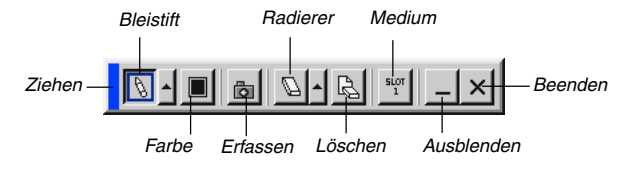

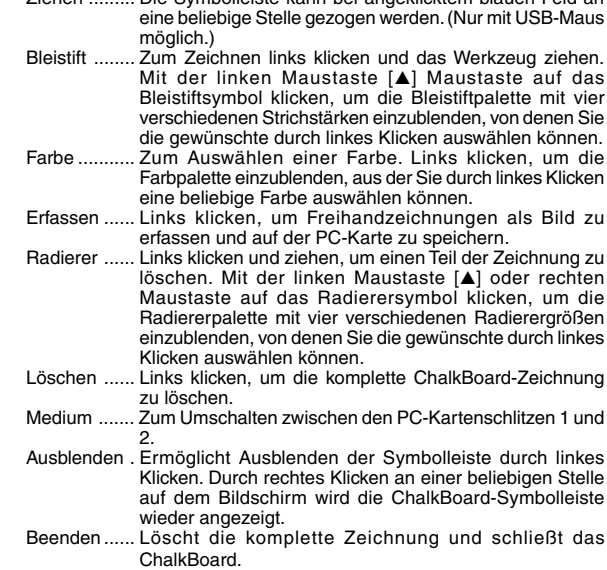

Die Symbolleiste kann bei angeklicktem blauen Feld an

#### **HINWEIS:**

• Bei eingeblendeter ChalkBoard-Funktion steht das Menü nicht zur Verfügung. • Beim Wechsel zu einem anderen Dia wird die Zeichnung komplett gelöscht.

# **Unterstützung eines USB-Speichergerätes oder USB-Speicherkarten-Lesegerätes**

Der Projektor ist entweder mit einem USB-Speichergerät oder mit einem USB-Speicherkarten-Lesegerät kompatibel, der die Viewer- und Sicherheitsfunktionen unterstützt.

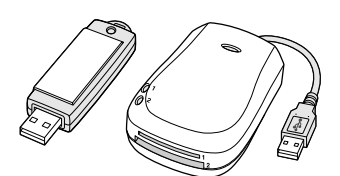

- Schließen Sie das Gerät an den USB-Anschluss (Typ A) an, um ein USB-Speichergeräte oder ein USB-Speicherkarten-Lesegerät zu verwenden.
- Wählen Sie eines der Laufwerk-Symbole aus dem Viewer-Werkzeugleiste-, dem Einfangen-Werkzeugleiste- oder dem PC-Kartendateien-Einstellbildschirm aus. Bis zu vier Laufwerke werden akzeptiert.
- Wählen Sie eines der Laufwerk-Symbole aus dem Sicherheits-Einstellbildschirm aus, um ein USB-Speichergerät als Schutzschlüssel für die Sicherheitsfunktion zu verwenden.

#### **HINWEIS:**

- • Einige USB-Speichergeräte (Marken) oder USB-Speicherkarten-Lesegeräte funktionieren unter Umständen nicht.
- • Wenn Sie eine USB-Maus an den Projektor anschließen, können Sie kein USB-Speichergerät oder USB-Speicherkarten-Lesegerät verwenden.
- Auch der Anschluss eines USB HUB, das die Verwendung mehrerer USB-Speichergeräte oder USB-Speicherkarten-Lesegeräte ermöglicht, wird nicht unterstützt.
- • Führen Sie nicht die folgenden Verfahren durch, während die Zugriffsanzeige des USB-Speichergerätes oder des USB-Speicherkarten-Lesegerätes leuchtet oder blinkt (während der Zugriff auf Daten erfolgt).Die Nichtbeachtung dessen kann zu einer Beschädigung Ihres USB-Speichergerätes oder Ihrer USB-Speicherkarte im Lesegerät führen. Sichern Sie Ihre Daten für den Fall, dass sie wieder hergestellt werden müssen.
	- \* Herausziehen des USB-Speichergerätes oder USB-Speicherkarten-Lesegerätes aus dem USB-Anschluss des Projektors.
	- \* Herausziehen der Speicherkarte aus dem USB-Speicherkarten-Lesegerät. \*Ausschalten der Hauptnetztaste oder Abtrennen des Netzkabels.
- • Das Laufwerk für "USB 1-4" wird nur angezeigt, wenn das USB-Speichergerät oder das USB-Speicherkarten-Lesegerät am Projektor angeschlossen ist. Das Laufwerk für "USB 1-4" wird unter Umständen anders angezeigt als im USB-Speicherkarten-Lesegerät.
- • Einige USB-Speichergeräte (Marken) oder USB-Speicherkarten-Lesegeräte können nicht als Schutzschlüssel für die Sicherheits-Funktion des Projektors verwendet werden.

# **ANWENDUNG DES VIEWERS**

## **HINWEIS:**

- • Um mit dem Viewer zu arbeiten, müssen Sie zunächst mit der Software Dynamic Image Utility 2.0 , die auf der mitgelieferten CD-ROM NEC Projector User Supportware enthalten ist, auf Ihrem PC Präsentationsmaterialien erstellen. Die Installation ist im mitgelieferten Handbuch "NEC Software Utility Installation Guide" beschrieben. For creating presentation materials, see the Slide show function on the on-line manual of the Dynamic Image Utility 2.0.
- • Beim Aktivieren der Viewer-Funktion wird auf den Toneingang des DVI-Eingangs umgeschaltet.

# **Nutzen Sie alle Vorteile der Viewer-Funktion**

# **Ausstattungsmerkmale**

Sie können mit dem Projektor Präsentationsdaten ansehen und Bilder erfassen sowie wiedergeben. Mit Hilfe einer PC-Karte können Sie auf dem Computer vorbereitete Präsentationsdaten darstellen und mit dem Projektor projizierte Bilder erfassen und wiedergeben. Die Viewer-Funktion ermöglicht das Anzeigen von Dias, die in einer PC-Speicherkarte gespeichert sind (in diesem Handbuch als PC-Karte bezeichnet). Selbst wenn kein Computer verfügbar ist, können Präsentationen mit dem Projektor allein durchgeführt werden. Diese Funktion eignet sich sowohl zur Durchführung von Präsentationen auf Meetings und im Büro als auch für die Wiedergabe von Bildern, die mit digitalen Kameras aufgenommen wurden.

# **Einfache Handhabung**

- • Präsentationen können einfach durch Einsetzen einer PC-Karte (nicht im Lieferumfang) sofort gestartet werden.
- •Einfache Dia-Umschaltung
- •Fernbedienungsbetrieb
- •Springen zur Dialiste oder jedem beliebigen Dia

# **Hochqualitative Bilder**

- Hohe Auflösung von bis zu 1024 x 768 Punkte
- •24-Bit Vollfarb-Wiedergabe
- •Betrachtung von Digitalkamera-Bildern

# **Einfaches Anwendungsprogramm (für Computer)**

- •Dynamic Image Utility 2.0 für Windows 98/Me/XP/2000
- • Dias können durch Erfassen aktuell angezeigter Bilder erstellt werden
- •Kontrollschirm zum Anzeigen von Dialisten und zur Editierung
- \* Microsoft, Windows und PowerPoint sind eingetragene Warenzeichen der Microsoft Corporation.

# **Einsetzen und Auswerfen einer PC-Karte**

#### **HINWEIS:**

•

- Schieben Sie die PC-Karte nicht gewaltsam in den Schlitz.
- • Beim Versand wurden zum Schutz Kartenattrappen in die Schlitze eingesetzt. Entfernen Sie diese Kartenattrappen vor dem Gebrauch.

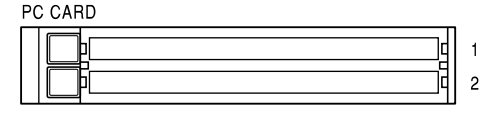

#### Einsetzen der PC-Karte

- • Halten Sie die PC-Karte waagerecht und setzen Sie sie langsam mit der Oberseite nach oben weisend in den Kartenschlitz ein.
- • Die Auswurftaste springt heraus, sobald die PC-Karte vollständig eingesetzt ist.

Stellen Sie sicher, dass die PC-Karte vollständig eingesetzt ist.

**AC IN RGB OU<sup>T</sup> USB(MOUSE/HUB) REMOTE AUDIO <sup>H</sup> <sup>V</sup> VIDEO IN L/MONO <sup>R</sup> AUDIO OUT L/MONO <sup>R</sup> PC CONTROL** PC-Karte (nicht im Lieferumfang)

Auswerfen der PC-Karte

Drücken Sie die Auswurftaste. Die PC-Karte springt ein Stückchen heraus. Fassen Sie die PC-Karte an den Kanten und ziehen Sie sie heraus.

# **HINWEIS:** Werfen Sie die PC-Karte nicht aus, während auf sie zugegriffen wird.

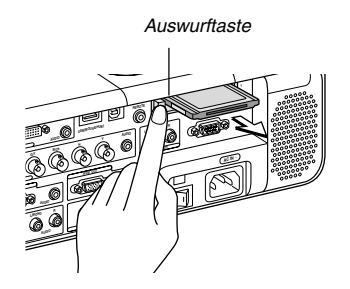

# **Anmerkung zum Einsetzen von PC-Karten**

PC-Karten haben eine Ober- und Unterseite und müssen in einer bestimmten Ausrichtung in den PC-Kartenschlitz eingesetzt werden. Die Karten dürfen nicht mit dem falschen Ende voran oder auf dem Kopf stehend eingesetzt werden. Wenn versucht wird, eine falsch ausgerichtete Karte gewaltsam hineinzudrücken, können Anschlussstifte im Inneren brechen, und der Kartenschlitz kann beschädigt werden. Informationen zum richtigen Einsetzen finden Sie in der Bedienungsanleitung der PC-Karte.

# **PC-Kartentyp**

In den PC-Kartenschlitz können nur PC-Karten des Typs PCMCIA Typ II eingesetzt werden.

**HINWEIS:** Der Projektor unterstützt keine FAT32- oder NTFS-formatierten Flash-Speicherkarten oder USB-Speichergeräte.

Stellen Sie sicher, dass Sie eine mit FAT16 oder mit dem FAT-Dateisystem formatierte Flash-Speicherkarte oder ein mit FAT16 oder mit dem FAT-Dateisystem formatiertes USB-Speichergerät verwenden.

Lesen Sie hinsichtlich der Formatierung Ihrer Flash-Speicherkarte oder Ihres USB-Speichergerätes in Ihrem Computer das Dokument oder die Hilfe-Datei, die in Ihrer Windows-Version enthalten ist.

# **Betrieb der Viewer-Funktion vom Projektor (Wiedergabe)**

Dieses Kapitel beschreibt das Verfahren zum Darstellen von Präsentationsdokumenten-Dias, die mit der Viewer-Funktion des Projektors erstellt wurden. Dias können auch direkt von mit dem Projektor projizierten Bildern erstellt werden.

# **Dia-Projektion (Viewer)**

- 1. Setzen Sie eine PC-Karte in den PC-Kartenschlitz ein.
- Die Karte hat am Einsteckende oben einen Pfeil. Setzen Sie die PC-Karte so ein, dass der Pfeil oben ist und in Einsteckrichtung weist.
- \*Drücken Sie zum Auswerfen der Karte die Auswurftaste.
- 2. Wählen Sie im "Viewer" vom Menü Source Select.
- 3. Projizieren Sie Dias.

Wenn "Ordnerliste anzeigen" markiert ist, wird beim Anwählen des Viewer-Einganges eine Liste der in der PC-Karte gespeicherten Ordner angezeigt, und wenn "Auto. Wiederg." markiert ist, startet der Projektor automatisch die Wiedergabe des ersten Dias im gewählten Ordner.

Wenn Sie die MENU-Taste auf der Fernbedienung oder am Projektor drücken oder mit der rechten Maustaste klicken, erscheint eine Symbolleiste.

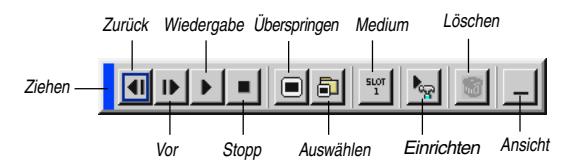

Die Symbolleiste beinhaltet folgende Schaltflächen:

- Ziehen ......... Ziehen, um die Symbolleiste zu verschieben. Dies ist nur mit einer USB-Maus möglich.
- Zurück ......... Zum Zurückgehen zum vorherigen Dia oder Ordner. Auch für die Reverse-Wiedergabe von Dias.
- Vor ............... Zum Vorrücken zum nächsten Dia oder Ordner. Auch für die Dia-Wiedergabe.
- Wiedergabe . Startet die Wiedergabe abhängig von der Einstellung der Viewer-Optionen im Menü - automatisch oder manuell. Das ermöglicht Ihnen das Vorrücken zum nächsten Dia, wenn "Man. Wiederg." angewählt ist.
- Stopp ........... Ermöglicht das Stoppen der automatischen Wiedergabe und das Fortsetzen der Wiedergabe vom gewählten Dia oder Ordner, wenn "Auto. Wiederg." gewählt ist.
- Überspringen Zum Einblenden einer Dateiliste während der Wiedergabe.
- Auswählen ... Zum Einblenden einer Ordnerliste während der Wiedergabe.
- Medium ....... Zum Umschalten zwischen den PC-Kartenschlitzen 1 und  $\mathcal{L}$
- Einrichten .... Zum Aufrufen des Dialogfelds Viewer-Optionen auf Seite 2 des Dialogfelds Setup.
- Löschen ...... Zum Löschen eines/mehrerer erfassten/r Dias oder aller Dias in dem für Capture angegebenen Ordner.
- Ansicht ........ Zum Ausblenden der Symbolleiste während der Wiedergabe. Zum erneuten Einblenden die MENU-Taste drücken oder mit der rechten Maustaste klicken.

**HINWEIS:** Wenn in den PC CARD-Schlitz keine Speicherkarte eingesetzt ist, liegt kein Signal an und es wird je nach Einstellung ein schwarzer bzw. blauer Hintergrund oder ein Logo angezeigt.

Die Wiedergabe endet, wenn im Auto-Wiedergabe-Modus die SLIDE +/–-Taste auf der Fernbedienung oder die  $\blacktriangleleft$  -Taste am Projektor gedrückt wird.

In der Ordnerliste können bis zu 12 Indizes angezeigt werden. Der Ordner unten rechts ist immer ausschließlich für erfasste Bilder reserviert und wird nur dann angezeigt, wenn Bildererfasst worden sind.

#### **Wenn die Symbolleiste nicht angezeigt wird:**

Drücken Sie die FOLDER LIST-Taste oder die SLIDE LIST-Taste auf der Fernbedienung, um die Ordner der im PC-Kartenschlitz sitzenden PC-Karte anzuzeigen.

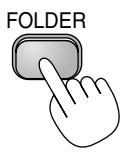

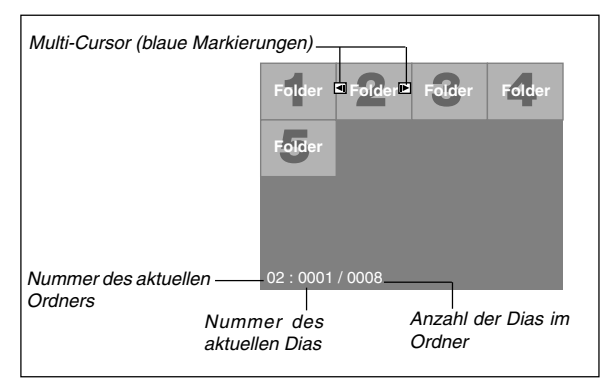

Mit der SLIDE +/- Taste rücken Sie zum nächsten Ordner vor oder gehen zum vorangehenden zurück.

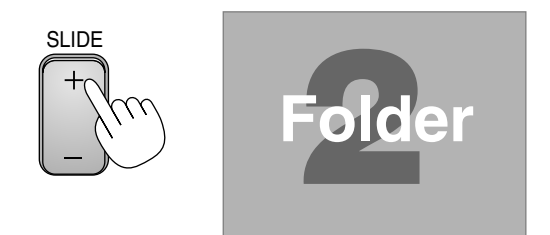

Mit der SLIDE +/- Taste rücken Sie zum nächsten Dia vor oder gehen zum vorangehenden zurück.

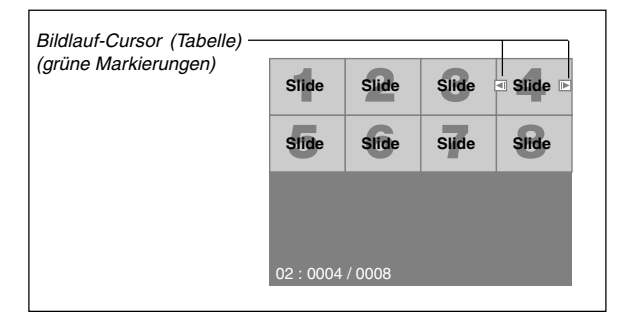

**HINWEIS:** Sie können auch die ◀ und ► -Taste auf der Fernbedienung verwenden, um Ordner oder Dias auszuwählen.

Wenn Sie die  $\triangleleft$  und  $\triangleright$ -Taste auf der Fernbedienung für den Viewer-Betrieb verwenden, müssen Sie die PJ-Taste drücken, um in den Projektor-Modus zu wechseln; die PJ-Taste leuchtet rot.

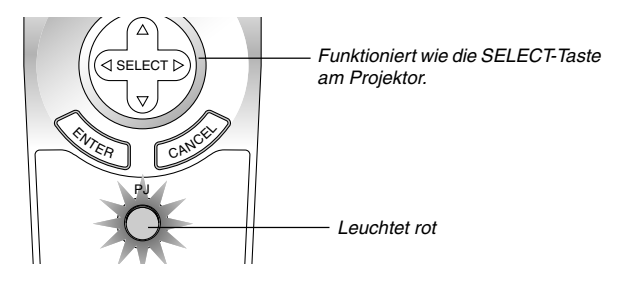

# **Auto-Wiedergabe-Modus**

Wenn in "Viewer-Optionen" des Menüs die Option "Auto. Wiederg." gewählt ist, beginnt die Wiedergabe aller vorhandenen Dias automatisch. Sie können auch ein Auto-Wiedergabe-Intervall zwischen 5 und 300 Sekunden festlegen.

## **Direktes Umschalten auf Dias aus anderen Eingangsmodi**

Mit dieser Funktion können Sie direkt auf ein Dia umschalten, wenn das Bild eines Videorekorders oder Computers projiziert wird.

**Beispiel:** Bei der Durchführung einer Präsentation, die teils aus Dias und teils aus bewegten Bildern von einem Videorekorder o.ä. besteht, ist es möglich, mit der VIEWER-Taste von einem Viewer-Dia auf das Videobild und dann wieder auf das Viewer-Dia umzuschalten.

**HINWEIS:** Beim Umschalten von der aktuellen Viewer-Quelle auf eine andere Quelle bleibt das aktuelle Dia erhalten. Wenn Sie danach erneut auf Viewer umschalten, sehen Sie wieder das frühere Dia.

Der PC-Karten-Editierbetrieb kann nicht vom Projektor aus ausgeführt werden. Verwenden Sie hierfür die Dynamic Image Utility 2.0 Software.

# **Ansehen von digitalen Bildern**

Digitale Bilder können mit dem Viewer wiedergegeben werden, wenn die nachfolgend aufgeführten Bedingungen erfüllt sind:

- Wenn die Bilder auf einer MS-DOS-formatierten PC-Karte gespeichert sind.
- Wenn die Bilder in einem vom Viewer unterstützten Format gespeichert sind. Dieser Viewer sucht auf der Karte in Verzeichnissen nach Bildern und erkennt Bilder im JPEG- oder BMP-Format als Dias. Bei der Sucher erfasste Verzeichnisse liegen innerhalb der ersten beiden Stufen vom Hauptverzeichnis, und es werden Bilder innerhalb der ersten 12 Dateien im Verzeichnis erfasst. Nur die Datei- und Dia-Umschaltung ist möglich.

**HINWEIS:** Maximal können in einem Verzeichnis 128 Bilder als Dias erkannt werden

# **Speichern von mit dem Projektor dargestellten Bildern auf der PC-Karte (Bildern)**

Die Funktion Bildern ermöglicht es Ihnen das gegenwärtig angezeigte Bild der aktuellen Quelle zu erfassen. Das Bild wird im JPEG-Format auf der PC-Karte gespeichert. Wenn Sie Bildern vom Menü wählen, wird eine Symbolleiste eingeblendet. Mit dieser Symbolleiste können Sie auch bei ausgeblendetem Menü Bilder direkt erfassen.

#### **HINWEIS:**

- \* Die Funktion Bildern steht nur dann zur Verfügung, wenn eine PC-Karte im PC-Kartenschlitz des Projektors eingesteckt ist.
- \* Die Meldung "Kartenfehler"macht darauf aufmerksam, dass der freie Speicherplatz auf der PC-Karte zum Speichen von Bildern nicht ausreicht. Machen Sie mehr freien Speicherplatz verfügbar, indem Sie mit Ihrem PC nicht mehr gebrauchte Bilder auf der PC-Karte löschen. Die Zahl erfassbarer Bilder hängt von der Speicherkapazität der PC-Karte ab.
- \* Während der Bilderfassung darf weder das Gerät ausgeschaltet noch die PC-Karte ausgeworfen werden. Dies könnte einen Verslust der Daten auf der PC-Karte oder eine Beschädigung der Karte selbst verursachen.

#### **Vorbereitungen:**

Setzen Sie eine PC-Karte in den Kartenschlitz ein.

Die Karte hat am Einsteckende oben einen Pfeil. Setzen Sie die PC-Karte so ein, dass der Pfeil oben ist und in Einsteckrichtung weist.

- \* Drücken Sie zum Auswerfen der Karte die Auswurftaste.
- 1. Projizieren Sie mit dem Projektor das Bild, das Sie erfassen möchten.
- 2. Wählen Sie im "Bildern" vom Menü Werkzeuge.

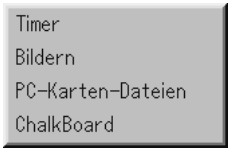

3. Eine Symbolleiste wird eingeblendet.

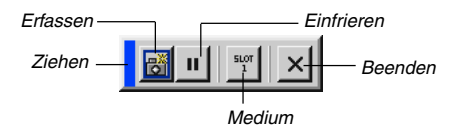

Die Symbolleiste beinhaltet folgende Schaltflächen:

- Ziehen ......... Die Symbolleiste kann bei angeklicktem blauen Feld an eine beliebige Stelle gezogen werden (nur mit USB-Maus möglich).
- Erfassen ...... Zum Erfassen eines Bilds und Speichern im JPEG-Format auf einer PC-Karte.
- Einfrieren ..... Zum Einfrieren von Bildern und Freigeben der Bewegung.
- Medium ....... Zum Umschalten zwischen den PC-Kartenschlitzen 1 und 2.
- Beenden ...... Beendet die Funktion Capture. Sie können zum Beenden der Funktion Capture auch die MENU- oder CANCEL-Taste auf der Fernbedienung oder am Projektor drücken.

#### **HINWEIS:**

Mit Hilfe der Fang-Optionen im Dialogfeld Einrichten können Sie eine erfasste Datei komprimieren. Siehe Seite G-46.

Bilder, die mit einer höheren Auflösung als der dem Projektor eigenen Auflösung erfasst wurden, können nicht richtig angezeigt werden.

- Die Dateigröße eines erfassten Bildes hängt von der Auflösung des Eingangssignals ab.
- Ein Sanduhrsymbol auf der Projektoranzeige macht darauf aufmerksam, dass gerade ein Bild erfasst wird. Während dieses Symbol angezeigt wird, dürfen Sie weder die PC-Karte auswerfen noch den Projektor ausschalten. Dies könnte die Daten auf der PC-Karte beschädigen. Wenn die Daten der PC-Karte beschädigt sind, müssen Sie diese mit Hilfe eines Computers reparieren.
- In der Ordnerliste können bis zu 12 Indizes angezeigt werden. Der Ordner unten rechts ist immer ausschließlich für erfasste Bilder reserviert und wird nur dann angezeigt, wenn Bildererfasst worden sind.

#### **Löschen erfasster Bilder**

Mit der Löschen-Schaltfläche der Viewer-Symbolleiste können Sie erfasste Bilder löschen.

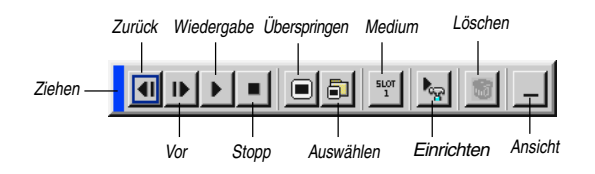

So löschen Sie erfasste Bilder:

- 1. Wählen Sie Viewer, um dann eine Ordnerliste der erfassten Bilder anzuzeigen.
- 2. Wählen Sie den sich unten rechts auf dem Bildschirm befindlichen Erfassungs-Ordner mit der  $\blacktriangleright$  -Taste an.
- 3. Drücken Sie zum Einblenden der Symbolleiste die MENU-Taste.
- 4. Wählen Sie mit der < oder > -Taste das Löschen-Symbol an und drücken Sie dann die ENTER-Taste oder klicken Sie mit einer Maustaste.

## **Verwendung der PC-Karten-Datei-Funktionen (PC-Karten-Dateien)**

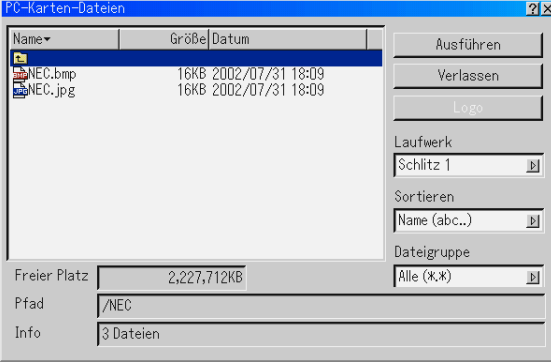

Die Funktion PC-Karten-Dateien erlaubt Ihnen das Anzeigen einer Liste mit allen auf der PC-Karte gespeicherten Dateien, aus der Sie die Datei auswählen können, die angezeigt werden soll. Sie können die Dateien können auch nach Dateinamen oder Datum sortieren oder die Datei anzeigen. Obwohl eine Liste mit allen sich auf der PC-Karte befindlichen Dateien angezeigt wird, können Sie nur die Dateien im idx-, Text-, HTML- , JPEG- und BMP-Format darstellen. Wenn Sie eine BMP- oder JPEG-Datei auswählen, wird automatisch auf Viewer-Quelle umgeschaltet. Siehe auch Seite G-39.

**HINWEIS:** Diese Option steht nur zur Verfügung, wenn eine PC-Karte ordnungsgemäß eingesetzt ist.

Zum Anzeigen der ausgewählten Datei wählen Sie "Ausführen".

Wenn Sie eine JPEG- oder BMP-Datei auswählen und dann die EN-TER-Taste auf der Fernbedienung oder am Projektorgehäuse drücken oder wie oben aufgeführt "Ausführen" anklicken, wird eine Symbolleiste eingeblendet.

Mit dieser Symbolleiste können Sie zum PC-Karten-Dateien-Bildschirm zurückkehren.

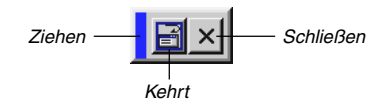

Ziehen ......... Ziehen, um die Symbolleiste zu verschieben (nur für den USB-Maus-Betrieb). Kehrt ........... Kehrt zum PC-Karten-Datei-Bild zurück. Schließen .... Schließt die Symbolleiste.

# **ANWENDUNG DES BILDSCHIRM-MENÜS**

# **Grundlegende Menübedienung**

# **Verwendung der Menüs**

**HINWEIS:** Das Bildschirm-Menü wird möglicherweise nicht richtig angezeigt, während ein bewegtes Halbvideobild projiziert wird.

1. Drücken Sie die MENU-Taste auf der Fernbedienung oder am Projektor, um das Grundmenü, Benutzerdefiniertes Menü oder Erweitertes Menü anzuzeigen.

**HINWEIS:** Klicken Sie bei der Benutzung einer USB-Maus zum Anzeigen des Menüs auf die Maustaste. Führen Sie andere Bedienungen auf gleiche Weise aus wie mit der PC-Maus.

- 2. Drücken Sie die SELECT ▲▼ -Tasten auf der Fernbedienung oder am Projektor, um das Menü für die Option hervorzuheben, die Sie einstellen oder eingeben möchten.
- 3. Drücken Sie die SELECT ►-Taste oder die ENTER-Taste auf der Fernbedienung oder am Projektor, um ein Untermenü oder eine Option auszuwählen.
- 4. Stellen Sie mit der SELECT-Taste < oder > auf der Fernbedienung oder am Projektor einen Wert ein oder schalten Sie die ausgewählte Option ein oder aus.

Die Bildlaufleiste auf dem Bildschirm zeigt die Werterhöhungen oder -erniedrigung an.

5. Die Einstellungen werden bis zur nächsten Einstellung gespeichert.

ENTER .......... Zum Speichern der Eingabe oder Einstellung.

CANCEL ........ Zum Zurückgehen zum vorherigen Bildschirm ohne Speichern der Eingabe bzw. Einstellung.

**HINWEIS:** Sie können das Haupt- und Untermenü gleichzeitig schließen, indem Sie zum Verlassen des Projektor-Modus die PJ-Taste auf der Fernbedienung drücken.

6. Wiederholen Sie die Schritte 2 - 5, um weitere Optionen einzustellen, oder drücken Sie die CANCEL-Taste am Projektor oder auf der Fernbedienung, um die Menü-Anzeige auszuschalten.

# **Anpassung des Menüs**

Das Menü kann Ihren Bedürfnissen entsprechend angepasst werden. Durch Auswählen einer Option aus der Liste "Editierung des benutzerdefinierten Menüs" können Sie die Menü-Funktionen so anpassen, dass sie auf ihre persönlichen Bedürfnisse zugeschnitten sind.

- 1. Wählen Sie "Editierung des benutzerdefinierten Menüs",um den Bildschirm "Editierung des benutzerdefinierten Menüs" aufzurufen.
- 2. Heben Sie Ihre Auswahl mit der SELECT-Taste ▲ oder▼ hervor und drücken Sie die Eingabetaste, um das Kontrollkästchen neben der Option zu markieren.

Die betreffende Funktion ist nun aktiviert. Zum Löschen der Markierung drücken Sie die ENTER-Taste noch einmal.

Wenn Sie eine Option mit einem ausgefüllten Dreieck > anwählen und die ENTER-Taste auf der Fernbedienung oder am Projektor drücken, können Sie alle Optionen in diesem Untermenü aktivieren. Sie können eine Funktion innerhalb des Untermenüs auch ohne Markieren des Kontrollkästchens der Hauptmenü-Option aktivieren.

**HINWEIS:** Es können bis zu 12 Hauptmenü-Optionen (innerhalb von "Editierung des benutzerdefinierten Menüs", ausschließlich der Untermenü-Optionen) ausgewählt werden.

3. Um diese Änderungen wirksam werden zu lassen, drücken Sie die SELECT-Taste < oder > auf der Fernbedienung oder am Projektor, um "OK" hervorzuheben. Drücken Sie danach die ENTER-Taste. Zum Aufheben der Änderungen drücken Sie die SELECT-Taste ▲ oder ▼, um "Aufheben" hervorzuheben, und betätigen dann die ENTER-Taste. Zur Rücksetzung auf die Werkseinstellungen wählen Sie "Reset" und drücken dann die ENTER-Taste.

# **Der Werkseinstellungen des Benutzerdefiniertes Menü sind:**

Quellenauswahl (RGB 1/2, Video, S-Video, DVI (DIGITAL), Viewer und LAN), Bild, Ton, Bild-Optionen (Bildformat), Bild-Management, Projektor-Optionen(3D Reform, Menü, Einrichten, Lampeneinstellung, Bildschirm und LAN-Modus), Werkzeuge (Timer, Bilden, PC-Karten-Dateien und ChalkBoard) und Hilfe (Inhalt und Information).

**HINWEIS:** Wenn Sie auf dem Bildschirm Editierung des benutzerdefinierten Menüs einmal OK ausgewählt haben, können Sie die Änderungen nicht mehr auf dem Menü-Bildschirm rückgängig machen. Die Menü-Optionen können jedoch wie in den oben beschriebenen Schritten erneut editiert werden.

**HINWEIS:** Wenn die Option "Erweitertes Menü" im Menü-Modus ausgewählt wurde, erhalten Sie ein "Änderungs-Bestätigungsmenü" zum Abschluss des Editiervorgang im "Benutzerdefiniertes Menü". Die Auswahl von "Ja" und dann "ENTER" schließt alle Menüs und die Änderungen im Advanced Menu werden dem Custom Menu zugeordnet. Wenn Sie "Nein" und dann "ENTER" auswählen, werden alle Menü-Optionen wieder dem Advanced Menu zugeordnet; die bereits ausgeführten Änderungen sind jedoch weiterhin innerhalb der "Benutzerdefiniertes Menü"-Auswahl verfügbar. Zum Anzeigen des zuvor maßgeschneiderten Benutzerdefiniertes Menü wählen Sie "Benutzerdefiniertes Menü" aus dem "Menümodus" aus.

Die Option "Zum Erweiterten Menü" wird am Ende des Benutzerdefiniertes Menü hinzugefügt.

Wenn Sie diese Option auswählen und die ENTER-Taste drücken, werden die "Erweitertes Menü"-Optionen angezeigt.

# **Menübaum**

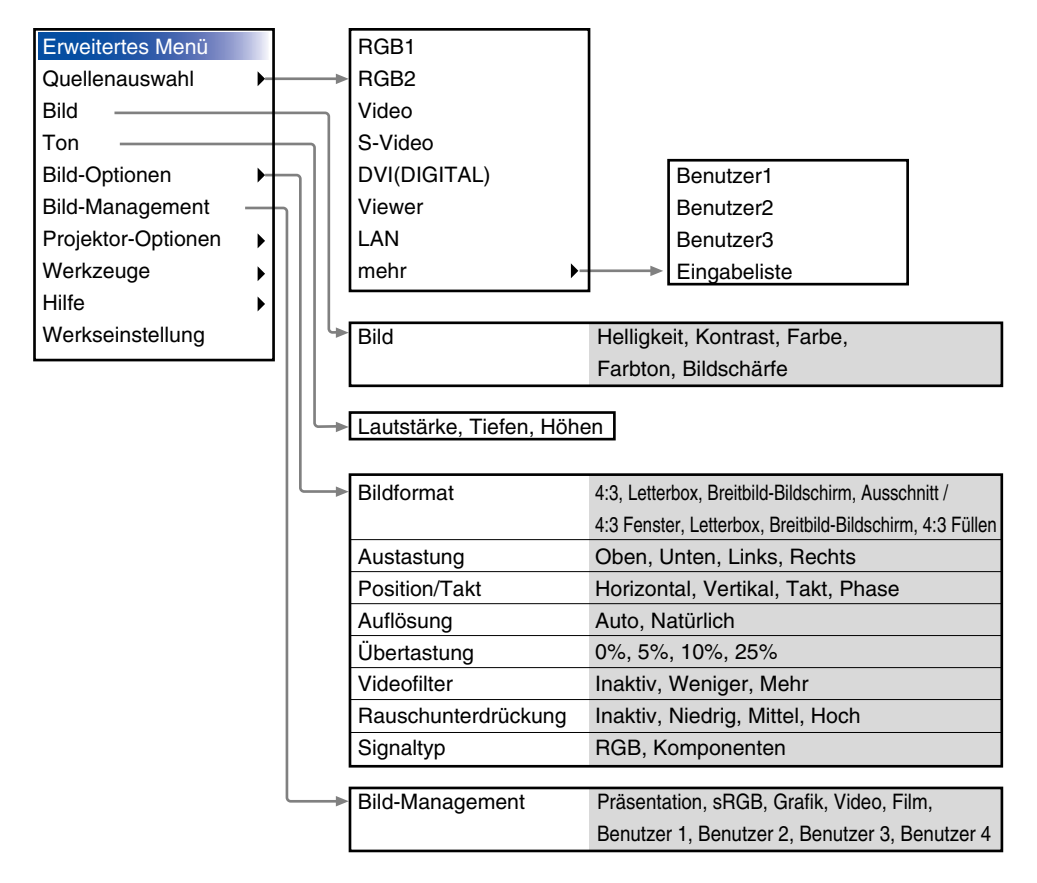

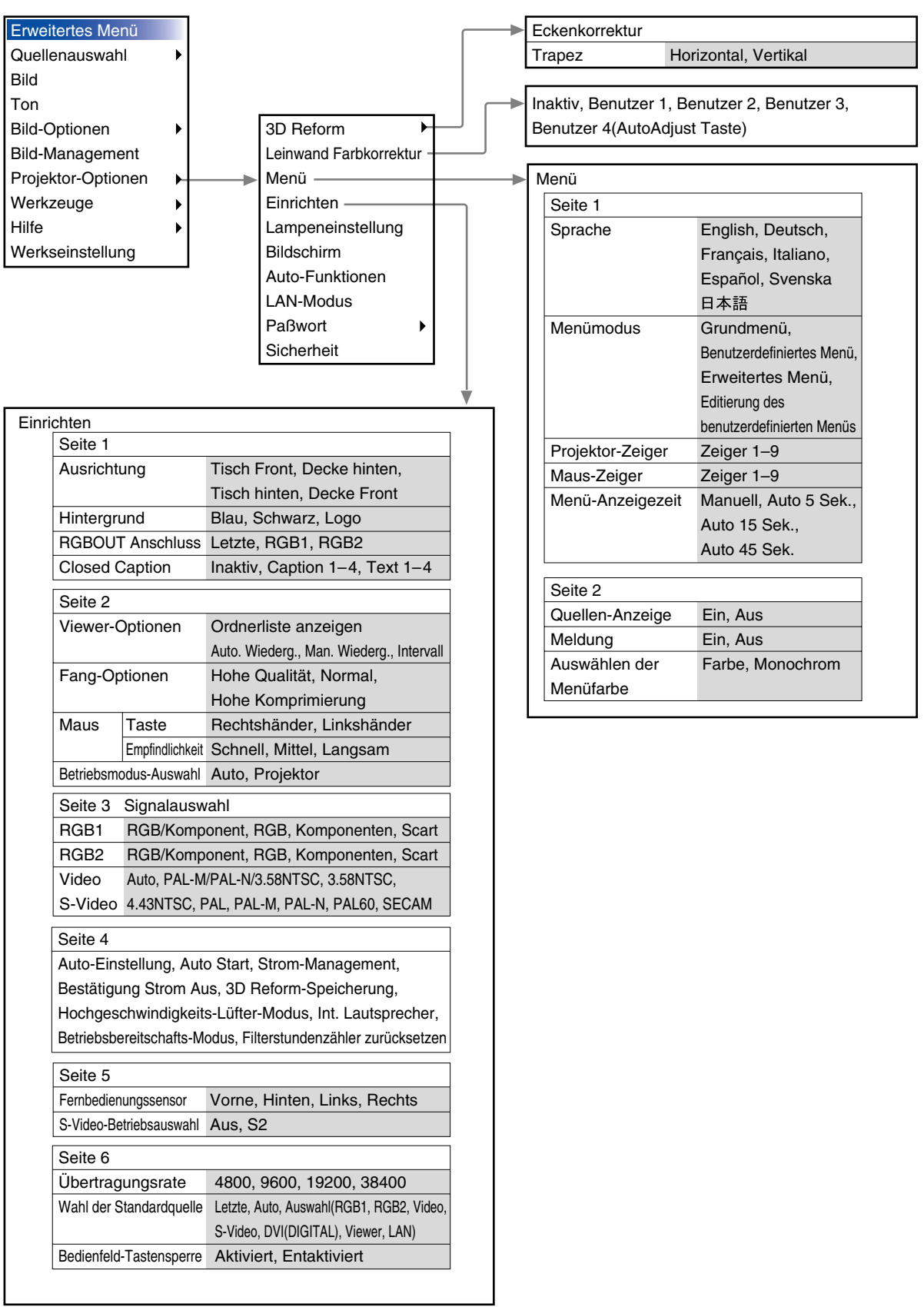

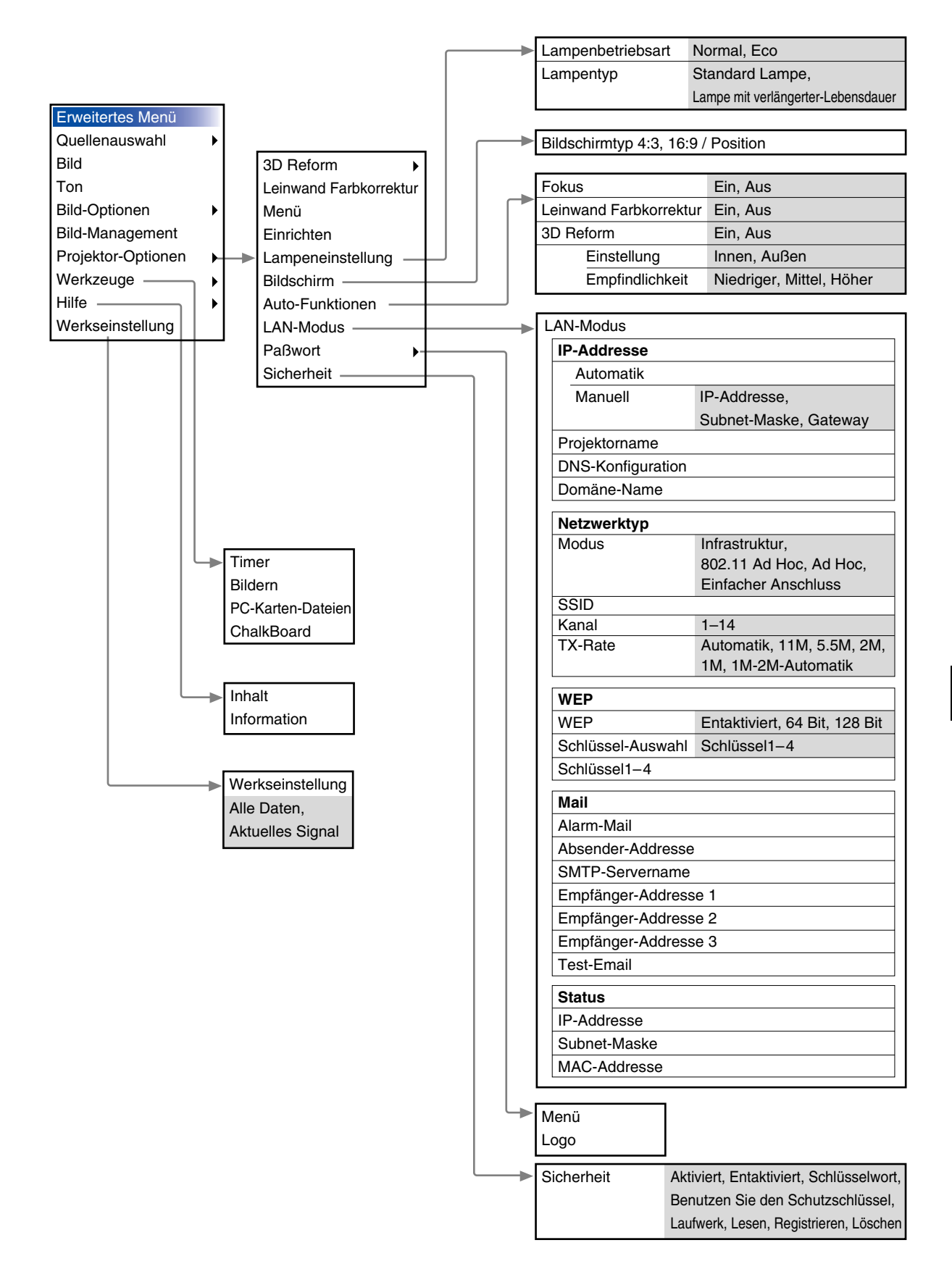

# **Menü-Elemente**

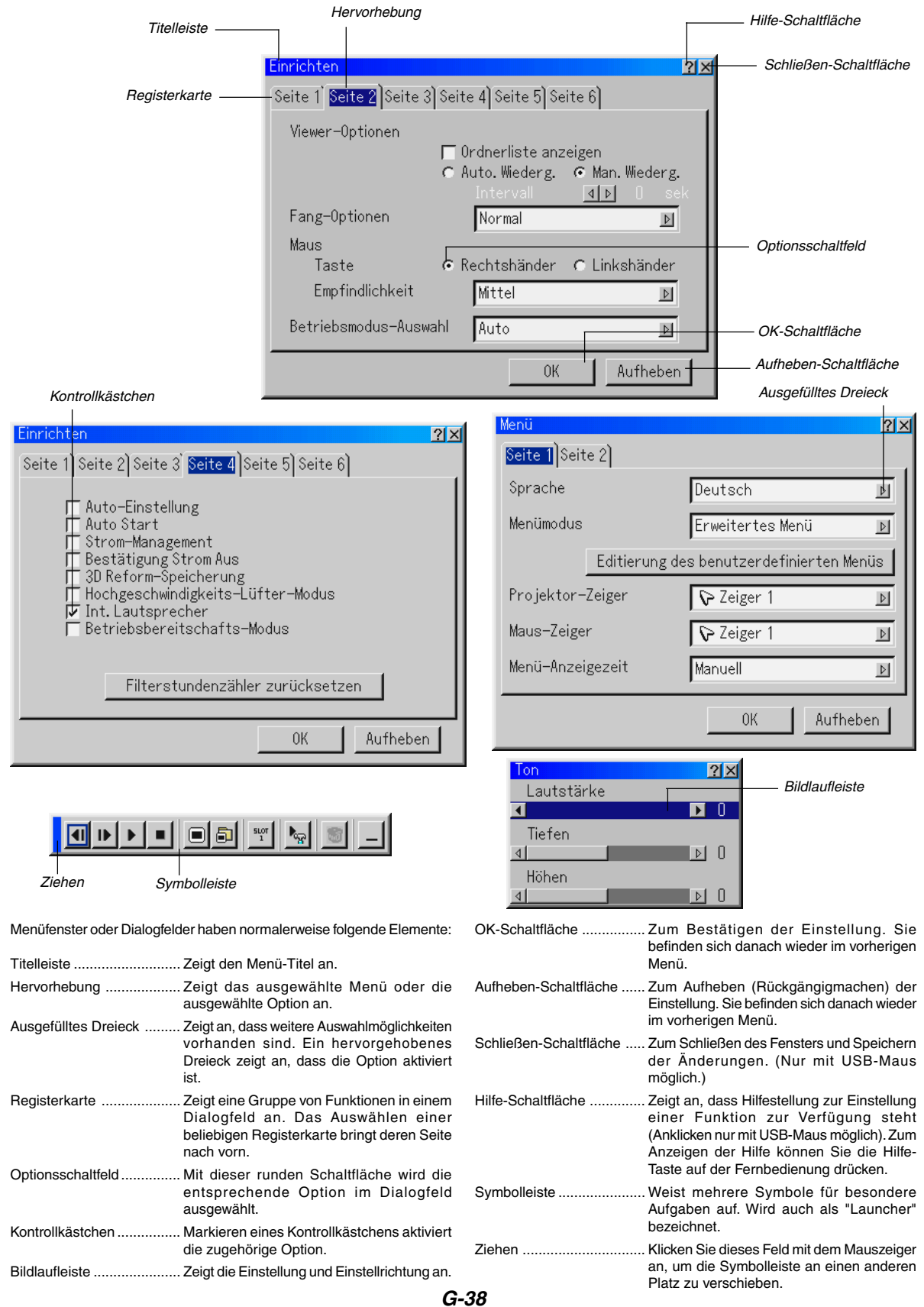

#### **Eingabe von alphanumerischen Zeichen mit Hilfe des Menüs**

Für die Eingabe Ihrer IP-Adresse oder Ihres Projektornamens werden Buchstaben und Zahlen verwendet. Geben Sie die IP-Adresse oder den Projektornamen mit Hilfe der Software-Tastatur ein.

Einzelheiten zur Benutzung der Software-Tastatur finden Sie auf Seite G-64.

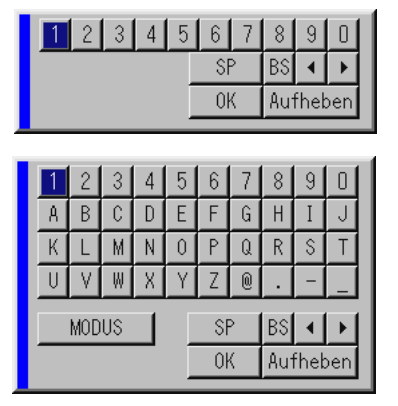

# **Menü-Beschreibungen & Funktionen**

# **Erweitertes Menü**

## Auswählen einer Quelle

Über diese Menüfunktion können Sie je nach Beschaltung der Eingänge eine Videoquelle wählen, z. B. Videorekorder, DVD-Player, Laser-Disc-Player, Computer oder Dokumentenkamera. Drücken Sie die SELECT ▲▼ -Taste am Projektor oder auf der Fernbedienung, um das Menü für die Quelle hervorzuheben, die Sie projizieren möchten.

#### **RGB**

Wählt den an Ihren RGB1-, RGB2- oder Komponentensignal-Eingang angeschlossenen Computer an.

**HINWEIS:** Für eine Komponentensignal-Beschaltung benötigen Sie ein optionales Komponentenkabel (Komponente V oder Komponentenkabel ADP-CV1).

#### **Video**

Wählt das am Video-Eingang angeschlossene Gerät: Videorekorder, Laser-Disc-Player, DVD-Player oder Dokumentenkamera.

#### **S-Video**

Wählt das am S-Video-Eingang angeschlossene Gerät: Videorekorder, DVD-Player oder Laser-Disc-Player.

**HINWEIS:** Wenn ein Video aus einer S-Video-Quelle im Schnellvorlauf- oder Rücklauf-Modus wiedergegeben wird, kann es vorkommen, dass das Bild kurzzeitig einfriert.

#### **DVI (DIGITAL)**

Wählt den am DVI-Eingang angeschlossenen Computer.

#### **Viewer**

Diese Funktion ermöglicht Ihnen die Durchführung von Präsentationen mit Hilfe einer PC-Karte, die erfasste Bilder und Dias enthält, die mit der sich auf der CD-ROM befindlichen Dynamic Image Utility 2.0 erstellt wurden. Die Installation von Dynamic Image Utility 2.0 ist im mitgelieferten Handbuch "Software Utility Installation Guide" beschrieben. Das Aussehen des Eröffnungsbildschirmes hängt von den Einstellungen auf der 2. Seite von "Einrichten" ab.

**HINWEIS:** Beim Umschalten von der aktuellen Viewer-Quelle auf eine andere Quelle bleibt das aktuelle Dia erhalten. Wenn Sie danach erneut auf Viewer umschalten, sehen Sie wieder das frühere Dia. Bei Betätigung der MENU-Taste erscheint ein Anfangsbild.

Bei einmaliger Betätigung der MENU-Taste wird die Symbolleiste eingeblendet, bei der nächsten Betätigung das Menü. Danach wird mit der MENU-Taste abwechselnd zwischen Menü und Symbolleiste umgeschaltet. Das Anfangsbild ist die Symbolleiste, die folgende Schaltflächen beinhaltet:

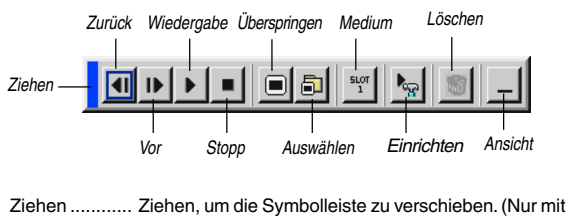

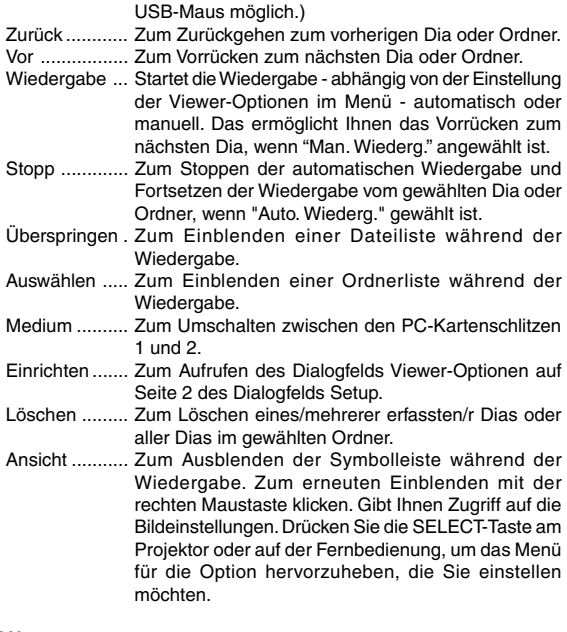

#### **LAN**

Wählt ein Signal von einer LAN-Karte im Kartenschlitz des Projektors.

# **Eingabeliste**

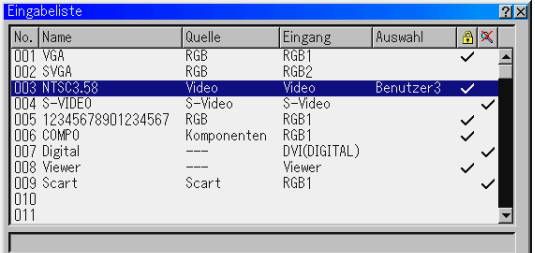

Zeigt eine Liste mit den Eingangssignalen an. Wählen Sie das Signal mit den SELECT AV -Tasten auf der Fernbedienung oder am Projektor aus und drücken Sie dann die ENTER-Taste auf der Fernbedienung oder am Projektor, um den Entry Edit Command-Bildschirm aufzurufen.

#### **Verwendung der Eingabeliste**

Alle am aktuellen Bild durchgeführten Änderungen werden automatisch in der Eingabeliste registriert. Das registrierte Signal kann zu jedem beliebigen Zeitpunkt aus der Eingabeliste geladen werden.

**HINWEIS:** Es können bis zu 100 Voreinstellungen registriert werden.

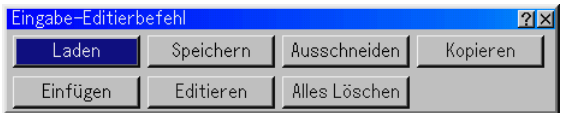

Sie können Signale in der Eingabeliste editieren.

- Laden ............. Ermöglicht Ihnen das Auswählen eines Signals aus der Liste.
- Speichern ...... Ermöglicht Ihnen das Speichern des aktuell projizierten Signals.
- Ausschneiden .. Ermöglicht Ihnen das Entfernen eines ausgewählten Signals aus der Liste und das Platzieren dieses Signals in den Zwischenspeicher des Projektors.
- Kopieren ........ Ermöglicht Ihnen das Kopieren eines ausgewählten Signals aus der Liste und das Platzieren dieses Signals in den Zwischenspeicher des Projektors.
- Einfügen ........ Ermöglicht Ihnen das Einfügen des Signals im Zwischenspeicher an einer beliebigen anderen Zeile der Liste. Wählen Sie hierfür zunächst "Paste" und wählen Sie dann die Zeilennummer, an der sie das Signal einfügen möchten. Drücken Sie abschließend ENTER.
- Editieren ........ Ermöglicht Ihnen das Ändern von Quellennamen sowie das Hinzufügen von Quellennamen bei "More" von "Source Select".
	- Quellenbezeichnung .. Geben Sie einen Signalnamen ein. Der Name kann aus bis zu 18<br>alphanumerischen Zeichen alphanumerischen bestehen.
	- Eingangsanschluss .... Wechseln Sie den Eingangsanschluss. RGB1 und RGB2 sind für das RGB-Signal verfügbar und Video und S-Video stehen für das Komposit-Signal zur Verfügung.
	- Quellenliste ........ Geben Sie das Signalwahl-Verfahren ein.
	- Sperre ................ Kann aktiviert werden, damit das ausgewählte Signal nicht gelöscht wird, wenn "All Delete" ausgeführt wird.
	- Überspringen ..... Wählen Sie diese Einstellung, wenn das ausgewählte Signal während der Automatik-Suche übersprungen werden soll.

Wählen Sie abschließend zunächst OK und drücken Sie dann ENTER. Zum Beenden ohne Speichern der Einstellung wählen Sie Abbrechen. Wählen Sie "Source Name" und drücken Sie dann ENTER, um das Fenster Source Name Edit aufzurufen. In diesem Fenster können Sie den Quellennamen ändern. Drücken Sie [▼], um die Software-Tastatur einzublenden, über die Sie alphanumerische Zeichen eingeben können. Die Tastenbelegung der Software-Tastatur finden Sie auf Seite G-64.

Alles Löschen Diese Funktion ermöglicht es Ihnen, alle in der Eingabeliste registrierten Signale zu löschen.

Die nachfolgenden Schaltflächen stehen für die aktuell projizierten Signale nicht zur Verfügung:

- 1) Die Schaltflächen Ausschneiden und Einfügen auf dem Entry Edit Command-Bildschirm
- 2) Die Schaltfläche Input Terminal auf dem Entry Edit-Bildschirm

# **Eingabe-Editierbefehl Bild (nicht verfügbar für Viewer und LAN)**

Zur Einstellung von Helligkeit, Kontrast, Farbe, Farbton und Bildschärfe

Helligkeit ........ Stellt den Helligkeitspegel oder die Intensität des hinteren Rasters ein. Kontrast ......... Stellt die Intensität des Bildes entsprechend des eingehenden Signals ein. Farbe ............. Erhöht oder vermindert den Farbsättigungspegel (nicht gültig für RGB). Farbton .......... Variiert den Farbpegel von +/– grün bis +/– blau. Der Rot-Pegel wird als Referenzwert herangezogen. Diese Einstellung gilt nur für Video- und Komponenten-Eingänge (nicht gültig für RGB). Bildschärfe ..... Regelt das Detail des Bildes für Video (nicht gültig für RGB).

#### **Ton**

Zur Einstellung von Lautstärke, Tiefen und Höhen

Erlaubt die Tonregelung für den Lautsprecher des Projektors und das Signal an AUDIO OUT (RCA).

#### **Bild-Optionen**

#### **Auswahl des Bildformats (nicht verfügbar für Viewer und LAN)**

Bei Bildformat können Sie das optimale Bildformat für die Wiedergabe einer Quelle auswählen.

Wenn für die Quelle die Bildschirmgröße 4:3 ausgewählt ist, werden die nachfolgenden Auswahloptionen angeboten:

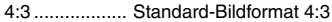

- Letter Box ...... Verkleinertes Bild, um das echte Format mit schwarzen Balken oben und unten am Bildschirmrand darzustellen.
- Breitbild-Bildschirm .. Links & rechts gedehnt mit schwarzen Balken oben und unten am Bildschirmrand.
- Freistellen ...... Links & rechts gedehnt. Linke & rechte Seiten abgeschnitten. Nur für 4:3 verfügbar.

Wenn für die Quelle die Bildschirmgröße 16:9 ausgewählt ist, werden die nachfolgenden Auswahloptionen angeboten:

4:3 Window .... Verkleinertes Bild, um das echte Format mit schwarzen Balken am rechten und linken Bildschirmrand darzustellen.

Letter Box ...... Standard-Bildformat 16:9

Breitbild-Bildschirm .. Links und rechts zusammengedrückt, um das echte Bildformat anzuzeigen.

4:3 Füllen ....... Gedehnt, um es im 16:9-Bildformat anzuzeigen.

**HINWEIS:** Für Quellen mit schwarzen Balken können die Bildpositionen vertikal eingestellt werden. Informationen zur Einstellung der Bildpositionen finden Sie auf Seite G-49.

#### **Urheberrecht**

Bitte beachten Sie, dass bei der Benutzung dieses Projektors für kommerzielle Zwecke oder zur Erregung der Aufmerksamkeit an einem öffentlichen Ort, z. B. in einem Cafe oder Hotel, eine Komprimierung oder Dehnung des Bilds mit den Funktionen von "Bildformat" oder "Bildschirm" als Verletzung bestehender und gesetzlich geschützter Urheberrechte ausgelegt werden kann.

**HINWEIS:** Während der 3D Reform-Einstellung steht "Bildformat" unter Umständen nicht zur Verfügung. Sollte dies geschehen, setzen Sie bitte zuerst die 3D Reform-Daten zurück und führen Sie anschließend die Einstellungen erneut durch. Wiederholen Sie dann die 3D Reform-Einstellung. Durch eine Änderung des Bildformates wird die 3D Reform-Funktion möglicherweise auf ihren einstellbaren Bereich begrenzt.

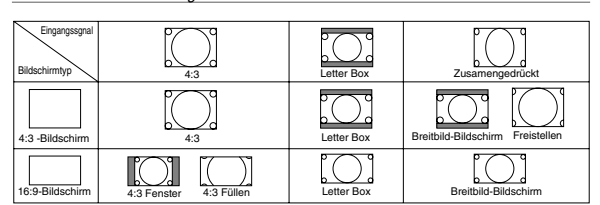

#### **Abdecken unerwünschter Bereiche (Austastung)**

Diese Funktion erlaubt Ihnen, beliebige Bereiche des angezeigten Bildes abzudecken. Stellen Sie die Austastung für den oberen und unteren Bildschirmrand sowie die linke und rechte Bildschirmseite mit der SELECT-Taste < oder  $\blacktriangleright$  ein.

#### **Positions- und Takteinstellung**

Diese Funktion erlaubt Ihnen die manuelle Einstellung der horizontalen und vertikalen Bildposition sowie die Einstellung des Taktes und der Phase.

#### Horizontal/Vertical:

Stellt die Lage des Bildes mit Hilfe der SELECT-Tasten < und horizontal und vertikal ein. Bei aktivierter Einstellautomatik wird diese Einstellung automatisch durchgeführt. Wie Sie die Einstellautomatik aktivieren und deaktivieren, ist bei "Auto-Einstellung" auf Seite G-47 beschrieben.

- Takt ................ Ermöglicht die Feineinstellung des Computerbildes oder Beseitigen von möglicherweise auftretenden vertikalen Streifen. Diese Funktion stellt die Taktfrequenz ein, mit der horizontale Streifen im Bild eliminiert werden. Drücken Sie die SELECT-Taste bzw.  $\blacktriangleright$ . bis die Streifen verschwinden. Diese Einstellung kann erforderlich sein, wenn Sie Ihren Computer das erste Mal anschließen. Bei aktivierter Einstellautomatik wird diese Einstellung automatisch durchgeführt.
- Phase ............ Zur Einstellung der Taktphase zur Verminderung von Videorauschen, Punktinterferenzen oder Einstreuungen. (Solche Störungen machen sich durch ein scheinbar schimmerndes Bild bemerkbar.) Stellen Sie das Bild mit der SELECT-Taste < bzw. ▶ ein.

"Phase" nur nach "Takt" einstellen. Bei aktivierter Einstellautomatik wird diese Einstellung automatisch durchgeführt.

## **Auswählen der Auflösung**

Hiermit können Sie die Advanced AccuBlend-Funktion aktivieren oder deaktivieren.

- Auto ............... Schaltet die Advanced AccuBlend-Funktion ein. Der Projektor verkleinert oder vergrößert automatisch das aktuelle Bild, um den Bildschirm voll auszufüllen.
- Natürlich ........ Schaltet die Advanced AccuBlend-Funktion aus. Der Projektor zeigt das aktuelle Bild in dessen echter Auflösung an.

Wie Sie die Einstellautomatik aktivieren und deaktivieren, ist bei "Auto-Einstellung" auf Seite G-47 beschrieben.

#### **HINWEIS:**

- \* Wenn "Auflösung" auf "Natürlich" gestellt ist, sind "3D Reform", "Bildformat", "Bildschirm" und "Overscan" nicht verfügbar.
- \* Während ein Bild angezeigt wird, dessen Auflösung höher ist als die natürliche Auflösung des Projektors, steht "Auflösung" nicht zur Verfügung.

#### **Auswählen des Übertastungs-Prozentsatzes**

Wählen Sie für das Signal einen Übertastungs-Prozentsatz (0 %, 5 %, 10 % und 25 %).

**HINWEIS:** Wenn "Auflösung" auf "Natürlich" gestellt ist, steht diese Funktion nicht zur Verfügung und die gespeicherten Einstellungen sind ungültig.

**HINWEIS:** Wenn bei Bildformat "4:3 Füllen" oder "Freistellen" gewählt ist, steht diese Funktion nicht zur Verfügung.

**Auswahl des Videofilter-Pegels (nicht verfügbar für Video, Viewer und LAN)** Diese Funktion reduziert Videorauschen.

Inaktiv ............ Das Filter ist deaktiviert.

Weniger ......... Das Tiefpassfilter wird teilweise angewendet.

Mehr .............. Das Tiefpassfilter wird vollständig angewendet.

#### **Auswahl des Rauschunterdrückungspegels (nicht verfügbar für RGB, Viewer und LAN)**

Zur Reduzierung des Videorauschens können Sie einen der drei Pegel auswählen: Low, Medium oder High.

**HINWEIS:** The lower the Noise Reduction level, the better the image quality by way of higher video bandwidth.

### **Signaltyp**

Wählen Sie den Signaltyp RGB oder Component.

RGB ............... RGB-Signal

Komponent .... Komponentensignale wie Y/Cb/Cr, Y/Pb/Pr

**HINWEIS:** Diese Funktion steht nur für RGB1 und RGB2 zur Verfügung. Falls Sie auch dann kein besseres Bild erhalten, wenn Sie in Setup "Signalauswahl" auf "Komponent" stellen, wählen Sie hier "Komponent".

## **Bild-Management**

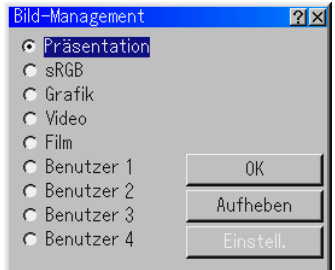

Diese Option ermöglicht es Ihnen, einen neutralen Farbton für Gelb, Cyan oder Magenta einzustellen. Es gibt fünf werkseitige Voreinstellungen, die für die verschiedenen Bildarten optimiert wurden. Es gibt jedoch auch vier benutzerdefinierbare Einstellungen.

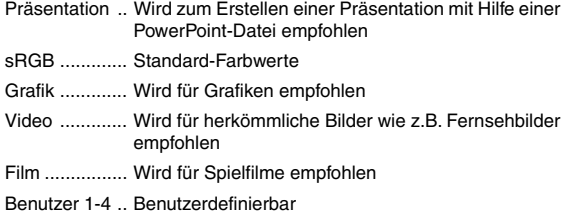

**HINWEIS:** Wenn "sRGB", "Grafik", "Video" oder "Film" gewählt ist, wird die Helligkeit im Vergleich zu "Präsentation" etwas verringert. Dies ist keine Fehlfunktion.

#### **Benutzer-Einstellung (für Benutzer 1 bis 4)**

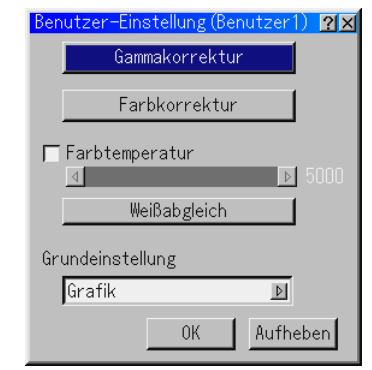

Wenn Sie eine der vier benutzerdefinierbaren Voreinstellungen (Benutzer 1 bis 4) auswählen, wird das Untermenü angezeigt. Sie können jede Gamma- und Farbeinstellung nach eigenen Wünschen definieren. Wählen Sie hierfür zunächst [Einstell. ] und drücken Sie dann die ENTER-Taste. Fahren Sie anschließend mit

den nachfolgend fort.

#### **Auswählen des Gammakorrekturmodus**

Wählen Sie mit der SELECT-Taste < bzw.  $\blacktriangleright$  einen Modus aus den folgenden Optionen aus. Jeder Modus wird empfohlen für:

Dynamisch ..... Für die echte Farbreproduktion von Naturtönen

Natürlich ........ Normale Einstellungen

Schwarz-Detail .. Für dunkle Bildteile

## **Auswählen der Farbkorrektur**

Ermöglicht die unabhängige Einstellung der Farben Rot, Grün, Blau, Gelb, Magenta, Cyan und der Farbverstärkung, um den Farbton auf dem gesamten Bildschirm zu korrigieren.

#### **Einstellung der Farbtemperatur und des Weißabgleichs**

Diese Funktion erlaubt die Einstellung der Farbtemperatur mit Hilfe einer Bildlaufleiste.

Markieren von "Farbtemperatur" aktiviert die Farbtemperatur-Bildlaufleiste und deaktiviert die Schaltfläche "Weißabgleichs". Entfernen Sie die Markierung von "Farbtemperatur" und klicken Sie auf die Weißabgleich-Schaltfläche, um auf die Kontrast/Helligkeits-Einstellfunktionen für R, G und B zuzugreifen.

**HINWEIS:** "Farbtemperatur" und "Weißabgleichs" werden wechselweise aktiviert.

Ein Weißabgleich ist für Viewer und LAN nicht verfügbar.

#### **Auswahl der Grundeinstellung**

Diese Funktion erlaubt Ihnen, Farbkorrektur- oder Gammawerte als Referenzdaten zu verwenden, um die verschiedenen Bildarten zu optimieren. Sie können eine der folgenden fünf Einstellungen wählen.

- Präsentation sRGB Grafik
- Video Film
- 

#### **Projektor-Optionen**

## **Anwendung von 3D Reform**

Diese Funktion korrigiert Trapezverzerrungen, damit das projizierte Bild rechteckig wird.

Für die Korrekturverfahren stehen zwei Optionen zur Verfügung. Sie können vorgenommene Einstellungen mit Hilfe der 3D Reform-Speicheroption in Setup speichern. (Siehe Seite G-47)

#### **Eckenkorrektur**

Siehe Seite G-20.

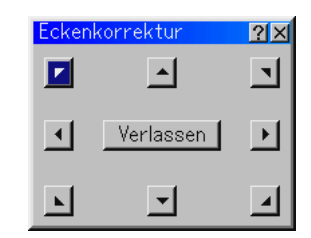

**Trapez**

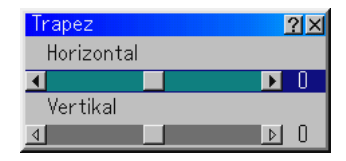

- 1. Drücken Sie zur Einstellung des horizontalen Trapezes die SELECT  $\blacklozenge$  -Taste.
- 2. Drücken Sie die SELECT ▲▼-Taste, um "Vertikal" zu wählen.
- 3. Nehmen Sie die Vertikaleinstellung mit den SELECT-Tasten <>>
vor.
- 4. Drücken Sie abschließend die ENTER-Taste. Dadurch kehren Sie zum Menü-Bildschirm zurück.
- Wenn "Auflösung" auf "Natürlich" gestellt ist, sind "Eckenkorrektur" und "Trapez" nicht verfügbar.

#### **Trapez-Korrektur bei eingezoomter Linsen-Position**

Sie können unter Beibehaltung eines Bildes, das unter Verwendung der Trapezkorrektur verändert wurde, ein- und wegzoomen, ohne dass Sie diese Einstellungen erneut durchführen müssten.

Verbesserungen an der 3D Reform-Leistung ermöglichen im Vergleich zu anfangs ausgelieferten Geräten die Erweiterung des Projektor-Einstellbereiches (horizontale and vertikale Kombinationen) um etwa 25 % in der maximalen Telefoto-Position.

**HINWEIS:** Es gibt einige Fälle, bei denen die Einstellung der Zoom-Position von Tele auf Weit (nach der Durchführung der Trapez-Korrektur in Tele) zur Anzeige der Meldung "Die 3D Reform-Daten wurden gelöscht." führen kann. In diesem Fall kehren die Korrekturwerte für Trapez auf die werkseitigen Standardeinstellungen zurück.

#### **Anwendung der Anpassungs-Farbkorrektur [Leinwand Farbkorrektur]**

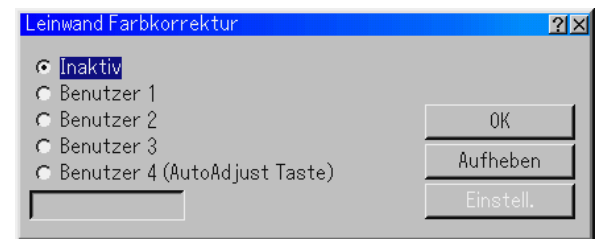

Diese Funktion ermöglicht mit Hilfe des Bildsensors am Projektor eine Korrektur der Farben im projizierten Bild, wenn dieses auf strukturierte oder farbige Wände geworfen wird. Es gibt zwei Farbkorrekturmöglichkeiten: automatisch und manuell. Die automatische Korrektur wirkt auf alle Farben, während bei der manuellen Korrektur die Farben R, G, B und W individuell einstellbar sind.

Inaktiv ............ Funktion ist deaktiviert

- Benutzer 1 bis 4 .. Zur Durchführung einer Korrektur. Vier Einstellungen können gespeichert werden. Benutzer 4 ("AutoAdjust Taste") ermöglicht die Speicherung der automatisch ermittelten Werte durch Drücken und Festhalten der AUTO ADJUST-Taste bzw. AUTO ADJ.-Taste für mindestens 2 Sekunden.
- Info-Feld ......... Zeigt "Automatik" oder "Manuell" an. Dies ist die Option, die Sie zur Einstellung von User 1-4 angeben müssen.

**HINWEIS:** Bei zu viel Umlicht, glänzenden oder stark strukturierten Wänden und schwarzer bzw. hauptsächlich dunkler Wandfarbe arbeitet die Korrektur unter Umständen nicht einwandfrei.

Wenn eine Korrektur bis über die Grenzwerte versucht wird, erscheint die Meldung "Außerhalb des Korrekturbereichs!". Diese Meldung zeigt an, dass eine Korrektur aus den oben genannten Gründen nicht möglich ist.

Wenn der Bildsensor bei der automatischen Wandfarbenkorrektur das Bild nicht erfassen kann, wird die Meldung "Die Auto-Wandfarben-Korrektur konnte nicht ausgeführt werden" angezeigt. Diese Meldung macht darauf aufmerksam, dass sich ein Hindernis zwischen der Wand und dem Bildsensor am Projektor befindet oder das Umlicht zu hell ist. Beseitigen Sie das Problem, um die Einstellung dann noch einmal zu versuchen.

## Automatische Wandfarbenkorrektur

1. Wählen Sie eine Einstellungen (Benutzer 1-4). Heben Sie "Einstell." hervor und drücken Sie die ENTER-Taste.

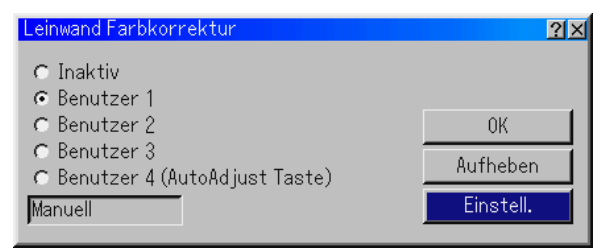

Der Korrekturmodus-Auswahlbildschirm wird eingeblendet.

\* Zum Einlesen der Voreinstellungswerte: Wählen Sie eine der Einstellungen (Benutzer 1 bis 4), heben Sie "OK" hervor und drücken Sie die ENTER-Taste.

2. Markieren Sie "Automatik".

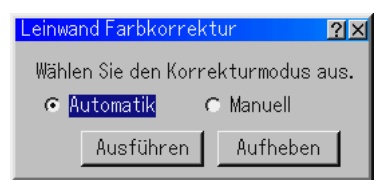

3. Drücken Sie zum Markieren von "Ausführen" die SELECT-Taste ▼ und betätigen Sie dann die ENTER-Taste. Die automatische Wandfarbenkorrektur wird durchgeführt.

**HINWEIS:** Wenn im Auto Functions-Menü die Automatische Wandfarbenkorrektur aktiviert ist, kann die Wandfarbenkorrektur durch Drücken und Festhalten der AUTO ADJUST-Taste bzw. AUTO ADJ.-Taste für mindestens 2 Sekunden durchgeführt werden.

Manuelle Wandfarbenkorrektur

Vorbereitung: Bereiten Sie vor der manuellen Korrektur ein mattes, nicht transparentes und sauberes weißes Blatt Papier (300 mm x 420 mm) vor. Dieses Blatt wird im folgenden das "weiße Wandfarbenkorrekturpapier" genannt.

- 1. Wählen Sie eine Einstellungen (Benutzer 1-4). Heben Sie "Einstell." hervor und drücken Sie die ENTER-Taste. Der Korrekturmodus-Auswahlbildschirm wird eingeblendet.
- \* Zum Einlesen der Voreinstellungswerte wählen Sie eine der Einstellungen (Benutzer 1 - 4), markieren "OK" und drücken die EN-TER-Taste.
- 2. Markieren Sie "Manuell".

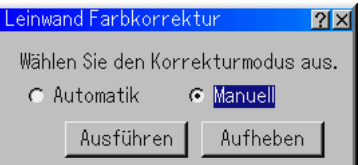

3. Drücken Sie zum Hervorheben von "Ausführen" die SELECT-Taste ▼ und betätigen Sie dann die ENTER-Taste. Der Bildschirm Manuelle Leinwand Farbkorrektur (Rot) wird eingeblendet.

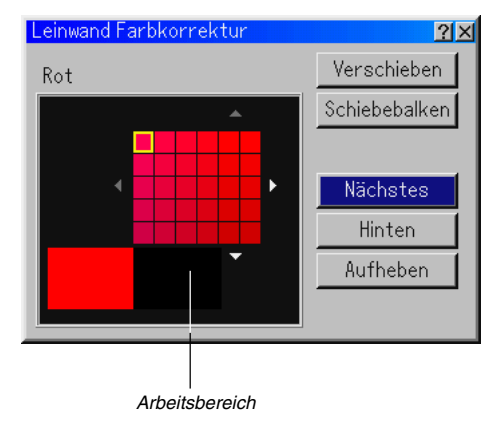

4. Platzieren Sie das weiße Wandfarbenkorrekturpapier im Arbeitsbereich des Bildschirms Leinwand Farbkorrektur (Rot). Heften Sie das weiße Wandfarbenkorrektionspapier lose an oder bitten Sie eine andere Person, das Papier zu halten.

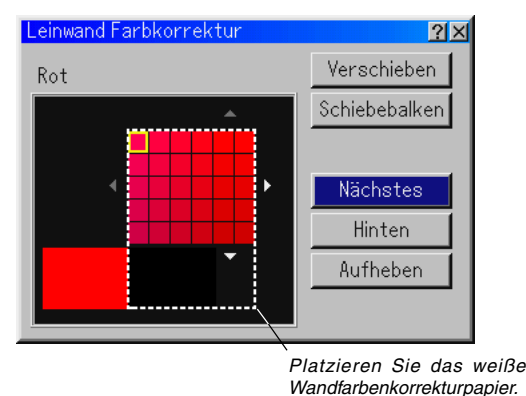

**HINWEIS:** Die Größe des Leinwand Farbkorrektur-Bildschirms hängt von der Größe des Projektionsschirms ab.

- 5. Verschieben Sie den blauen Rahmen mit der SELECT-Taste < oder bbis zum Arbeitsbereich und drücken Sie dann die ENTER-Taste. Ein gelbes Kästchen erscheint in der Farbskala.
	- \* Zum Verschieben des Bildschirms Leinwand Farbkorrektur (Rot) markieren Sie "Verschieben" und drücken dann die ENTER-Taste.
	- \* Über die Schaltfläche "Schiebebalken" können Sie Farbton, Farbsättigung und Bildhelligkeit einstellen.

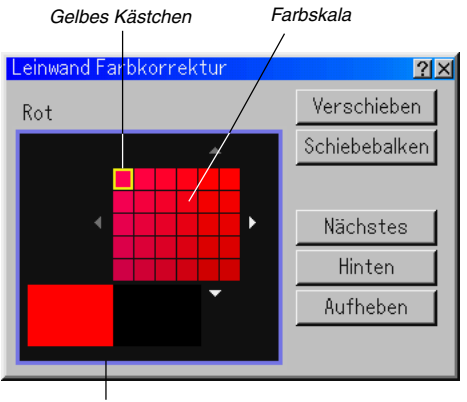

Blauer Rahmen

6. Verschieben Sie das gelbe Kästchen mit der SELECT ▲▼◀▶ -Taste, um eine Farbdichte zu wählen.

Das Verschieben des gelben Kästchens verändert die Farbdichte des gewählten Teils in der Farbskala.

Verschieben Sie das gelbe Kästchen, bis die Farbe auf dem weißen Wandfarbenkorrekturpapier annähernd der Farbe des auf die Wand projizierten Bildes entspricht.

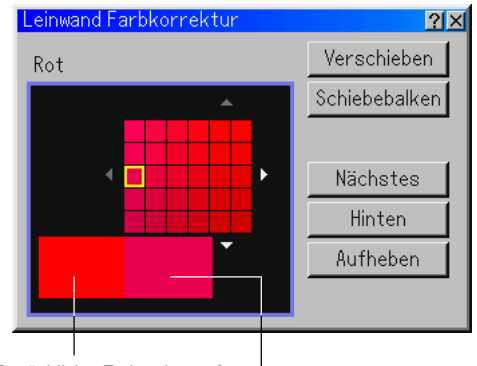

Tatsächliche Farbe des auf die Wand projizierten Bildes

> Farbe des auf das weiße Wandfarbenkorrekturpapier projizierten Bildes

- 7. Drücken Sie nach beendeter Korrektur die ENTER-Taste. "Nächstes" wird hervorgehoben.
- 8. Drücken Sie die ENTER-Taste. Der Bildschirm Leinwand Farbkorrektur (Grün) wird eingeblendet.
- 9. Wiederholen Sie Schritte 4 bis 8. Stellen Sie jeweils Rot, Grün, Blau und Weiß ein. Nachdem Sie Weiß eingestellt haben, wird der Exit Adjustment-Bildschirm eingeblendet.

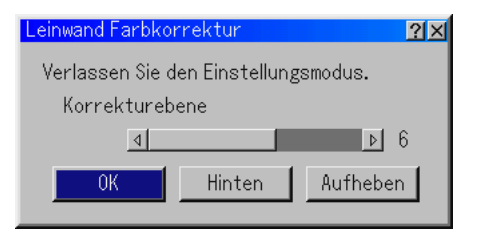

10. Heben Sie die Correction Level-Bildlaufleiste hervor, und nehmen Sie mit der SELECT-Taste < bzw. 
iene Feineinstellung vor.

11. Markieren Sie "OK" und drücken Sie die ENTER-Taste.

#### **Menü**

Ermöglicht Ihnen die Auswahl bevorzugter Einstellungen für das Bildschirm-Menü. Drücken Sie "OK", um die Änderungen für alle Funktionen auf Seite 1 und Seite 2 zu speichern.

# [Seite1]

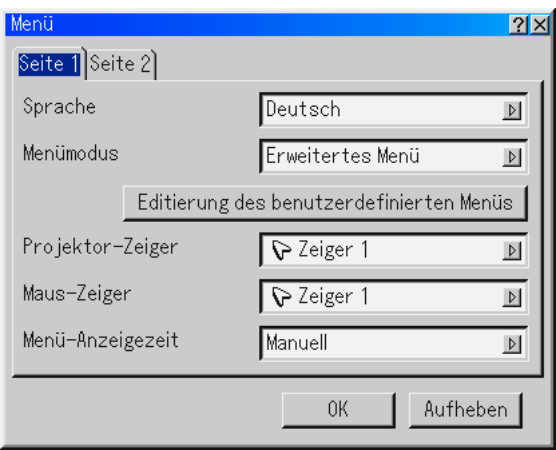

# Auswählen der Menüsprache [Sprache]:

Für die Anweisungen auf dem Bildschirm können Sie eine von sieben Sprachen wählen. Die Optionen sind: Englisch, Deutsch, Französisch, Italienisch, Spanisch, Schwedisch und Japanisch.

### Auswählen des Menü-Modus [Menümodus]:

Diese Funktion ermöglicht die Auswahl aus 3 Menü-Modi: Erweitertes Menü, Benutzerdefiniertes und Grundmenü.

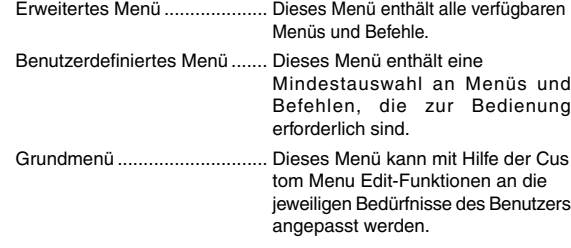

#### Anpassen des Menüs:

Die Anpassung des Menüs ist auf Seite G-34 beschrieben.

Auswählen von Projektionszeiger-Symbolen [Projektor-Zeiger]: Diese Funktion ermöglicht Ihnen die Auswahl aus neun verschiedenen Zeiger-Symbolen für die "POINTER"-Taste auf der Fernbedienung. Drücken Sie nach dem Verschieben Ihres Zeiger-Symbols zu dem gewünschten Bereich auf dem Bildschirm die MAGNIFY-Taste auf der Fernbedienung, um den ausgewählten Bildschirmbereich zu vergrößern. Einzelheiten hierzu finden Sie auf Seite G-27.

**HINWEIS:** In bestimmten Fällen ist die Zeiger-Funktion möglicherweise nicht verfügbar (z.B. bei einem Signal ohne Zeilensprung bei 15 kHz wie etwa bei einem Videospiel).

Auswahl eines Maus-Zeigersymbols [Maus-Zeiger]:

Diese Option ermöglicht Ihnen bei der Verwendung einer USB-Maus die Auswahl eines aus neun verschiedenen Maus-Zeigern.

Auswählen der Menü-Anzeigezeit:

Über diese Option können Sie vorgeben, wie lange der Projektor nach der letzten Tastenbetätigung wartet, bis er das Menü ausblendet. Die wählbaren Optionen sind "Manuell", "Auto 5 sek", "Auto 15 sek" und "Auto 45 sek". "Auto 45 sek" ist die Werkseinstellung.

Manuell .......... Das Menü kann manuell ausgeschaltet werden.

- Auto 5 sek. ..... Das Menü wird automatisch nach 5 Sekunden ausgeschaltet, wenn innerhalb dieser Zeitdauer keine Taste betätigt wird.
- Auto 15 sek. ... Das Menü wird automatisch nach 15 Sekunden ausgeschaltet, wenn innerhalb dieser Zeitdauer keine Taste betätigt wird.
- Auto 45 sek. ... Das Menü wird automatisch nach 45 Sekunden ausgeschaltet, wenn innerhalb dieser Zeitdauer keine Taste betätigt wird.

[Seite 2]

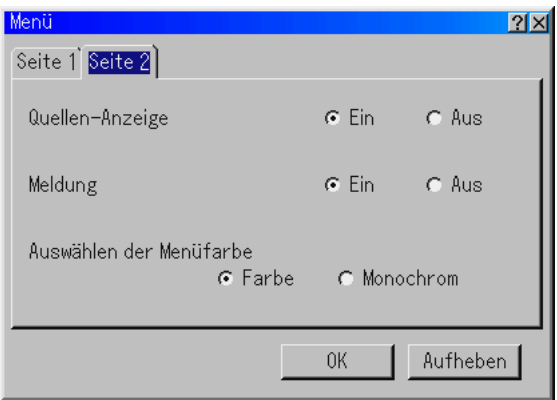

## Ein-/Ausschalten der Quellen-Anzeige [Quellen-Anzeige]:

Diese Option schaltet die Eingangsnamen-Anzeige wie z.B. RGB 1/ 2, Video und No Input in der oberen rechten Bildschirmecke ein oder aus.

#### Ein-/Ausschalten von Meldungen [Meldung]:

Mit dieser Option können Sie festlegen, ob Meldungen (Lampenlebensdauer-Warnung, 3 Minuten vor Abschaltung, "Bitte Filter reinigen." und "Bitte warten Sie einen Augenblick.") angezeigt werden sollen oder nicht.

#### Auswählen der Menü-Farbe [Auswählen der Menüfarbe]:

Als Menü-Farbe stehen zwei Farbmodi zur Auswahl: Farbe oder monochrom.

#### **Einrichten**

Ermöglicht Ihnen das Einstellen von Betriebsoptionen. Drücken Sie "OK", um die Änderungen für alle Funktionen auf Seite 1, Seite 2, Seite 3, Seite 4 und Seite 5 zu speichern.

#### [Seite 1]

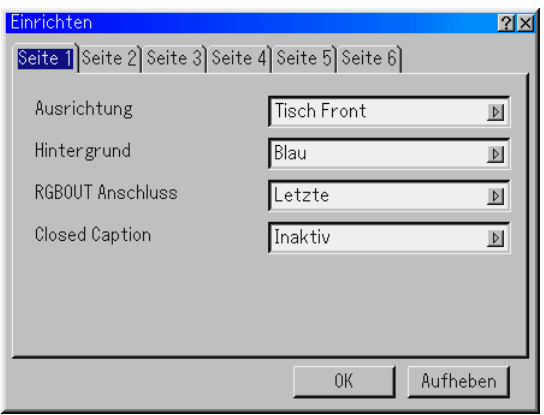

#### Auswählen der Projektor-Ausrichtung [Ausrichtung]:

Diese Funktion richtet Ihr Bild der Projektionsart entsprechend aus. Die Optionen sind: Frontprojektion vom Tisch, Rückprojektion von der Decke, Rückprojektion vom Tisch und Frontprojektion von der Decke.

Auswählen einer Farbe oder eines Logos für den Hintergrund [Hintergrund]:

Mit Hilfe dieser Funktion können Sie einen blauen/schwarzen Bildschirm oder ein Logo anzeigen lassen, wenn kein Signal verfügbar ist. Der Standard-Hintergrund ist "Blau". Mit Hilfe der PC-Karten-Dateien-Funktion können Sie den Logo-Bildschirm ändern. Siehe Seite G-29.

Einstellen von RGB 1 oder 2 für RGB OUT [RGBOUT Anschluss]:

- Mit Hilfe dieser Option können Sie bestimmen, welche RGB-Quelle während der Leerlauf-Modus vom RGB OUT-Anschluss ausgegeben wird.
- Letzte ............. Das Signal vom zuletzt aktivierten RGB-Eingang wird am RGB OUT-Anschluss ausgegeben.
- RGB 1 ............ Das Signal von RGB1 IN wird am RGB OUT-Anschluss ausgegeben.
- RGB 2 ............ as Signal von RGB2 IN wird am RGB OUT-Anschluss ausgegeben.

**HINWEIS:** Die AUDIO OUT-Minibuchse gibt im Leerlaufmodus kein Tonsignal aus.

Einstellung von Closed Caption [Closed Caption]:

Diese Option erlaubt die Auswahl eines Einblendmodus, mit Hilfe Text über dem projizierten Bild eingeblendet werden kann.

- Caption 1-4 .... Text wird eingeblendet.
- Text 1-4 .......... Text wird als Vollbild angezeigt.

Inaktiv ............ Zum Deaktivieren des Einblendmodus.

# [Seite 2]

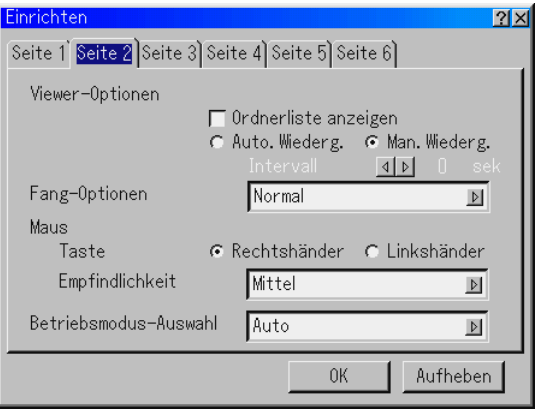

Einstellung der Viewer-Optionen [Viewer-Optionen]

Ordnerliste anzeigen:

Wenn diese Option aktiviert ist, werden beim Anwählen der Viewer-Quelle am Projektor die Ordnerlisten angezeigt, und Sie können die Präsentation von einer PC-Karte auswählen.

#### Auto. Wiederg.:

Wenn diese Option aktiviert ist, wird beim Anwählen der Viewer-Quelle am Projektor die Wiedergabe eines beliebigen Dias automatisch gestartet.

#### Auto Wiedergabe Intervall:

Sie können auch ein Auto-Wiedergabe-Intervall zwischen 5 und 300 Sekunden festlegen.

**HINWEIS:** Die in "Slide Show Settings" der Dynamic Image Utility 2.0 eingestellte Auto-Wiedergabe-Intervallzeit hat Priorität vor der hier eingestellten Zeit.

#### Man. Wiederg.:

Für die manuelle Anzeige eines Dias bei ausgewählter Viewer-Quelle.

- Auswählen der Erfassungs-Optionen [Fang-Optionen]: (nur verfügbar für JPEG) Diese Optionen werden für die Bilderfassungsfunktion verwendet, die Sie unter Werkzeuge auswählen können. Für die JPEG-Kompression stehen drei Qualitäten zur Auswahl: hohe Qualität, normal und hohe Komprimierung.
	- Hohe Qualität ................ Die JPEG-Qualität hat Priorität.

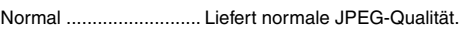

Hohe Komprimierung .... Die Komprimierung hat Priorität.

Einstellung der Maus-Taste und der Empfindlichkeit [Maus]: Diese Option ermöglicht Ihnen die Änderung der USB-Maus-Einstellungen. Die Maus-Einstellfunktionen sind nur für die USB-Maus verfügbar. Wählen Sie die gewünschten Einstellungen:

Taste ............................. "Rechtshänder" oder "Linkshänder"

```
Empfindlichkeit ............. "Schnell", "Mittel" oder "Langsam"
```
- Auswählen des Betriebsmodus [Betriebsmodus-Auswahl]: Zum Einstellen des Betriebsmodus für die am USB-Port (MOUSE/ HUB) des Projektors angeschlossene USB-Maus.
	- Auto ............... Die USB-Maus arbeitet abhängig davon, ob der USB-Port (PC) am Projektor mit dem USB-Port (Typ A) Ihres Computers verbunden ist, auf folgende Weise:
		- Wenn der Projektor mit dem PC verbunden ist, kann die am Projektor angeschlossene Maus als PC-Maus eingesetzt werden.
		- Wenn der Projektor nicht mit dem PC verbunden ist, kann die am Projektor angeschlossene USB-Maus für die Bedienung des Projektor-Menüs verwendet werden.
	- Projektor ........ Die am Projektor angeschlossene USB-Maus kann für die Bedienung des Projektor-Menüs verwendet werden.

### [Seite 3]

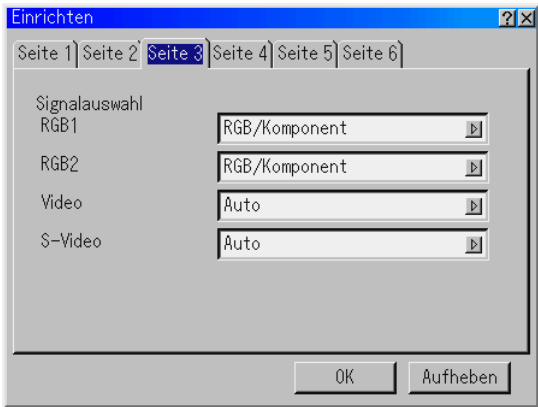

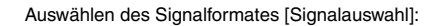

#### RGB1/2:

Ermöglicht Ihnen die Auswahl "RGB" für eine RGB-Quelle wie z.B. einen Computer oder "Komponent" für eine Komponenten-Videoquelle wie z.B. einen DVD-Player. Wählen Sie normalerweise die Einstellung "RGB/Komponent". Der Projektor erkennt dann automatisch das eingehende Signal. Gewisse Komponentensignale kann der Projektor jedoch unter Umständen nicht erkennen. Wählen Sie in einem solchen Fall "Komponent". Wählen Sie unter RGB 1 "Scart" für das europäische Scart aus.

#### VIDEO und S-VIDEO:

Diese Funktion ermöglicht Ihnen die manuelle Auswahl der Komposit-Videoformate. Wählen Sie normalerweise "Auto". Wählen Sie das Videoformat aus dem Pulldown-Menü aus. Dies muss getrennt für Video und S-Video ausgeführt werden.

## [Seite 4]

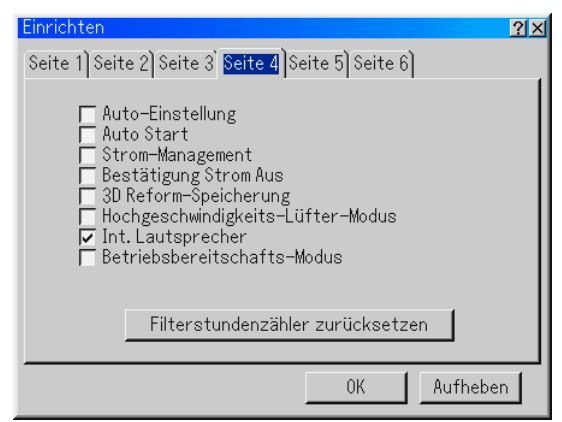

Aktivieren der Auto-Einstellung [Auto-Einstellung]:

Wenn "Auto-Einstellung" auf "Ein" gestellt ist, bestimmt der Projektor automatisch die beste Auflösung für das aktuelle RGB-Eingangssignal, um das Bild mit Hilfe der Advanced AccuBlend Intelligent Pixel Blending-Technologie von NEC zu projizieren. Die Position und Stabilität des Bildes kann automatisch eingestellt werden: "Horizontal Position", "Vertikal Position", "Takt", "Phase", und "Auflösung".

- Ein ................. "Horizontal Position", "Vertikal Position", "Takt", "Phase" und "Auflösung" werden automatisch eingestellt..
- Aus ................. Der Benutzer kann die Bild-Anzeigefunktionen ("Horizontal Position", "Vertikal Position", "Takt", "Phase" und "Auflösung") manuell einstellen.

Aktivieren von Auto Start [Auto Start]:

- Diese Funktion schaltet den Projektor automatisch ein, wenn das Netzkabel an einer stromführenden Steckdose angeschlossen ist und der Hauptnetzschalter eingeschaltet wird. Dies beseitigt die Notwendigkeit, zum Einschalten die "Power"-Taste auf der Fernbedienung oder am Projektorgehäuse drücken zu müssen.
- Aktivieren von Power Management [Strom-Management]: Wenn diese Option eingeschaltet ist und 5 Minuten lang kein RGB-Signal eingegeben wird, schaltet sich der Projektor automatisch aus.
- Aktivieren der Ausschalt-Bestätigung [Bestätigung Strom Aus]: Diese Option legt fest, ob beim Ausschalten des Projektors ein Bestätigungsdialog angezeigt wird oder nicht.

**HINWEIS:** Wenn die Bestätigungsmeldung angezeigt wird, muss der Projektor-Modus aktiviert sein, damit Sie Ihren Projektor mit der Fernbedienung bedienen können. Falls der Projektor-Modus nicht aktiviert ist, drücken Sie die PJ-Taste auf der Fernbedienung, um in den Projektor-Modus zu schalten. Die Taste leuchtet, um anzuzeigen, dass der Projektor-Modus aktiviert ist.

Aktivieren der Speicherfunktion für die horizontale und vertikale Trapezkorrektur [3D Reform-Speicherung]:

Diese Option ermöglicht Ihnen das Speichern Ihrer aktuellen 3D Reform-Einstellungen. Das Speichern Ihrer Änderungen wirkt sich auf alle Quellen aus. Die Einstellungen bleiben dann beim Ausschalten des Projektors erhalten.

#### Aktivieren des Hochgeschwindigkeits-Lüfter-Modus

[Hochgeschwindigkeits-Lüfter-Modus]:

Diese Option ermöglicht Ihnen die Auswahl zwischen zwei Lüftermodi: Hochgeschwindigkeits-Modus und Normalgeschwindigkeits-Modus. Markieren Sie dieses Kästchen, wenn sich das Innere des Projektors schnell abkühlen soll.

**HINWEIS:** Aktivieren Sie den Hochgeschwindigkeits-Lüftermodus, wenn Sie den Projektor mehrere Tage hintereinander benutzen möchten.

Auswählen der eingebauten Lautsprecher [Int. Lautsprecher]: Über diese Option können Sie die eingebauten Lautsprecher stumm schalten.

Aktivieren des Leerlaufmodus [Betriebsbereitschafts-Modus]:

Der Projektor verfügt über zwei Bereitschaftsbetrieb: Leerlauf- und Bereitschaftsbetrieb. Der Projektor verbraucht im Bereitschaftsbetrieb weniger Strom als im Leerlaufbetrieb. Der Projektor wurde werkseitig auf den Leerlauf-Modus voreingestellt.

Wenn dieses Kontrollkästchen aktiviert ist, befindet sich der Projektor im Leerlaufbetrieb, in dem vom RGB-Anschluss ein RGB-Signal ausgegeben werden kann.

# **HINWEIS:**

- \* Der RGB OUT-Anschluss gibt im Bereitschaftsbetrieb kein Signal aus.
- \* Der Projektor kann im Bereitschafts- oder Leerlaufbetrieb über die serielle Schnittstelle mittels des Dynamic Image Utility 2.0 von Ihrem PC aus eingeschaltet werden. Mit der LAN-Verbindung kann der Projektor aber nur im Leerlaufbetrieb von Ihrem PC aus mittels Dynamic Image Utility 2.0 gesteuert oder überwacht werden.

\* Im Bereitschaftsbetrieb sind die HTTP-Server-Funktionen nicht verfügbar.

Filterstundenzähler zurücksetzen:

Stellt die Betriebsdauer auf Null zurück. Beim Drücken dieser Taste erscheint eine Dialogbox zur Bestätigung. Drücken Sie "OK ", um die Filterbetriebsdauer zurück zu stellen.

[Seite 5]

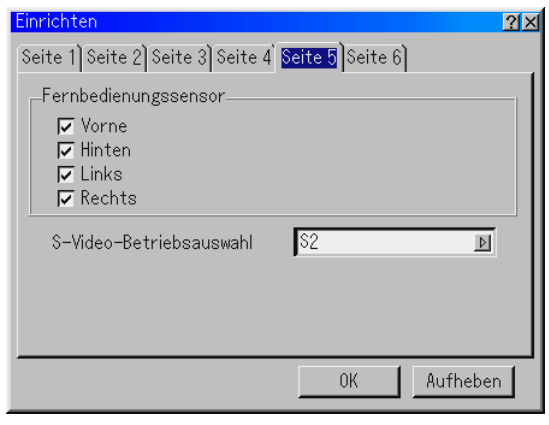

#### Fernbedienungssensor:

Über diese Option können Sie einstellen, welche der Fernbedienungssensoren am Projektor bei drahtloser Fernbedienung aktiv sein sollen. Die Optionen sind: vorne, hinten, rechts oder links. Ein markiertes Kontrollkästchen bedeutet, dass der betreffende Sensor die Signale der Fernbedienung empfängt.

#### S-Video-Betriebsauswahl:

Diese Option erlaubt die Auswahl des S-Video-Signalerkennungsmodus. Dies ermöglicht eine Erkennung von S-Video-Signalen mit unterschiedlichen Bildformaten (16:9 und 4:3).

Aus ................. S-Video-Signale werden nicht identifiziert.

S2 .................. Identifiziert das 16:9- oder 4:3-Signal.

#### [Seite 6]

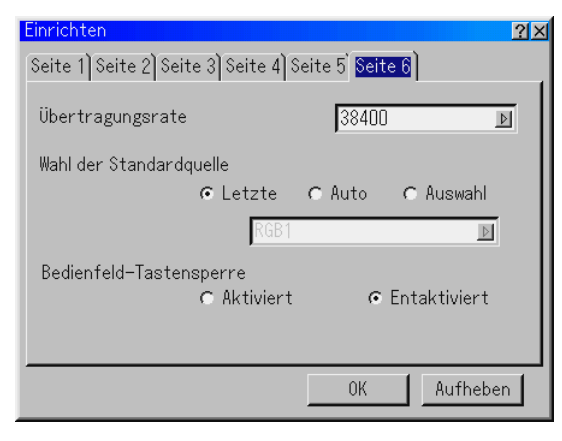

Auswählen der Übertragungsrate [Übertragungsrate]:

Diese Funktion stellt die Baudrate des PC-Steuerports (D-Sub 9 polig) ein. Datenraten von 4800 bis 38400 bps werden unterstützt. Die Standard-Einstellung ist 38400 bps. Wählen Sie die für das anzuschließende Gerät geeignete Baudrate (je nach Gerät ist möglicherweise bei langen Kabelläufen eine niedrigere Baudrate empfehlenswert).

Auswählen der Standard-Quelle [Wahl der Standardquelle]:

Sie können den Projektor so einstellen, dass beim Einschalten einer seiner Eingänge vorgegeben wird.

- Letzte ............. Beim Einschalten des Projektors wird der vorherige bzw. zuletzt aktive Eingang vorgegeben.
- Auto ............... Die Eingänge werden in der Reihenfolge RGB1 → RGB2 →Video → S-Video → DVI (DIGITAL) →Viewer  $\rightarrow$  RGB1 abgetastet und der erste aktive Eingang wird vorgegeben.
- Auswahl ......... Der ausgewählte Quelleneingang wird bei jedem Einschalten des Projektors vorgegeben. Wählen Sie einen Eingang aus dem Pulldown-Menü aus.
- Sperren der Tasten am Projektorgehäuse [Bedienfeld-Tastensperre]: Mit dieser Option wird die Tastensperre-Funktion für das Bedienfeld ein- und ausgeschaltet.

## **HINWEIS**

- \* Diese Tastensperre für das Bedienfeld hat keinerlei Einfluss auf die Fernbedienung und die PC-Steuerfunktionen.
- \* Wenn die Projektorgehäuse-Tasten gesperrt sind, können Sie die Sperre durch 10 Sekunden langes Drücken der CANCEL-Taste wieder aufheben.

#### **Auswählen der Lampenbetriebsart und Lampentyp [Lampeneinstellung]**

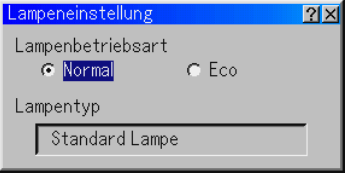

#### Lampenbetriebsart:

Diese Funktion ermöglicht die Auswahl zwischen zwei Lampenbetriebsarten (Helligkeiten):

Normal und Eco. Die Eco-Betriebsart verlängert die Lebensdauer der Lampe.

- Normal ........... Dies ist die Werkseinstellung (100% Helligkeit).
- Eco ................ Wählen Sie diese Betriebsart, um die Lebensdauer der Lampe zu verlängern (80% Helligkeit).

#### Lampentyp:

Hier wird der verwendete Lampentyp angezeigt.

MT70LP ......... Standard-Lebensdauer-Lampe (MT1075).

- MT60LP ......... Standard-Lebensdauer-Lampe (MT1065).
- MT60LPS ....... Optionale Langzeit-Lampe. Die Lampenbetriebsart ist verfügbar, wenn die optionale Langzeit-Lampe verwendet wird.

#### **Auswahl des Bildformates und der Position des Bildschirmes [Bildschirm]**

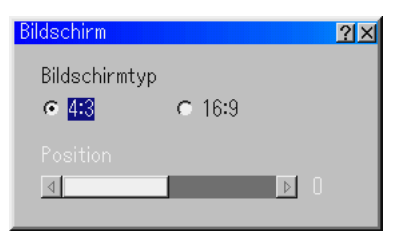

#### Bildschirmtyp:

Wählen Sie als Bildformat für den zu verwendenden Bildschirm 4:3 oder 16:9 aus. Siehe auch "Bildformat" auf Seite G-40.

**HINWEIS:** Wenn "Autlösung" auf "Natürlich" gestellt ist, ist diese Option nicht verfügbar.

Position:

Diese Funktion ermöglicht eine Einstellung der vertikalen Position des Bildes beim Betrachten eines Videos mit dem gewählten Bildformat.

Bei bestimmten der unter Image Options wählbaren Bildformate wird das Bild mit schwarzen Balken am oberen und unteren Rand angezeigt.

Die vertikale Position zwischen diesen Balken kann eingestellt werden.

**HINWEIS:** Diese Option steht nicht zur Verfügung, wenn "4:3" bei Bildschirm Type und "Letterbox" bei Bildformat gewählt ist.

**HINWEIS:** Während der 3D Reform-Einstellung stehen "Bildschirmtyp" und "Screen Position" unter Umständen nicht zur Verfügung. Zur Aktivierung setzen Sie zuerst die 3D Reform-Daten zurück und führen anschließend die Einstellungen erneut durch. Wiederholen Sie dann die 3D Reform-Einstellung. Eine Änderung von "Bildschirmtyp" und "Screen Position" kann die 3D Reform-Funktion möglicherweise auf ihren einstellbaren Bereich begrenzen.

#### **Auswählen von Auto-Funktionen**

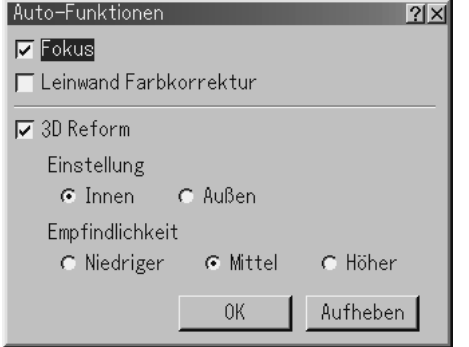

Fokus:

Wenn im Auto-Funktionens-Menü die Option Auto Fokus aktiviert ist, kann die automatische Scharfstellung durch Drücken und Festhalten der AUTO ADJUST-Taste bzw. AUTO ADJ.-Taste für mindestens 2 Sekunden durchgeführt werden.

#### Leinwand Farbkorrektur:

Wenn im Auto-Funktionens-Menü die Option Leinwand Farbkorrektur aktiviert ist, kann die Wandfarbenkorrektur durch Drücken und Festhalten der AUTO ADJUST-Taste bzw. AUTO ADJ.-Taste für mindestens 2 Sekunden durchgeführt werden. Die Korrektureinstellungen werden unter "Benutzer 4 (AutoAdjust Taste)" gespeichert.

#### 3D Reform:

Die hinzugefügte Funktion, die so genannte Automatischen 3D Reform, korrigiert automatisch die Verzerrung, indem sie mithilfe des in den Projektor eingebauten Bildsensors die Außenlinie oder den äußeren Rand Ihres Bildschirms erkennt, um das Bild schließlich innerhalb des Bildschirms zu projizieren. Siehe seite G-26.

#### **HINWEIS:**

- 1. Wenn weder Fokus noch Leinwand Farbkorrektur im Auto-Funktionens-Menü aktiviert ist, wird beim 2 Sekunden langen Drücken der AUTO AD-JUST oder AUTO ADJ-Taste anstelle der automatischen Scharfstellung bzw. automatischen Wandfarbenkorrektur die Auto-Einstellfunktion (Position/ Takt/Phase) durchgeführt.
- 2. Die technische Ausführung des Bildsensors am Projektor beschränkt die Automatikfunktionen auf Bildgrößen von 40 bis 150 Zoll (Bilddiagonale). In gewissen kritischen Situationen, z. B. bei Projektionsschirmen mit strukturierter Oberfläche und starkem Umlicht, arbeiten die Automatikfunktionen unter Umständen nicht ordnungsgemäß.

## **Einstellung des LAN-Betriebes**

Diese Funktion ermöglicht Ihnen die Einstellungen verschiedener Optionen für den Einsatz des Projektors in einem Netzwerk.

Wenden Sie sich bezüglich dieser Einstellungen an den Netzwerkadministrator.

#### **HINWEIS:**

- • Für die LAN-Verbindung ist eine LAN-Karte erforderlich. NEC hat eine optionale drahtlose LAN-Karte im Angebot. Einzelheiten zum Einsetzen oder Auswerfen einer LAN-Karte finden Sie auf Seite G-30.
- • Die LAN-Karte kann wahlweise in den PC-Kartenschlitz 1 oder 2 eingesetzt werden. Wenn zwei Karten eingesetzt werden, arbeitet die zuerst eingesteckte.

**VORSICHT: Entfernen Sie die LAN-Karte im Bereitschaftsbetrieb (NICHT im Leerlaufbetrieb) oder bei ausgeschaltetem Hauptnetzschalter. Die Nichtbeachtung dieses Punktes kann die Beschädigung der Daten auf der PC-Karte zur Folge haben.**

# **IP-Addresse**

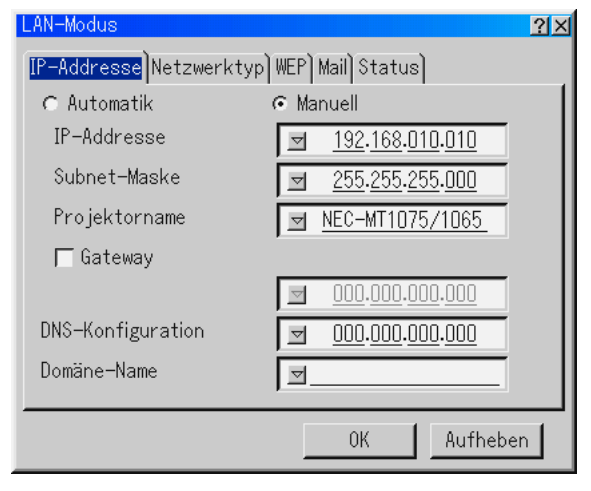

Durch Ihren DHCP-Server kann diesem Projektor automatisch eine IP-Adresse zugeordnet werden. Wenn Ihr Netzwerk nicht automatisch eine IP-Adresse zuordnet, lassen Sie sich von Ihrem Netzwerkadministrator eine IP-Adresse geben und registrieren Sie diese manuell.

- Automatik ......... Ordnet dem Projektor vom DHCP-Server automatisch eine IP-Adresse zu.
- Manuell ............. Liefert Ihnen einen Platz für die Registrierung der IP-Adresse oder Subnet-Mask-Nummer, die Sie vom Netzwerkadministrator erhalten.
- IP-Addresse ..... Geben Sie Ihre IP-Adresse ein. Drücken Sie V, um die Software-Tastatur einzublenden, und geben Sie dann 12 nummerische Zeichen ein.
- Subnet-Maske .. Geben Sie Ihre Subnet-Mask-Nummer ein. Drücken Sie  $\blacktriangleright$ , um die Software-Tastatur einzublenden, und geben Sie dann 12 nummerische Zeichen ein.
- Projektorname .. Geben Sie einen eindeutigen Projektornamen an. Drücken Sie \[\], um die Software-Tastatur einzublenden. Der Name kann aus bis zu 16 alphanummerischen Zeichen bestehen.
- Gateway ........... Geben Sie das Standard-Gateway des am Projektor angeschlossenen Netzwerkes ein. Drücken Sie ~, um die Software-Tastatur einzublenden, und geben Sie dann 12 nummerische Zeichen ein.

Das Markieren dieses Kästchens macht den Vorgabeleitweg gültig. Wenn Daten von der LAN-Karte gesendet werden, wird die Transferstelle entsprechend der vorher eingegebenen Routing-Information gesucht; wenn jedoch durch diese Suche die Transferstelle nicht gefunden werden kann, werden die Daten an die Einheit gesendet, die über die hier eingegebene IP-Adresse verfügt. Bei der hier eingegebenen IP-Adresse muss es sich um eine Adresse handeln, die bei der Suche nach der Routing-Information identifiziert werden kann.

- DNS-Konfiguration .. Geben Sie die IP-Adresse des DNS-Servers im Netzwerk des angeschlossenen Projektors ein. Die IP-Adresse besteht aus 12 nummerischen Zeichen.
- Domäne-Name .. Geben Sie den Domain-Namen des am Projektor angeschlossenen Netzwerkes ein. Der Name kann aus bis zu 60 alphanummerischen Zeichen bestehen.

#### **Netzwerktyp (nur für den drahtlosen Betrieb erforderlich)**

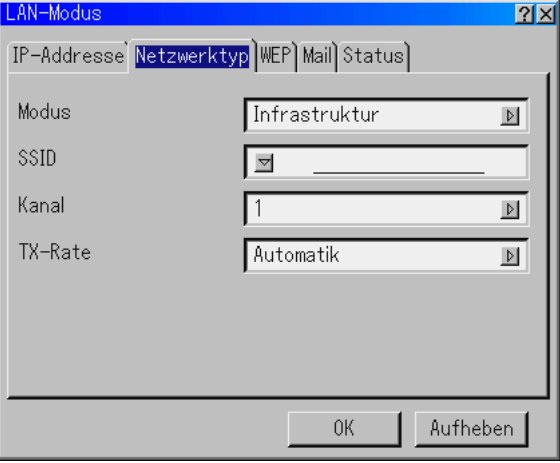

#### Modus:

Wählen Sie das Übertragungsverfahren bei der Verwendung eines drahtlosen LANs aus.

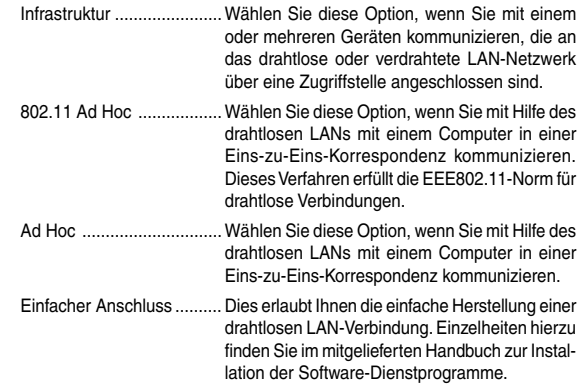

SSID (Netzwerkname):

Geben Sie eine Identifikation (SSID) für das drahtlose LAN ein. Die Kommunikation ist nur mit einem Gerät möglich, dessen SSID dem SSID Ihres drahtlosen LANs angepasst ist. Die Identifikation kann aus bis zu 16 alphanummerischen Zeichen bestehen (Groß-/ Kleinschreibung).

**HINWEIS:** Wählen Sie zum Entaktivieren von SSID ein Leerzeichen (Null) oder "ANY" (alles Großbuchstaben).

Kanal:

Stellen Sie diese Option ein, wenn Sie [802.11 Ad Hoc] oder [Ad Hoc] bei [Modus] auswählen. Wählen Sie aus der Pulldown-Liste eine Kanalnummer aus. Alle drahtlosen Geräte, die über Ihr drahtloses LAN kommunizieren, müssen an den Kanal angepasst sein.

**HINWEIS:** Die in der Pulldown-Liste angebotenen Kanäle hängen vom jeweiligen Land ab.

TX rate:

Wählen Sie eine Geschwindigkeit für die drahtlose Übertragung aus. Belassen Sie die Einstellung normalerweise auf Automatik. Probieren Sie eine andere Übertragungsgeschwindigkeit, wenn keine Verbindung hergestellt werden kann.

#### **WEP (nur für drahtlosen Betrieb)**

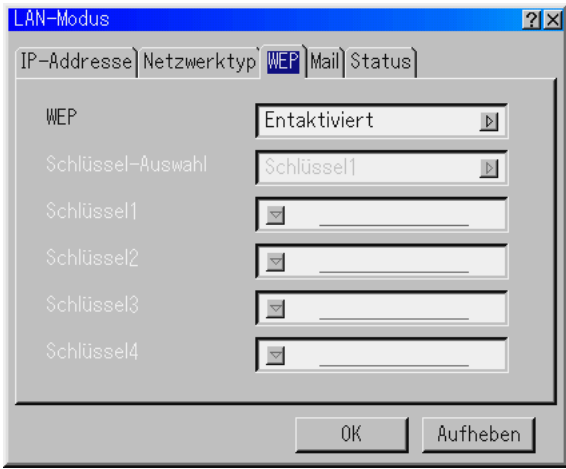

Stellen Sie mit dieser Option ein, ob Sie den WEP-Schlüssel (Wired Equivalent Privacy) zur Verschlüsselung verwenden wollen oder nicht. Legen Sie den WEP-Schlüssel fest, um mit Verschlüsselung zu arbeiten.

- Entaktiviert ..... Die Verschlüsselungsfunktion wird nicht eingeschaltet. Ihre Kommunikation kann von Dritten mitverfolgt werden.
- 64bit ............... Verschlüsselung mit 64-Bit-Datenlänge für sichere Übertragung.
- 128bit ............. Verschlüsselung mit 128-Bit-Datenlänge für sichere Übertragung. Im Vergleich zur 64-Bit-Datenlängen-Verschlüsselung erhöht diese Option sowohl die Privatsphäre als auch die Sicherheit.

**HINWEIS:** Die WEP-Einstellungen müssen denen der Kommunikationsgeräte, z.B. PC oder die Zugriffstelle in Ihrem drahtlosen Netzwerk, entsprechen. Bei Verwendung von WEP verringert sich die Bildübertragungsgeschwindigkeit.

#### Schlüssel-Auswahl:

Zur Auswahl eines der vier nachfolgenden Schlüssel, wenn [64bit] oder [128bit] in [WEP] ausgewählt wurde.

#### Schlüssel 1-4:

Geben Sie die Verschlüsselung ein, wenn Sie [64bit] oder [128bit] in [WEP] ausgewählt haben. Der Schlüssel kann auch in Hexadezimalform eingegeben werden.

- \* Geben Sie direkt vor Ihrem Schlüsselcode 0X (Zahl und Buchstabe) ein.
- \* Das Hexadezimalformat verwendet die Zahlen 0 bis 9 und die Buchstaben A bis F.
- \* Bei der Einstellung in Hexadezimalweise können bis zu 10 Zeichen bei der 64 Bit-Datenlänge und bis zu 26 Zeichen bei der 128 Bit-Datenlänge eingegeben werden.

#### **Mail**

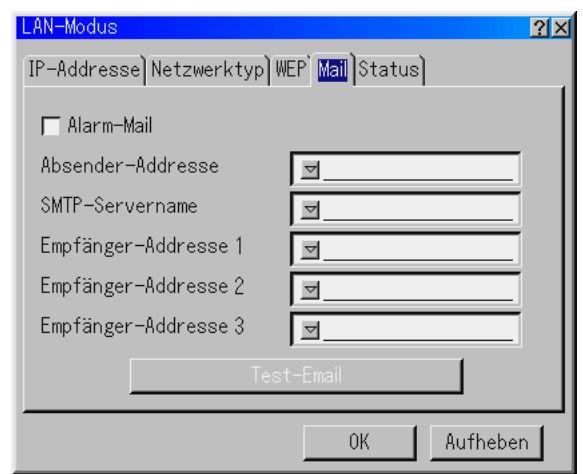

**HINWEIS:** Wählen Sie für die Mail-Alarm-Funktion beim drahtlosen LAN-Anschluss auf der Registerkarte "Netzwerktyp" unter "Modus" die Option "Infrastruktur". "Test-Email" ist nur verfügbar, wenn sich im PC-Kartenschlitz des Projektors eine LAN-Karte befindet.

#### Alarm-Mail:

Durch Markieren dieses Kästchens wird die Alert Mail -Funktion aktiviert. Bei Verwendung des drahtlosen oder des verdrahteten LANs bewirkt diese Option dass der Projektor im Bedarfsfall per E-Mail eine Fehlermeldung an Ihren Computer sendet. Die Fehlermeldung wird gesendet, wenn die Lampe das Ende ihrer Lebensdauer erreicht hat oder eine Projektor-Störung vorliegt.

#### Beispiel für eine vom Projektor gesendete Meldung:

The lamp is at the end of its usable life. Please replace the lamp.

Projector Name: X X X X Lamp Hour Meter: xxxx [H] Projector Usage: xxxxxx [H]

#### Absender-Addresse:

Geben Sie die Absender-Adresse ein. Verwenden Sie dazu die Software-Tastatur. Es können bis zu 60 alphanummerische Zeichen und Symbole verwendet werden. Weitere Einzelheiten finden Sie im Abschnitt "Verwendung der Software-Tastatur" im Anhang.

#### SMTP-Servername:

Geben Sie den Namen des SMTP-Servers ein, der an den Projektor angeschlossen werden soll. Der Name kann aus bis zu 60 alphanummerischen Zeichen bestehen.

#### Empfänger-Addresse 1 bis 3:

Geben Sie die Empfänger-Adresse ein. Die Adresse kann aus bis zu 60 alphanummerische Zeichen und Symbolen bestehen.

#### Test-Email:

Ermöglicht das Versenden einer Test-Mail, um sicherzustellen, dass Ihre Einstellungen richtig sind.

**HINWEIS:** Selbst wenn Sie bei einem Test eine falsche Adresse eingegeben haben, erhalten Sie unter Umständen keine Alarm-Mail. Prüfen Sie in einem solchen Fall, ob die Empfänger-Adresse korrekt eingegeben wurde.

**HINWEIS:** "Test-Email" steht nur zur Verfügung, wenn "Absender-Addresse", "SMTP-Servername" oder "Empfänger-Addresse 1-3" ausgewählt worden ist.

**HINWEIS:** Stellen Sie sicher, dass Sie "OK" markiert haben, und drücken Sie die ENTER-Taste vor dem Ausführen von "Test-Email."

# **Status**

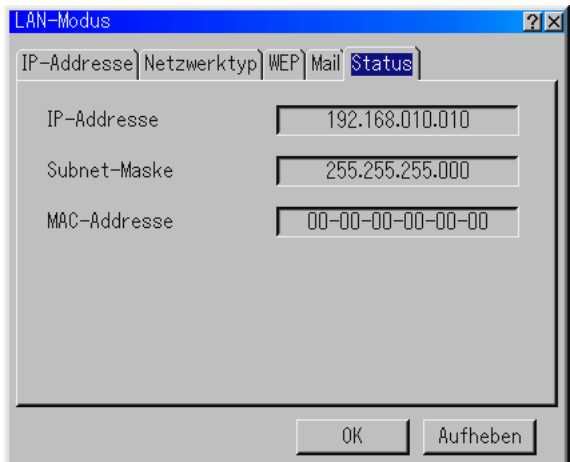

Zeigt den Status der LAN-Einstellungen an:

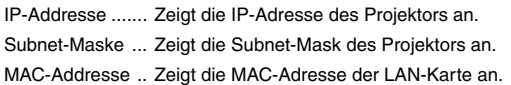

# **Eingabe eines Passwortes**

Sie können für Ihren Projektor ein Passwort einstellen, um die unbefugte Verwendung Ihres Gerätes zu verhindern.

Es gibt zwei Passwort-Funktionen: eine für das Menü und die andere für das Logo. Wenn nach der Eingabe eines Passwortes eine der folgenden vier Bedienungen ausgeführt wird, erscheint der Passwort-Eingabe-Bildschirm.

Für das Menü:

- \*Umschalten des Menüs auf Advanced
- \*Bearbeitung des benutzerdefinierten Menüs
- Für das Logo:
- \*Änderung des Hintergrund-Logos
- \*Änderung der Logo-Daten in PC-Karten-Dateien

Die Passwort-Eingabe betrifft sowohl das Menü als auch das Logo.

# **Eingabe**

Zur Registrierung Ihres Passwortes:

**HINWEIS:** Bis zu 15 alphanummerische Zeichen zugewiesen werden.

1. Geben Sie ein Passwort ein.

Heben Sie "Eingabe" hervor und drücken Sie die ENTER-Taste.

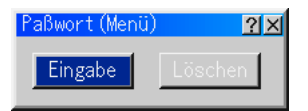

Der "Paßwort eingeben"-Bildschirm wird eingeblendet.

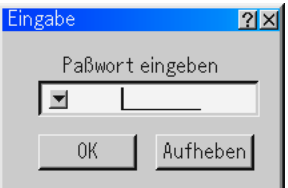

Vergewissern Sie sich, dass " $\Psi$ " hervorgehoben ist, und drücken Sie die ENTER-Taste. Die Software-Tastatur erscheint. Geben Sie über die Software-Tastatur ein Passwort ein, markieren Sie dann "OK" und drücken Sie abschließend die ENTER-Taste. Der [Confirm Password]-Bildschirm wird eingeblendet.

2. Geben Sie dasselbe Passwort noch einmal ein. Markieren Sie "OK" und drücken Sie die ENTER-Taste.

Jetzt ist Ihr Passwort registriert.

# **Löschen**

Zum Löschen Ihres Passwortes:

1. Heben Sie [Löschen] und drücken Sie die ENTER-Taste. Der "Aktueller Paßwort"-Bildschirm wird eingeblendet.

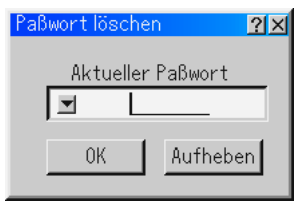

2. Geben Sie Ihr Passwort über die Software-Tastatur ein. Markieren Sie "OK" und drücken Sie dann die ENTER-Taste.

Ihr Passwort ist damit gelöscht.

Falls Sie Ihr Passwort vergessen haben, können Sie es auf die folgende Weise löschen.

- 1. Wählen Sie im Basic-Menü das Advanced-Menü. Der Passwort-Eingabebildschirm wird eingeblendet.
- 2. Geben Sie über die Software-Tastatur "1111" ein. Markieren Sie "OK" und drücken Sie dann die ENTER-Taste. Die Meldung "Warnung unterschiedlicher Paßwort!!" wird angezeigt.
- 3. Geben Sie über die Software-Tastatur "3333" ein. Markieren Sie "OK" und drücken Sie dann die ENTER-Taste. Die Meldung "Warnung unterschiedlicher Paßwort!!" wird angezeigt.
- 4. Geben Sie über die Software-Tastatur "5555" ein. Markieen Sie "OK" und drücken Sie dann die ENTER-Taste. Das Dialogfeld "Paßwort löschen Sind Sie sicher? Ja/Nein" wird eingeblendet.
- 5. Drücken Sie zum Markieren von "Ja" die SELECT-Taste < oder ▶ und drücken Sie dann die ENTER-Taste.

Ihr Passwort ist damit gelöscht.

#### **Sicherheit**

Mit der Sicherheitsfunktion können Sie Ihren Projektor so einrichten, dass er nur dann ein Signal projiziert, wenn ein Schlüsselwort eingegeben wurde. Des weiteren steht eine Option zur Verfügung, mit der Sie den Projektor durch Verwendung einer registrierten PC-Karte als Schutzschlüssel sperren können. Wenn Sie Ihre PC-Karte als Schutzschlüssel registriert haben, müssen Sie bei jedem Einschalten des Projektors die registrierte PC-Karte in den PC-Kartenschlitz einsetzen. Sie können die Sicherheitsfunktion auch nur für Verwendung eines Schlüsselwortes aktivieren.

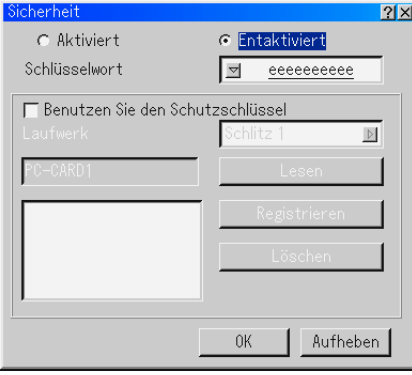

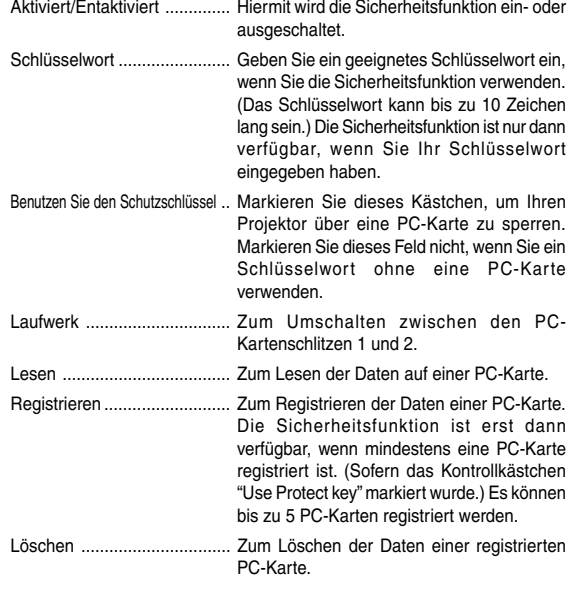

#### **Einrichten eines Schlüsselwortes zur Aktivierung der Sicherheitsfunktion ohne Verwendung einer registrierten PC-Karte:**

- 1. Wählen Sie mit der SELECT-Taste AV die Option "Schlüsselwort" und geben Sie über die Software-Tastatur ein Schlüsselwort ein. **HINWEIS:** Bitte notieren Sie sich Ihr Schlüsselwort.
- 2. Wählen Sie mit der SELECT-Taste ▲▼ die Option "Aktiviert" und wählen Sie mit der SELECT-Taste ▲▼ "OK". Die Sicherheitsfunktion ist nun aktiviert. Die Meldung "Sind Sie sicher?" erscheint. Drücken Sie die SELECT-Taste <>>
und drücken Sie dann die ENTER-Taste. Die Sicherheitsfunktion wird wirksam.

#### **Registrieren einer PC-Karte als Schutzschlüssel:**

- 1. Setzen Sie eine PC-Karte in den PC-Kartenschlitz des Projektors ein.
- 2. Wählen Sie mit der SELECT ▲▼ -Taste "Benutzen Sie den Schutzschlüssel" und drücken Sie die ENTERTaste.
- 3. Wählen Sie mit der SELECT-Taste ▲▼ die Option "Lesen" und drücken Sie die ENTER-Taste.

Die Daten der PC-Karte werden in den Projektor eingelesen.

4. Wählen Sie mit der SELECT-Taste ▲▼ die Option "Registrieren" und drücken Sie die ENTER-Taste.

Heruntergeladene Daten werden registriert und im Listen-Fenster angezeigt.

- 5. Wählen Sie mit der SELECT-Taste ▲▼ "Schlüsselwort" und geben Sie über die Software-Tastatur ein Schlüsselwort ein.
- **HINWEIS:** Sie müssen auch ein Schlüsselwort einstellen, um Ihre PC-Karte als Schutzschlüssel zu verwenden. Bitte notieren Sie sich Ihr Schlüsselwort.

Dies vervollständigt die Registrierung Ihrer PC-Karte.

Zum Aktivieren der Sicherheitsfunktion wählen Sie mit der SELECT-Taste ▲▼ deie Option "Aktiviert" und wählen dann mit der SELECT-Taste ▲▼ "OK". Die Sicherheitsfunktion ist nun aktiviert. Die Meldung "Sind Sie sicher?" erscheint. Betätigen Sie die SELECT-Taste <>>>
und drücken Sie dann die ENTER-Taste. Die Sicherheitsfunktion wird wirksam.

## **Einschalten des Projektors bei aktivierter Sicherheitsfunktion (wenn nur ein Schlüsselwort benutzt wird):**

- 1. Halten Sie die POWER-Taste mindestens zwei Sekunden lang gedrückt. Der Projektor schaltet sich ein und es wird eine Meldung angezeigt, die darauf hinweist, dass der Projektor sicherheitsgeschützt ist.
- 2. Wählen Sie [Projektor-Optionen] → [Sicherheit] aus dem Menü und drücken Sie die ENTER-Taste.

Der "Freigabecode"-Eingabebildschirm wird eingeblendet.

3. Geben Sie Ihr Schlüsselwort im Freigabecode-Eingabebildschirm ein. Nun können Sie Bilder projizieren.

**HINWEIS:** Vergessen Sie Ihr Schlüsselwort nicht. Falls Sie Ihr Schlüsselwort dennoch vergessen sollten, können Sie Ihren Freigabecode bei NEC oder Ihrem Händler erfragen. Mehr hierüber erfahren Sie am Ende dieses Abschnittes.

#### **Einschalten des Projektors bei aktivierter Sicherheitsfunktion (wenn eine PC-Karte als Schutzschlüssel benutzt wird):**

- 1. Setzen Sie Ihre registrierte PC-Karte in den PC-Kartenschlitz ein.
- 2. Halten Sie die POWER-Taste mindestens zwei Sekunden lang gedrückt. Der Projektor wird eingeschaltet und erkennt die PC-Karte. Nach Projizierung eines Bild bleibt der Projektor auch ohne PC-Karte eingeschaltet.
- Der Sicherheits-Entaktivierungsmodus wird beibehalten, bis die Hauptstromversorgung ausgeschaltet wird (indem der Hauptnetzschalter auf "O" gestellt oder das Netzkabel abgetrennt wird).

In den folgenden Fällen werden Sie dazu aufgefordert, den Schutzschlüssel zu überprüfen oder ein Schlüsselwort einzugeben:

- Wenn bei einem Bild, für das die Sicherheitsfunktion aktiviert wurde, "OK" ausgewählt wird und die Stromversorgung ausgeschaltet und dann wieder eingeschaltet wird.
- (2) Wenn die Hauptstromversorgung ausgeschaltet und dann wieder eingeschaltet wird, während die Sicherheitsfunktion aktiviert ist.
- (3) Wenn Sie versuchen, sich ein Bild anzeigen zu lassen, für das die Sicherheitsfunktion aktiviert wurde, während die Sicherheitsfunktion aktiviert ist.
- Im Schlüsselwort-Feld können keine Lücken (Leerzeichen) verwendet werden.

#### **Löschen der registrierten PC-Karten-Daten:**

- 1. Wählen Sie mit der SELECT-Taste ▲▼ die Option "Löschen" und rufen Sie mit der SELECT-Taste das Listen-Fenster auf.
- 2. Wählen Sie mit der SELECT-Taste ▲▼ die PC-Karten-Daten, die Sie löschen möchten.
- 3. Wählen Sie mit der SELECT-Taste > die Option "Löschen" und drücken Sie die ENTER-Taste.
	- Die PC-Karten-Daten werden gelöscht.

**G-53**

#### **Verfahren Sie wie folgt, wenn Sie Ihre registrierte PC-Karte verloren haben:**

**HINWEIS:** Ihren Freigabecode erhalten Sie im Austausch gegen Ihr registriertes Passwort und Ihren Freigabecode von NEC oder Ihrem Händler. Mehr hierüber erfahren Sie am Ende dieses Abschnittes.

1. Halten Sie die POWER-Taste mindestens zwei Sekunden lang gedrückt.

Der Projektor schaltet sich ein und es wird eine Meldung angezeigt, die darauf hinweist, dass der Projektor sicherheitsgeschützt ist.

2. Wählen Sie [Projektor-Optionen] → [Sicherheit] aus dem Menü und drücken Sie die ENTER-Taste.

Sowohl der Freigabecode-Eingabebildschirm als auch Ihr Request Code (24 alphanummerische Zeichen) wird angezeigt.

- 3. Geben Sie Ihren Freigabecode im Freigabecode-Eingabebildschirm ein.
- Wenn der Projektor durch Eingabe des Freigabecodes eingeschaltet wird, ist die Sicherheitsfunktion deaktiviert.

#### **HINWEIS:**

\* Einige PC-Kartentypen können nicht als Schutzschlüssel registriert werden.

- \* Sie sollten für den Fall eines Verlustes oder einer Beschädigung einer registrierten PC-Karte mehrere PC-Karten registrieren.
- \* Durch Formatieren Ihrer registrierten PC-Karte wird die Schutzschlüssel-Funktion aufgehoben.

#### **HINWEIS:**

Für zusätzliche Informationen besuchen Sie: USA : http://www.necvisualsystems.com Europa : http://www.neceurope.com/ Weltweit : http://www.nec-pj.com/

#### **Werkzeuge**

Bietet Werkzeuge zur Einstellung des Ausschalttimers, zum Erfassen von Bildern, zum Anzeigen von Dateien oder zum Ändern Ihres Hintergrund-Logos auf einer PC-Karte und zum Erstellen von Zeichnungen.

**HINWEIS:** Die Funktionen "Bildern" und "PC-Karten-Dateien" können nur in Verbindung mit einer PC-Karte eingesetzt werden.

#### **Benutzung des Timers**

- 1. Wählen Sie die gewünschte Zeitdauer (30 Minuten bis 16 Stunden) aus: Off, 0:30, 1:00, 2:00, 4:00, 8:00, 12:00, 16:00.
- 2. Wählen Sie "Einstellen" und drücken Sie die ENTER-Taste auf der Fernbedienung.
- 3. Die Zählung der verbleibenden Zeit beginnt.
- 4. Wenn bis auf Null heruntergezählt worden ist, schaltet sich der Projektor aus.

#### **HINWEIS:**

- Wenn Sie eine voreingestellte Zeitdauer löschen möchten, müssen Sie anstelle der Zeitdauer "Inaktiv" wählen oder den Projektor ausschalten.
- Wenn bis zum Ausschalten des Projektors nur noch 3 Minuten Zeit verbleiben, wird unten auf dem Bildschirm die Meldung "Weniger als 3 Minuten zur Ausschaltung" angezeigt.

#### **Verwendung der Bildern-Funktion**

Diese Funktion ermöglicht es Ihnen, ein Bild der gegenwärtig wiedergegebenen Quelle zu erfassen. Das Bild wird im JPEG-Format auf der PC-Karte gespeichert. Wenn Sie Capture vom Menü wählen, wird eine Symbolleiste eingeblendet. Mit dieser Symbolleiste können Sie auch bei ausgeblendetem Menü Bilder direkt erfassen. Siehe Seite G-32.

#### **Verwendung der Funktion PC-Karten-Dateien**

Die Funktion PC-Karten-Dateien erlaubt Ihnen das Anzeigen einer Liste mit allen auf der PC-Karte gespeicherten Dateien, aus der Sie die anzuzeigende Datei auswählen können. Sie können die Dateien auch nach Dateinamen oder Datum sortieren oder die Datei anzeigen lassen. Siehe Seite G-33.

Änderung des Hintergrund-Logos

Mit Hilfe der Funktion PC-Karten-Dateien können Sie das Standard-Hintergrund-Logo ändern.

**HINWEIS:** Die Datei darf höchstens 256 KB groß sein. Andere Dateiformate als JPEG und BMP stehen nicht zur Verfügung. Siehe Seite G-29.

# **Verwendung des ChalkBoard**

Die ChalkBoard-Funktion erlaubt Ihnen das Schreiben und Zeichnen auf einem projizierten Bild. Siehe Seite G-29.

**HINWEIS:** Diese Funktion steht nur bei Verwendung einer USB-Maus zur Verfügung. Siehe Seite G-28.

## **Hilfe**

## **Inhalt**

Liefert eine Online-Hilfe zur Verwendung der Menüs. Ein unterstrichener Link (Verknüpfung) bedeutet, dass Sie direkt an eine einzustellende Funktion gelangen können.

Durch Auswählen des unterstrichenen Links und Drücken von ENTER springen Sie direkt zur betreffenden Einstellfunktion.

#### **Information**

Zeigt den Status des aktuellen Signals und die Betriebsstunden der Lampe und des Projektors an. Dieses Dialogfeld besteht aus vier Seiten. Folgende Informationen sind enthalten:

[Seite 1] Quellenbezeichnung Eingangsanschluss Eingangsnr. Horizontale Frequenz Vertikale Frequenz Synch.-Polarität

[Seite 2] Signaltyp Videotyp Synch.-Typ Interlace

[Seite 3] Verbleibende Lampenzeit (%) Lampenbetriebsstd-Zähler (H) Filtergebrauch (H) Projektorgebrauch (H)

[Seite 4] Version (BIOS, Firmware, Daten)

**HINWEIS:** Die Fortschritt-Anzeige zeigt die noch verbleibende Lebensdauer der Lampe in Prozent an. Der Wert informiert Sie auch über die Lampen- und Projektor-Betriebszeit.

# **Anzeige der noch verbleibenden Lampennutzungszeit**

Wenn die verbleibende Lampennutzungszeit 0 erreicht, ändert die Anzeigeleiste die Darstellung der verbleibenden Lampennutzungszeit von 0 % auf 100 Stunden und zählt danach abwärts. Wenn die verbleibende Lampennutzungszeit 0 Stunden erreicht hat, kann der Projektor unabhängig vom Lampen-Modus (Normal oder Eco) nicht mehr eingeschaltet werden.

# **Rückstellung auf die Werkseinstellungen**

Die Funktion Factory Default ermöglicht Ihnen, für Quellen vorgenommene Einstellungen und Eingaben auf die Werkseinstellungen zurückzustellen, wobei folgende Ausnahmen gelten:

- Alle Daten ..................... Zurückstellen aller Einstellungen und Eingaben für alle Signale mit Ausnahme von:Verbleibende Lampenzeit, Lampenbetriebsstd-Zahler, Filtergebrauch, Projektorgebrauch, Sprache,Hintergrund, Betriebsbereitschafts-Modus, Übertragungsrate, LAN-Modus, Sicherheit und PaBwort. Einschließlich Eingabeliste: Löscht auch alle Signale in der Eingabeliste
	- und setzt diese auf die Werkseinstellungen zurück.
- Aktuelles Signal ............ Setzt alle für das aktuelle Signal vorgenommenen Einstellungen auf die Werkseinstellungen zurück.

# **WARTUNG**

In diesem Abschnitt werden die einfachen Wartungsverfahren beschrieben, die Sie beim Austausch der Lampe und des Filters und bei der Reinigung des Filters, des Gehäuses und der Linse befolgen sollten.

# **Austausch der Lampe**

Nachdem Ihre Lampe für 2000 Stunden (Normal-Betrieb bei der Lampe mit Standard-Lebensdauer) oder länger gebrannt hat, blinkt die "Lamp"-Anzeige auf dem Gehäuse rot und die Meldung erscheint. Auch wenn die Lampe noch immer funktioniert, tauschen Sie sie bitte so bald wie möglich aus, damit eine optimale Projektor-Leistung gewährleistet werden kann.

# **ACHTUNG**

- **• BERÜHREN SIE DIE LAMPE NICHT direkt nach der Verwendung. Sie ist extrem heiß. Schalten Sie den Projektor aus, warten Sie 90 Sekunden, schalten Sie den Hauptnetzschalter aus und trennen Sie anschließend das Netzkabel ab. Lassen Sie die Lampe für mindestens eine Stunde abkühlen, bevor Sie sie handhaben.**
- **• ENTFERNEN SIE KEINE SCHRAUBEN außer den beiden Lampengehäuse-Schrauben. Sie könnten einen elektrischen Schlag bekommen.**
- **• Der Projektor schaltet sich nach 2100 Betriebsstunden aus und in den Standby-Betrieb (Normal-Betrieb bei der Lampe mit Standard-Lebensdauer). Wenn dies der Fall ist, stellen Sie bitte sicher, dass die Lampe ausgetauscht wird. Wenn Sie die Verwendung der Lampe nach 2000 Stunden fortsetzen, (Normal-Betrieb bei der Lampe mit Standard-Lebensdauer), zerbricht die Glühbirne unter Umständen und die Glassplitter gelangen unter Umständen in das Lampengehäuse. Berühren Sie die Glassplitter auf keinen Fall, da diese Verletzungen verursachen können.**

**Sollte dies der Fall sein, nehmen Sie hinsichtlich des Austauschs der Lampe bitte Kontakt zu Ihrem NEC-Händler auf.**

# **Wie die Lampe ausgetauscht wird:**

**HINWEIS:** Die Ersatzlampe wird mit einem Flachkopf-Schraubendreher geliefert.

1. Entfernen Sie die Lampenabdeckung, indem Sie die beiden Einkerbungen leicht mit dem Flachkopf-Schraubendreher hineindrücken.

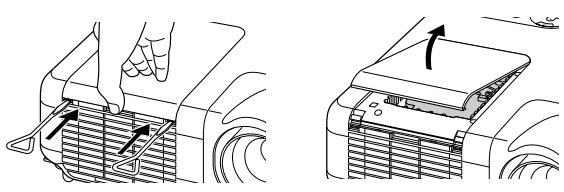

2. Lösen Sie die zwei Schrauben, die das Lampengehäuse befestigen, bis sich der Schraubendreher im Leerlauf dreht. Die beiden Schrauben lassen sich nicht entfernen.

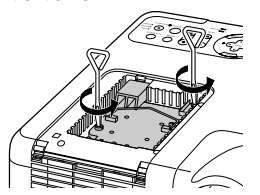

3. Entfernen Sie das Lampengehäuse, indem Sie den Griff herausziehen.

**HINWEIS:** An diesem Gehäuse befindet sich eine Sperre, um einen elektrischen Schlag zu verhindern. Versuchen Sie auf keinen Fall, diese Verriegelung zu umgehen.

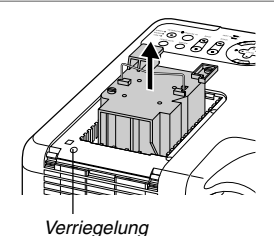

4. Schieben Sie ein neues Lampengehäuse ein, bis das Lampengehäuse vollständig in die Buchse eingesteckt ist.

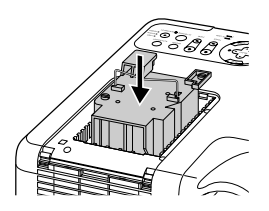

**ACHTUNG: Verwenden Sie keine andere Lampe als die NEC-Austauschlampe (Lampe mit Standard-Lebensdauer: MT70LP (MT1075), MT60LP (MT1065) oder Lampe mit verlängerter Lebensdauer: MT60LPS).**

5. Sichern Sie das Gehäuse mit den beiden Schrauben. Stellen Sie sicher, dass Sie die beiden Schrauben anziehen.

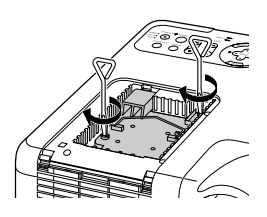

6. Setzen Sie die Lampenabdeckung wieder auf.

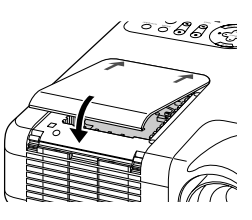

7. Lassen Sie die Lampenabdeckung in ihre Position einrasten.

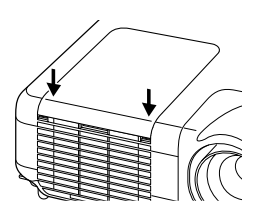

**HINWEIS:** Durch den Austausch der Lampe wird die Zählung der Lampenbetriebsstunden automatisch gelöscht.

**HINWEIS:** Das Lampengehäuse verfügt über einen EEPROM-Chip, der die Menge der Lampenbetriebsstunden speichert. Sie können die Menge der Lampenbetriebsstunden im Menü unter Information überprüfen. (Die Standardlampe und die optionale Lampe verfügen über einen eingebauten EEPROM-Chip, so dass die Lampenbetriebsstunden in einem eigenen Speicher abgelegt werden, wenn Sie die jeweilige Lampe entfernen. Der Projektor liest die Lampenbetriebsstunden aus dem EEPROM-Chip ab, um sie anschließend im Menü unter Information anzuzeigen.)

# **Reinigung**

# **Reinigung oder Austausch des Filters**

Der Luftfilter-Schwamm hält das Innere des Projektors frei von Staub oder Schmutz und sollte alle 100 Betriebsstunden gereinigt werden (in einer staubigen Umgebung häufiger). Wenn der Filter verschmutzt oder verstopft ist, kann dies zu einer Überhitzung Ihres Projektor führen.

# **ACHTUNG**

- **Schalten Sie das Gerät aus und trennen Sie das Netzkabel des Projektors ab, bevor Sie den Filter austauschen.**
- **• Reinigen Sie nur das Äußere des Filters mit einem Staubsauger.**
- **\* Versuchen Sie nicht, den Projektor ohne Filterabdeckung zu bedienen.**

# **Wie der Luftfilter gereinigt wird:**

Saugen Sie den Filter durch die Filterabdeckung hindurch ab.

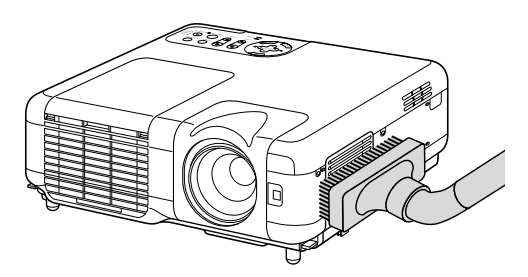

Wählen Sie zur Rückstellung der Filterbetriebszeit im Menü [Projektor-Optionen] → [Einrichten] → [Seite 4] → [Filterstundenzähler zurücksetzen] → [OK] aus.

Zur Rückstellung der Filterbetriebsdauer siehe auch Seite G-47.

# **Wie der Luftfilter ausgetauscht wird:**

1. Entfernen Sie die Filterabdeckung, indem Sie die Lasche der Abdeckung nach oben schieben, bis sie fühlen, dass sie sich löst.

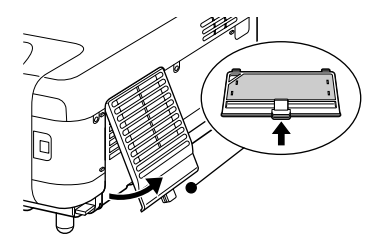

2. Lösen Sie den Schwamm vorsichtig ab und tauschen Sie ihn durch einen neuen aus.

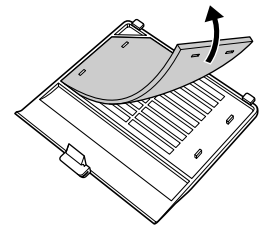

3. Setzen Sie die neue Filterabdeckung auf.

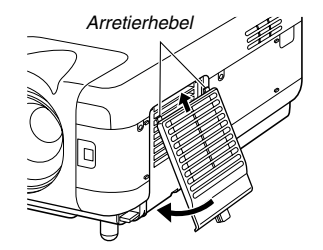

**HINWEIS:** Waschen Sie die Filterabdeckung nicht mit Seife und Wasser. Seife und Wasser führen zu einer Beschädigung der Filtermembran. Entfernen Sie eventuell vorhandenen Staub und Schmutz vom Projektorgehäuse, bevor Sie den Filter austauschen. Halten Sie Staub und Schmutz beim Austausch des Filters fern.

**HINWEIS:** Es ist ratsam beim Austausch der Lampe gleichzeitig auch den Filter auszutauschen. Der Filter befindet sich in der selben Packung wie Ihre Ersatzlampe.

# **Reinigung des Gehäuses und der Lampe**

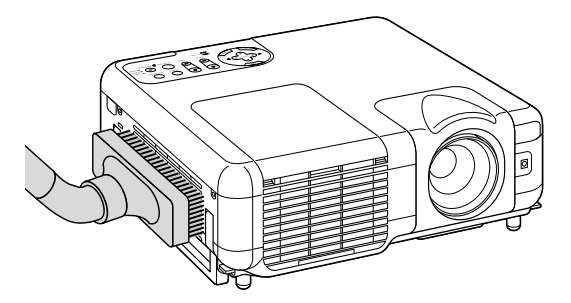

- 1. Schalten Sie den Projektor vor der Reinigung aus.
- 2. Reinigen Sie das Gehäuse regelmäßig mit einem feuchten Tuch. Wenn es sehr verschmutzt ist, können Sie auch ein mildes Reinigungsmittel verwenden. Verwenden Sie allerdings niemals stark wirkende Reinigungsmittel oder Lösungsmittel wie Alkohol oder Verdünner.
- 3. Verwenden Sie ein Gebläse oder ein Linsenpapier, um die Linse zu reinigen, und achten Sie darauf, dass Sie die Linse nicht zerkratzen oder beschädigen.

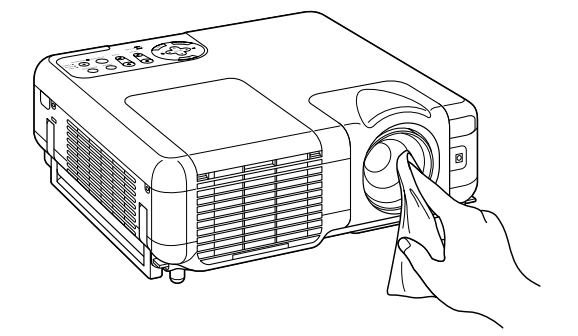

# **FEHLERSUCHE**

Dieses Kapitel hilft Ihnen bei der Beseitigung von Störungen, die bei der Einrichtung oder während des Betriebes Ihres Projektors auftreten können.

# **Netzanzeige (POWER)**

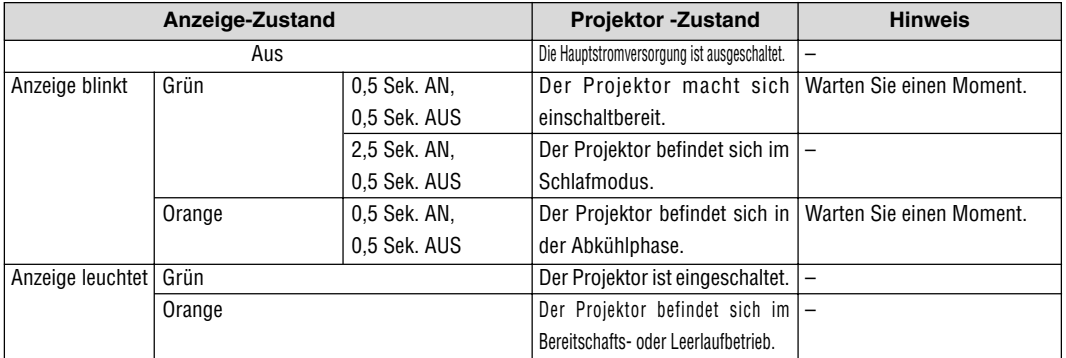

# **Statusanzeige (STATUS)**

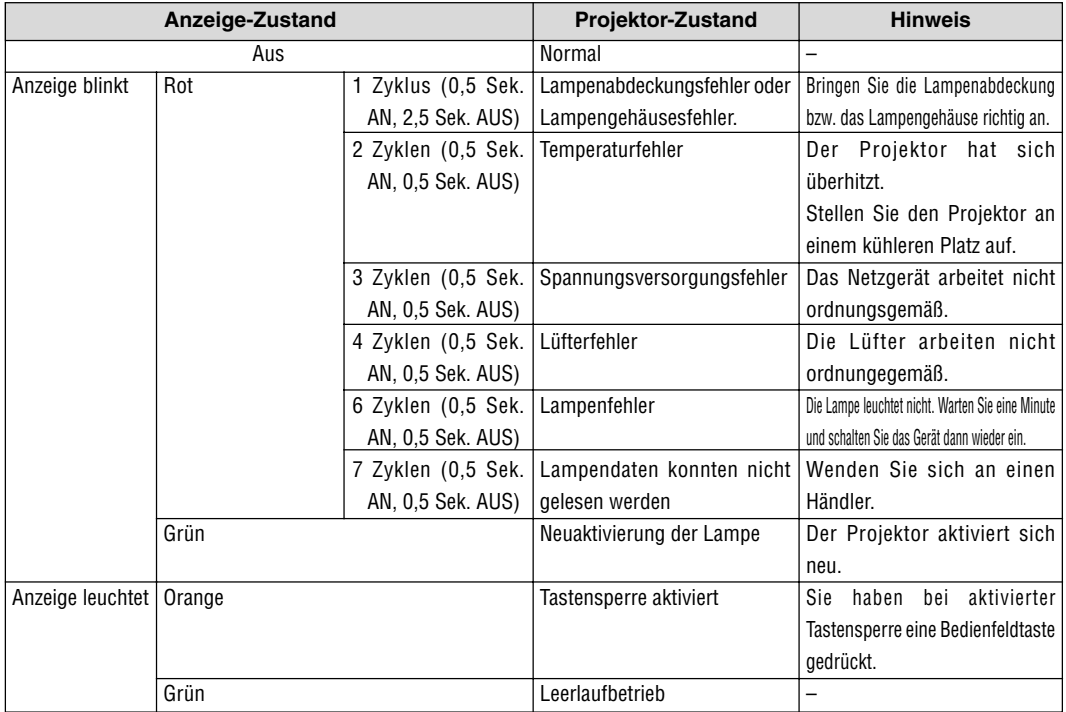

# **Lampenanzeige (LAMP)**

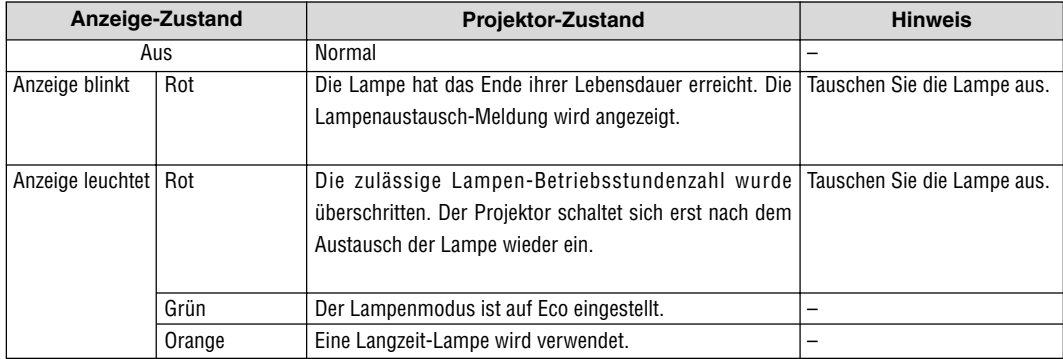

# **Allgemeine Störungen & Abhilfemaßnahmen**

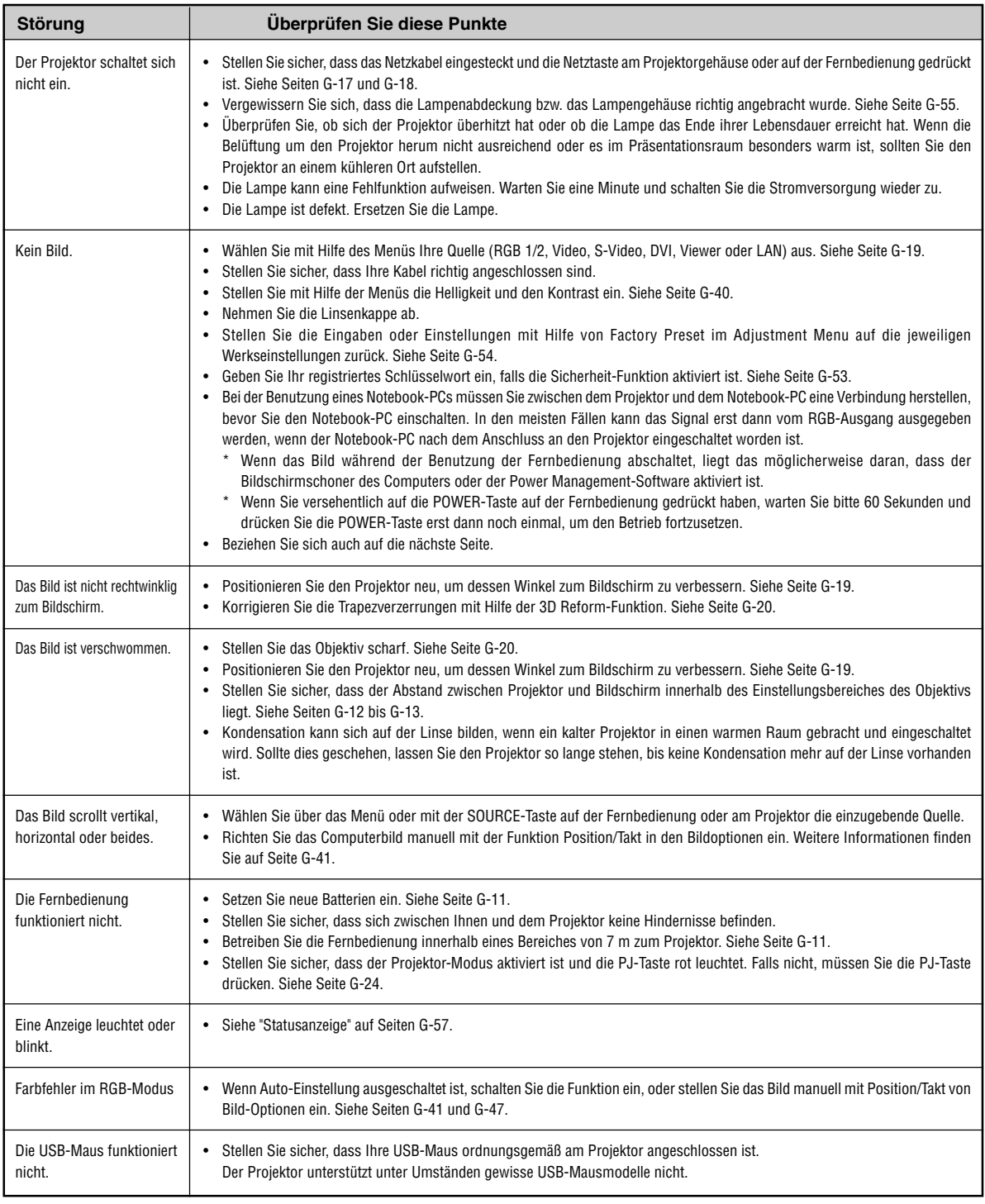

Einzelheiten erfragen Sie bitte bei Ihrem Fachhändler.

# **Kein Bild, oder das Bild wird nicht richtig angezeigt.**

• Der Projektor und der PC fahren hoch.

Stellen Sie vor dem Einschalten des Computers sicher, dass der Projektor und der Computer über das RGB-Kabel miteinander verbunden sind.

Einige Notebook-PCs geben erst nach Anschluss eines Projektors oder Monitors Signale aus.

**HINWEIS:** Sie können die Horizontal-Frequenz des gegenwärtigen Signals im Projektor-Menü unter Information überprüfen. Wenn die Frequenz "0kHz" beträgt , bedeutet dies, dass vom Computer kein Signal ausgegeben wird. Siehe Seite G-54 oder fahren Sie mit dem nächsten Schritt fort.

• Aktivieren des externen Displays des Computers.

Die Tatsache, dass auf dem Bildschirm des Notebook-PCs ein Bild angezeigt wird, bedeutet nicht, dass zwangsläufig auch ein Signal zum Projektor ausgegeben wird. Bei der Verwendung eines PC-kompatiblen Laptops wird das externe Display durch eine Kombination von Funktionstasten aktiviert / entaktiviert. Normalerweise wird das externe Display mit der Tastenkombination der 'Fn"-Taste und einer der 12 Funktionstasten ein- oder ausgeschaltet. NEC-Laptops verwenden z.B. die Tastenkombination Fn + F3, während Dell-Laptops die Tastenkombination Fn + F8 verwenden, um durch die Auswahlmöglichkeiten des externen Displays zu schalten.

• Kein Standard-Signalausgang vom Computer

Wenn es sich bei dem Ausgangssignal von einem Notebook-PC nicht um eine Industrienorm handelt, wird das projizierte Bild unter Umständen nicht richtig angezeigt. Entaktivieren Sie in einem solchen Fall bei der Verwendung des Projektor-Displays den LCD-Bildschirm des Notebook-PCs. Jeder Notebook-PC aktiviert / entaktiviert die lokalen LCD-Bildschirme - wie im vorherigen Schritt beschrieben - auf unterschiedliche Weise. Einzelheiten hierzu finden Sie in den Computer-Unterlagen.

• Bei der Verwendung eines Macintoshs wird das Bild nicht richtig angezeigt

Stellen Sie den DIP-Schalter des Mac-Adapters (nicht im Lieferumfang des Projektors enthalten) bei der Verwendung eines Macintoshs der Auflösung entsprechend ein. Starten Sie nach der Einstellung Ihren Macintosh neu, um die Änderungen zu aktivieren.

Wenn Sie die Position des DIP-Schalters am Mac-Adapter ändern, um andere als von Ihrem Macintosh und vom Projektor unterstützte Anzeigemodi einzustellen, springt das Bild möglicherweise leicht oder es wird gar kein Bild angezeigt. Stellen Sie den DIP-Schalter in einem solchen Fall auf den festeingestellten 13"-Modus und starten Sie Ihren Macintosh neu. Setzen Sie die DIP-Schalter dann zurück auf einen anzeigefähigen Modus und starten Sie Ihren Macintosh noch einmal neu.

**HINWEIS:** Für den Anschluss eines PowerBooks, das nicht mit einem 15-pol. D-Sub-Anschluss ausgestattet ist, benötigen Sie ein von Apple Computer hergestelltes Video-Adapter-Kabel.

- Spiegeln auf einem PowerBook
	- Bei der Verwendung dieses Projektors mit einem Macintosh PowerBook, lässt sich die Ausgabe möglicherweise erst dann auf 1024  $\times$ 768 einstellen, wenn die Spiegel-Funktion auf Ihrem PowerBook ausgeschaltet ist. Beziehen Sie sich bezüglich der Spiegel-Funktion auf das Bedienungshandbuch für Ihren Macintosh-Computer.
- Auf dem Macintosh-Bildschirm sind die Ordner und Symbole ausgeblendet.

Auf dem Bildschirm sind unter Umständen weder Ordner noch Symbole sichtbar. Wählen Sie in einem solchen Fall im Apple-Menü [View] → [Arrange] und ordnen Sie die Symbole an.

# **TECHNISCHE DATEN**

Dieser Abschnitt liefert Ihnen technische Informationen über die Leistung des Projektors MT1075.

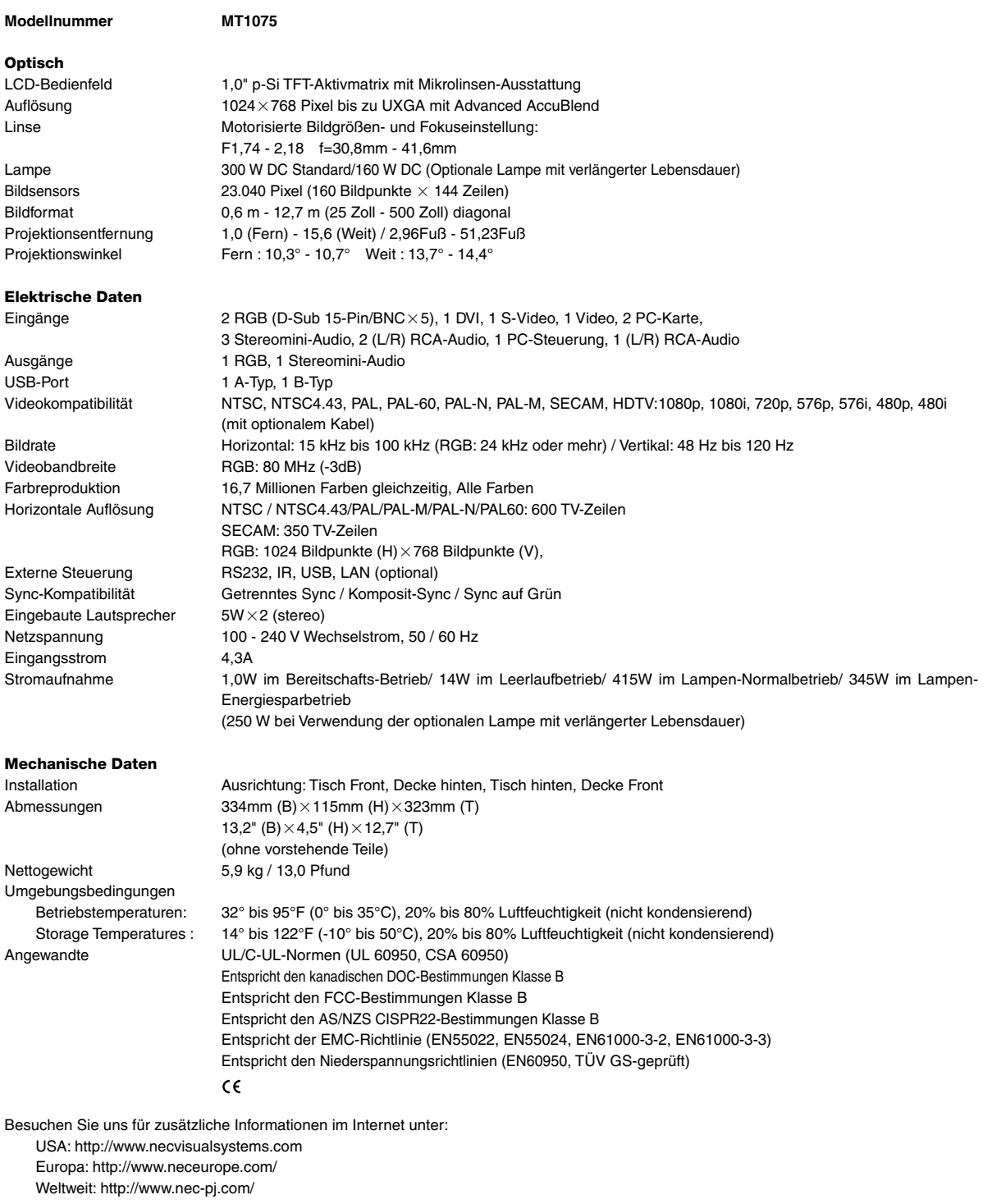

LCD-Felder sind von Natur aus für Pixel-Defekte anfällig. Nehmen Sie bitte für zusätzliche Informationen hinsichtlich der Pixel-Daten Kontakt zu Ihrem örtlichen NEC-Verkaufsbüro auf.

Änderungen der technischen Daten ohne Ankündigung vorbehalten.

Dieser Abschnitt liefert Ihnen technische Informationen über die Leistung des Projektors MT1065.

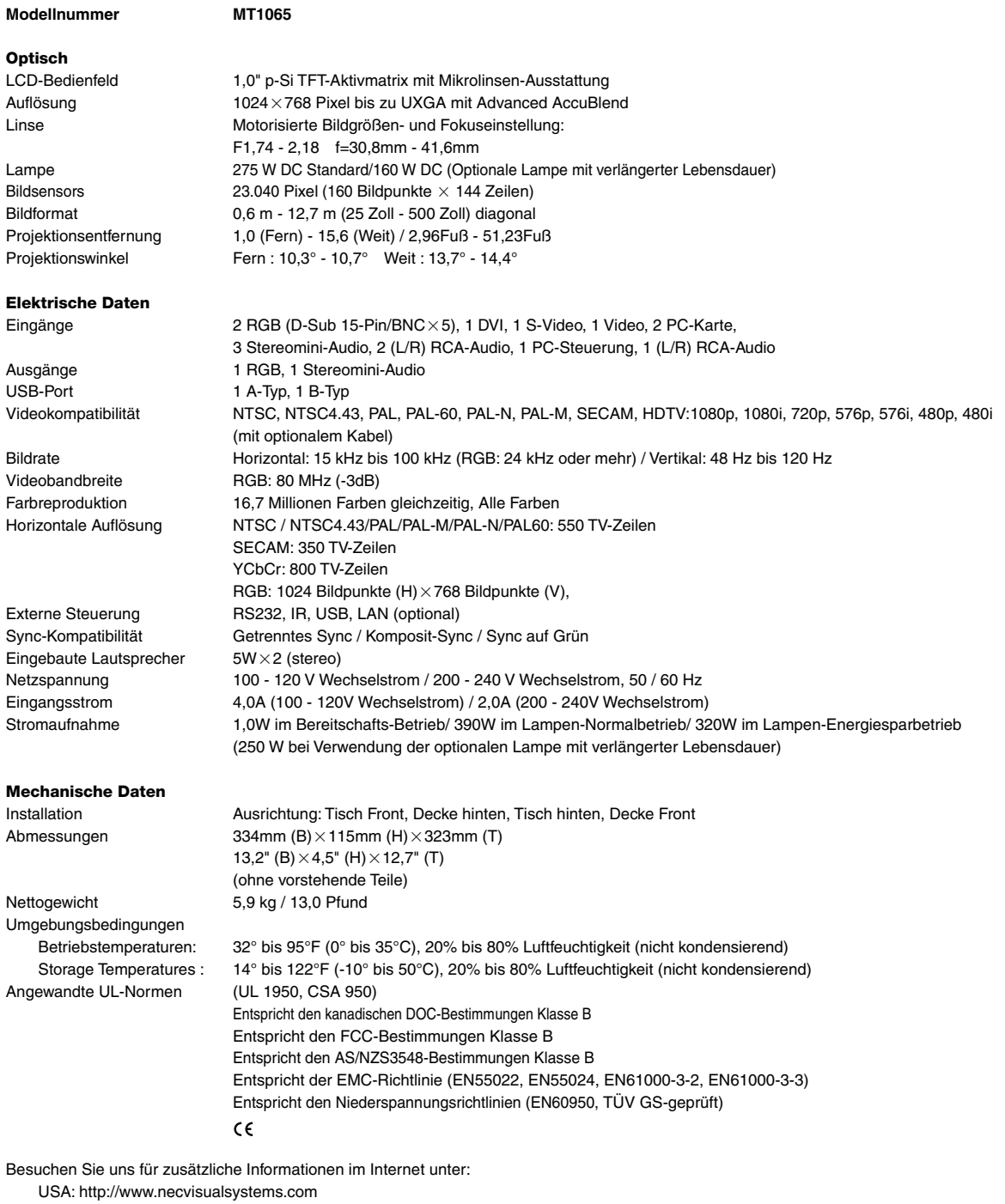

Europa: http://www.neceurope.com/ Weltweit: http://www.nec-pj.com/

LCD-Felder sind von Natur aus für Pixel-Defekte anfällig. Nehmen Sie bitte für zusätzliche Informationen hinsichtlich der Pixel-Daten Kontakt zu Ihrem örtlichen NEC-Verkaufsbüro auf.

Änderungen der technischen Daten ohne Ankündigung vorbehalten.

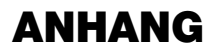

# **Gehäuseabmessungen**

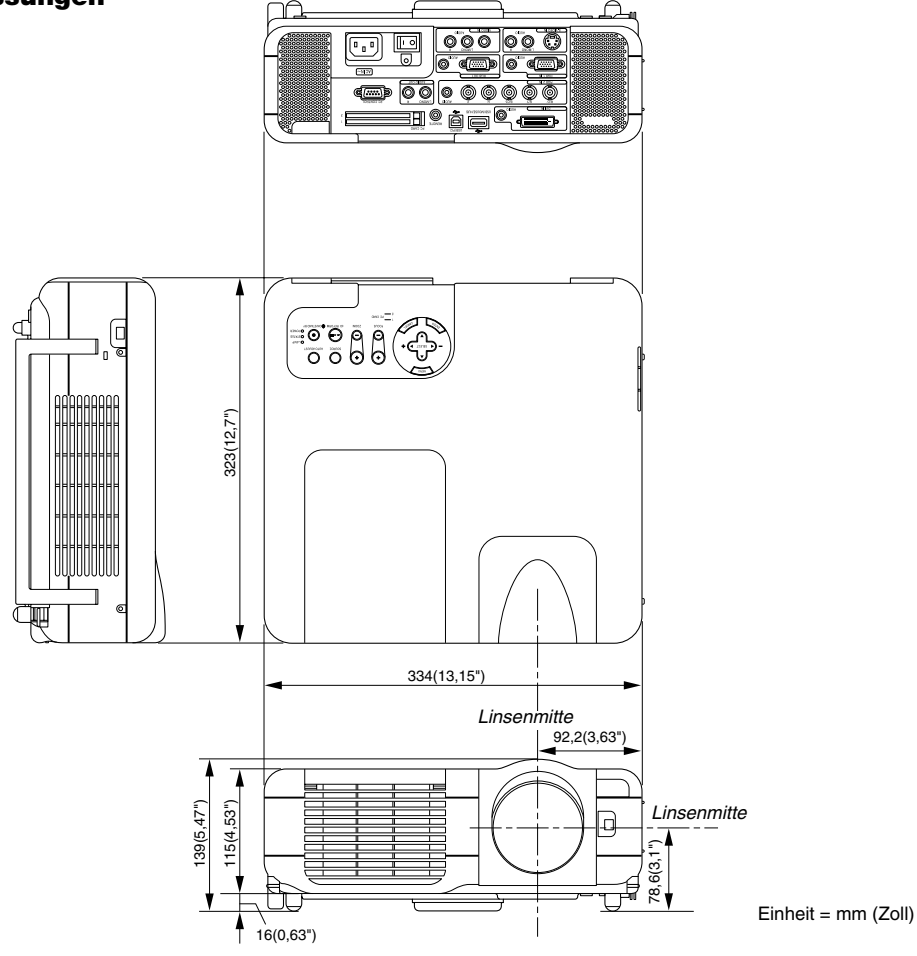

# **Pinbelegung des D-Sub RGB-Eingangsanschlusses**

# **15poliger Mini D-Sub Pinanschluss**

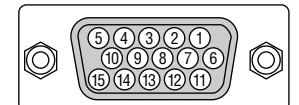

Signalpegel Videosignal: 0,7 Vp-p (Analog) Sync signal: TTL level \* nur RGB 1-Eingang

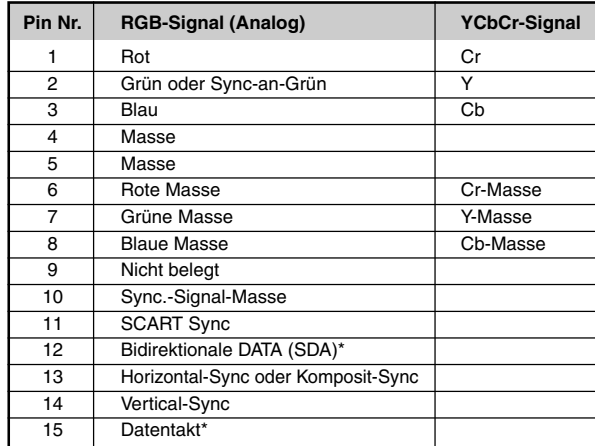

# **Liste kompatibler Eingangssignale**

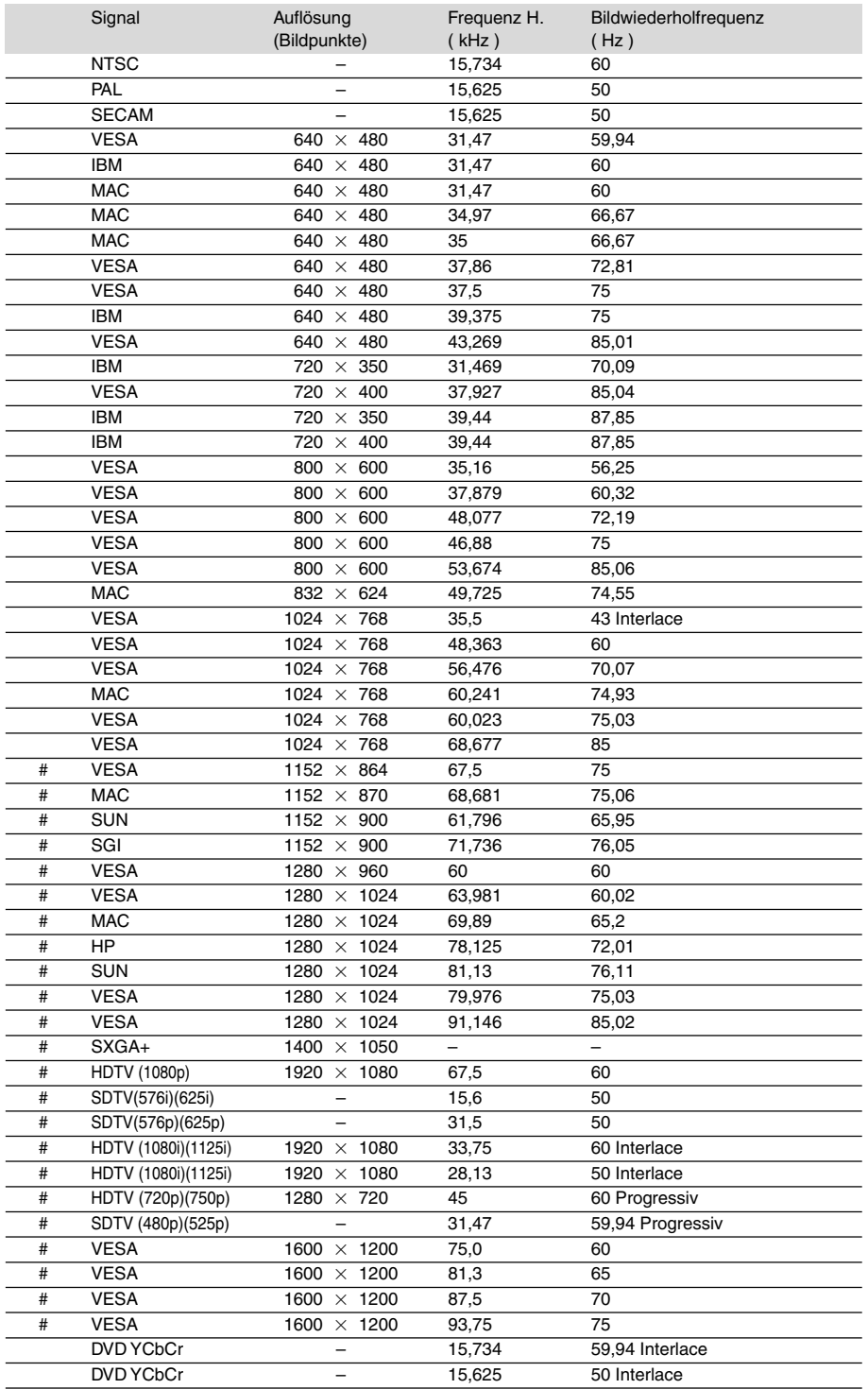

#: Die in obiger Liste mit # gekennzeichneten Bilder sind mit Advanced AccuBlend komprimiert.

**HINWEIS:** Einige Komposit-Sync.-Signale werden möglicherweise nicht richtig angezeigt.

Andere als in der Tabelle angegebene Signale werden möglicherweise nicht richtig angezeigt. Ändern Sie in einem derartigen Fall die Bildwiederholfrequenz oder Auflösung auf Ihrem PC. Beziehen Sie sich auf das Hilfe-Kapitel unter den Anzeige-Eigenschaften.  $UXGA$  (1600 $\times$  1200) wird nur für das separate Sync.-Signal unterstüzt.

# **PC-Steuercodes und Kabelverbindung**

# **PC-Steuerbefehle**

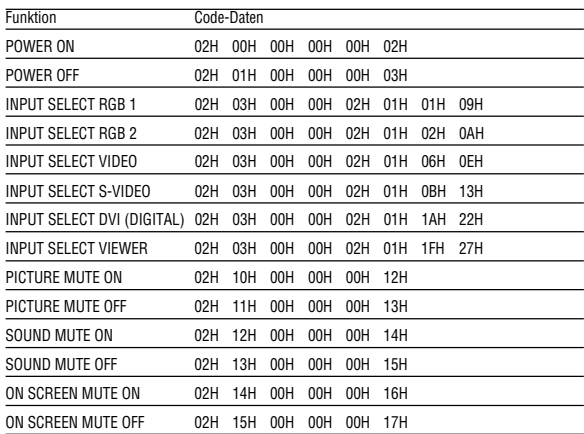

**HINWEIS:** Im Bedarfsfall erhalten Sie bei Ihrem ortsansässigen Händler eine vollständige Liste aller Steuerbefehle.

# **Kabelverbindung**<br>Kommunikationsprotokoll

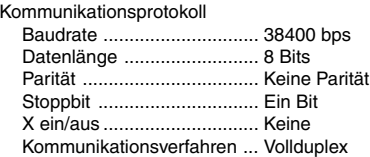

**HINWEIS:** Abhängig vom Gerät ist möglicherweise bei langen Kabelläufen eine niedrigere Baudrate empfehlenswert.

# **PC-Steueranschluss (D-SUB 9P)**

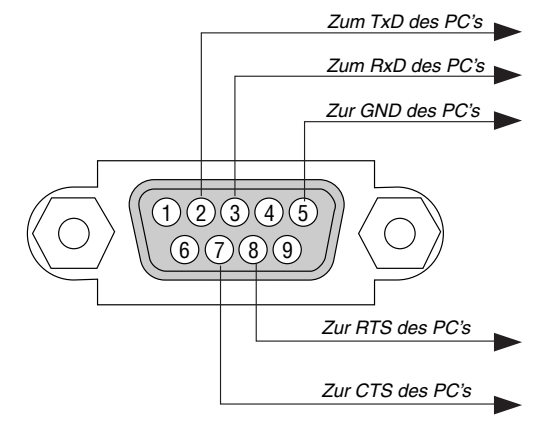

**HINWEIS:** Pins 1, 4, 6 und 9 sind im Inneren des Projektors belegt.

**HINWEIS:** Überbrücken Sie zur Vereinfachung "Request to Send" und "Clear to Send" an beiden Kabelenden der Kabelverbindung.

# **Verwendung der Software-Tastatur**

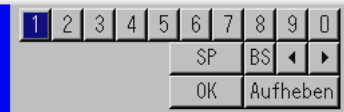

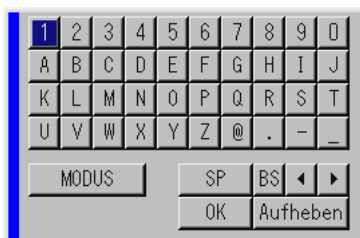

1 bis 0 und Zeichen

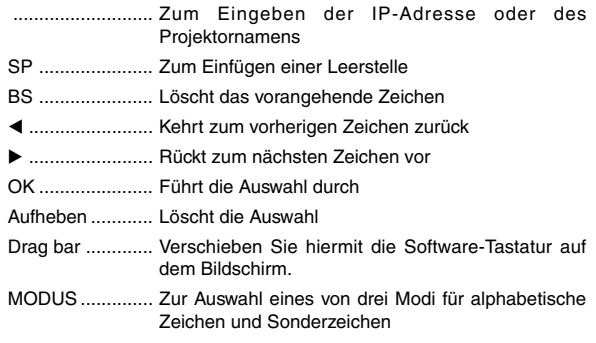

# **Verwendung mit einem HTTP-Browser**

## **Übersicht**

Die Verwendung von HTTP-Server-Funktionen ermöglicht die Steuerung des Projektors von einem Webbrowser aus, ohne dass dafür die Installation einer speziellen Software erforderlich ist. Vergewissern Sie sich, dass Sie für den Webbrowser "Microsoft Internet Explorer 4.x" oder eine höhere Version verwenden. (Dieses Gerät verwendet "JavaScript" und "Cookies", und der Browser sollte so eingestellt sein, dass er diese Funktionen akzeptiert. Das Einstellverfahren hängt von der Browser-Version ab. Bitte lesen Sie dazu die Hilfe-Dateien und die der Software beiliegenden Informationen.)

#### **HINWEIS:**

- \* Im Bereitschaftsbetrieb stehen die HTTP-Server-Funktionen nicht zur Verfügung. Abhängig von den Netzwerk-Einstellungen reagieren das Display oder die Tasten möglicherweise langsamer und Funktionen werden unter Umständen nicht ausgeführt. Konsultieren Sie in einem solchen Fall Ihren Netzwerk-Administrator.
- \* Wenn Tasten wiederholt schnell hintereinander gedrückt werden, reagiert der Projektor möglicherweise nicht. Warten Sie in einem solchen Fall einen Moment und drücken Sie die entsprechende Taste dann noch einmal. Wenn der Projektor nach wie vor nicht reagiert, ziehen Sie die LAN-Karte einmal heraus und setzen sie dann wieder ein.
- \* Die HTTP-Server-Funktionen und die Dynamic Image Utility auf der mitgelieferten CD-ROM dürfen nicht gleichzeitig verwendet werden. Dies könnte Fehler beim Verbindsaufbau und langsame Raktionszeiten zur Folge haben.

Auf die HTTP-Server-Funktionen können Sie zugreifen, indem Sie http:// <die IP-Adresse des Projektors> /index.html in die Eingabespalte des URL eingeben.

#### **Vorbereitungen vor der Verwendung**

Stellen Sie die Netzwerkverbindungen her, richten Sie den Projektor ein und stellen Sie vor dem Arbeiten mit dem Browser sicher, dass alles komplett konfiguriert ist. (Siehe "Einstelung des LAN-Modus" auf Seite G-50.) Der Betrieb mit einem Browser, der einen Proxyserver verwendet, ist abhängig vom Typ des Proxyservers und dem Eingabeverfahren unter Umständen nicht möglich. Obwohl der Typ des Proxyservers ein Faktor sein kann, werden eingestellte Funktionen abhängig von der Effektivität des Caches möglicherweise nicht angezeigt, und der vom Browser aus eingestellte Inhalt spiegelt sich unter Umständen nicht im Betrieb wieder. Ein Proxyserver sollte wirklich nur dann verwendet werden, wenn dies absolut unvermeidlich ist.

#### **Handhabung der Adresse für den Betrieb über einen Browser**

In Bezug auf die aktuelle Adresse oder die in die URL-Spalte eingegebene Adresse kann der Hostname beim Betrieb des Projektors über einen Browser in unveränderter Form verwendet werden, wenn der Hostname entsprechend der IP-Adresse des Projektors im Domainname-Server durch den Netzwerk-Administrator registriert worden ist, oder wenn der Hostname entsprechend der IP-Adresse des Projektors in der "HOSTS"-Datei des verwendeten Computers registriert wurde.

- **Beispiel 1:** Wenn der Hostname des Projektors auf"pj.nec.co.jp" eingestellt wurde, wird http://pj.nec.co.jp/index.html als Addresse oder in der Eingabespalte des URLs angegeben.
- **Beispiel 2:** Wenn die IP-Adresse des Projektors "192.168.73.1" lautet, erhalten Sie Zugriff auf die HTTP-Serverfunktionen, indem Sie ttp://192.168.73.1/ index.html als Adresse oder in die Eingabespalte des URLs eingeben.

## **Aufbau des HTTP-Servers**

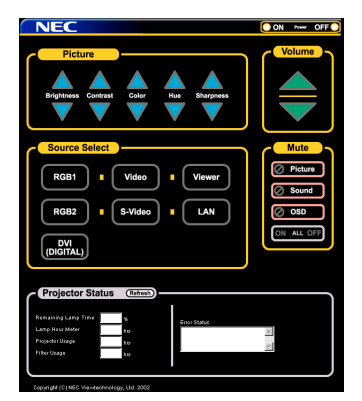

- Power: Zum Ein- und Ausschalten des Projektors.
	- On .................. Zum Einschalten des Projektors.
	- Off .................. Zum Ausschalten des Projektors.

Volume: Zum Einstellen der Projektorlautstärke.

- .................... Erhöht den Lautstärke-Einstellwert.
- .................... Verringert den Lautstärke-Einstellwert.
- Mute: Dies steuert die Ausblendfunktion des Projektors. All On ............. Blendet Bild, Ton und Bildschirm-Anzeigefunktionen aus. All Off ............. Hebt die Ausblendung von Bild, Ton und Bildschirm-Anzeigefunktionen wieder auf. Picture On ...... Blendet das Bild aus.
	- Picture Off ...... Hebt die Bildausblendung wieder auf.
	- Sound On ...... Blendet den Ton aus. Sound Off ...... Hebt die Tonausblendung wieder auf.
	- OSD On ......... Blendet die Bildschirm-Anzeige aus.
	- OSD Off ......... Hebt die Ausblendung der Bildschirm-Anzeige wieder auf.

Picture: Steuert die Bildeinstellung des Projektors.

- Brightness .. Erhöht den Helligkeits-Einstellwert.
- Brightness ▼ .. Verringert den Helligkeits-Einstellwert.
- Contrast ..... Erhöht den Kontrast-Einstellwert.
- Contrast ▼ ..... Verringert den Kontrast-Einstellwert.
- Color .......... Erhöht den Farb-Einstellwert.
- Color ▼ .......... Verringert den Farb-Einstellwert.
- Hue ▲ ............ Erhöht den Farbton-Einstellwert.
- Hue ▼ ............ Verringert den Farbton-Einstellwert.
- Sharpness . Erhöht den Bildschärfe-Einstellwert.
- Sharpness ▼. Verringert den Bildschärfe-Einstellwert.
- Die steuerbaren Funktionen hängen vom in den Projektor eingegebenen Signal ab.

Source Select: Zur Auswahl eines Projektoreingangs.

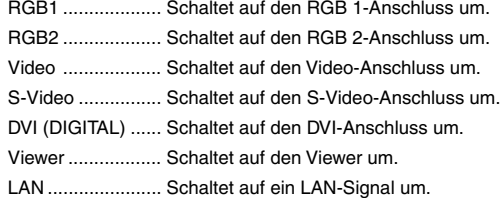

Projector Status: Hier wird der Projektorstatus angezeigt.

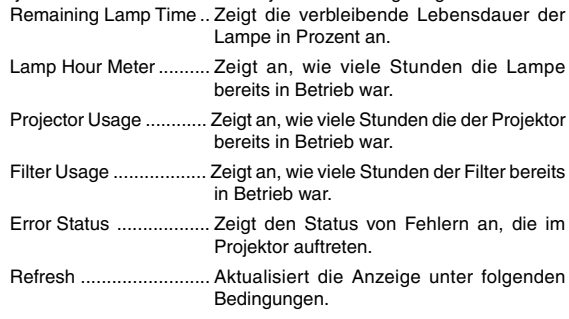

# **TravelCare-Führer**

# **TravelCare – eine Serviceleistung für Weltreisende**

Dieses Produkt ist geeignet für "TravelCare", NEC's einzigartige internationale Garantie.

Bitte beachten Sie, dass der Umfang von TravelCare sich vom Umfang der dem Produkt beiliegenden Garantie teilweise unterscheidet.

# **Serviceleistungen von TravelCare**

Diese Garantie ermöglicht es dem Kunden, auf Produkte Serviceleistungen bei NEC und bei NEC autorisierten Service-Centern in den nachfolgend aufgeführten Ländern zu erhalten, wenn Sie vorübergehend auf internationale Geschäfts- oder Freizeitreisen sind. Beziehen Sie sich bitte für Einzelheiten bezüglich der von den verschiedenen Service-Centern angebotenen Serviceleistungen auf die nachstehend aufgeführte "Liste der TravelCare-Anlaufstellen".

#### **1 Reparaturservices**

Das Produkt wird innerhalb von 10 Werktagen repariert und ausgeliefert, ausschließlich Versanddauer.

Während der Garantiedauer werden die Kosten für Wartungsteile, Arbeitskosten für Reparaturen und die Versandkosten innerhalb des Geltungsbereichs des Service-Centers von der Garantie gedeckt.

#### **2 Ersatzprodukt-Verleihservice**

Wenn der Kunde es wünscht, kann er oder sie ein Ersatzprodukt mieten, während das Originalprodukt repariert wird.

Gebühr: US \$200 für 12 Tage

Diese Gebühr muss beim Service-Center bar oder mit Kreditkarte bezahlt werden.

Die \$200 Leihgebühr kann nicht rückerstattet werden, auch wenn der Kunde das Gerät weniger als 12 Tage leiht, bevor er es zurückgibt. Das Ersatzprodukt wird innerhalb von 3 Werktagen geliefert.

Falls der Kunde das Ersatzprodukt nicht innerhalb von 12 Tagen zurückgibt, wird dem Kunden der Preis des Gerätes in Rechnung gestellt.

Falls der Kunde das Ersatzprodukt in einem fehlerhaften oder beschädigtem Zustand zurückgibt, werden dem Kunden die Reparaturkosten in Rechnung gestellt.

Dabei ist zu beachten, dass dieser Service nicht in allen Ländern und Regionen angeboten wird. Bitte beziehen Sie sich auf die "Liste der TravelCare-Anlaufstellen".

Ferner wird dieser Produkt-Verleihservice nach Ablauf der Produktgarantie nicht mehr angeboten.

#### **Garantiedauer**

1

a. Nach Vorlage des Garantiescheins oder des Kaufbelegs:

Gültig für die auf der Garantie angegebenen Dauer oder für die in dem Land, in dem das Gerät gekauft wurde, geltenden Garantiedauer.

b. Wenn nur das Produkt angeliefert wird:

Gültig für eine Dauer von 14 Monaten ab Herstellungsdatum, das durch die auf dem Produkt befestigten Seriennummer angegeben ist.

2 Wenn ein Produkt angeliefert wird, dessen Garantiedauer abgelaufen ist:

Reparaturen werden gegen eine Gebühr durchgeführt. In diesem Fall, kann der Kunde den Ersatzprodukt-Verleihservice nicht mehr in Anspruch nehmen.

- 3 In den folgenden Fällen, können Reparaturkosten in Rechnung gestellt werden, auch wenn die Produktgarantie noch gültig ist:
	- 1) Falls die Garantiedauer, die Modellbezeichnung, die Seriennummer und die Bezeichnung der Verkaufsstelle nicht auf dem Garantieschein angegeben sind oder diese Angaben verändert wurden.
	- 2) Probleme oder Schäden, die durch Herunterfallen oder von Stößen während der Lieferung oder des Transports durch den Kunden oder von unsachgemäßem Gebrauch durch die Kunden herrühren.
	- 3) Probleme oder Schäden, die durch unsachgemäße Verwendung oder von unbefugt durchgeführten Veränderungen oder Reparaturen seitens der Kunden herrühren.
	- 4) Probleme oder Schäden, die durch Feuer, Salzschäden, Gasschäden, Erdbeben, Blitzschäden, Sturm- oder

Überschwemmungsschäden oder andere Naturkatastrophen oder durch externe Faktoren, wie Staub, Zigarettenrauch, unnormale Spannung, usw. verursacht werden.

- 5) Probleme oder Schäden, die vom Gebrauch in heißen oder feuchten Orten, in Fahrzeugen, Booten oder Schiffen, usw. herrühren.
- 6) Probleme oder Schäden, die durch andere als von NEC angegebene am Produkt angeschlossene Verschleißteile oder Geräte hervorgerufen werden.
- 7) Probleme, die unter normalen Betriebsbedingungen durch normale Abnutzung, natürlichem Verschleiß oder normaler Verschlechterung der Teile verursacht werden.
- 8) Probleme oder Schäden an den Lampen und anderen Verschleißteilen, enthaltenen Teilen oder optionalen Teilen.
- 9) Andere Bedingungen, die in der dem Produkt beiliegenden Garantie festgesetzt sind, treffen ebenfalls zu.

**HINWEIS:** Das Produkt kann in Übersee mit Spannungen von 100 bis 120 V und 200 bis 240 V betrieben werden, indem ein Netzkabel verwendet wird, dass mit den Standards und der Stromspannung des Landes übereinstimmt, in dem das Produkt betrieben wird.

## **Liste der TravelCare-Anlaufstellen**

Diese Liste ist ab 1. April 2004 gültig.

Bitte beziehen Sie sich für die aktuellsten Informationen auf die Webseiten der Service-Center in den verschiedenen Ländern, die in der Liste der TravelCare-Anlaufstellen oder auf der NEC Webseite unter http://www.nec-pj.com aufgelistet sind.

### **In Europa**

NEC Europe, Ltd. / European Technical Centre

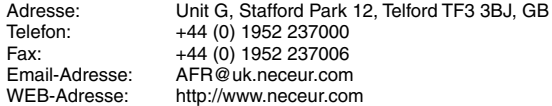

(Abgedeckte Regionen)<br>FU: Österreich\* Be

Österreich\*, Belgien\*, Dänemark\*, Finnland\*, Frankreich\*, Deutschland\*, Griechenland\*, Irland\*, Italien\*, Luxemburg\*, Niederlande\*, Portugal\*, Spanien\*, Schweden\* und Großbritannien\*

EWR: Norwegen\*, Island und Liechtenstein

# **In Nordamerika**

NEC Solutions(America), Inc.

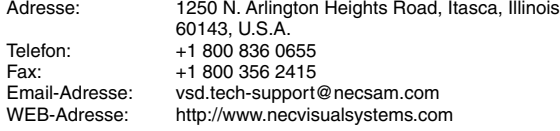

(Abgedeckte Regionen) U.S.A. \*, Kanada\*

### **In Ozeanien**

NEC Australia Pty., Ltd.

Adresse: New South Wales;

184 Milperra Road, Reversby 2212

Victoria; 480 Princess Hwy Noble Park 3174

South Australia;

84A Richmond Road, Keswick 5035

Queensland; 116 Ipswich Road, Woollongabba 4102

Western Australia;

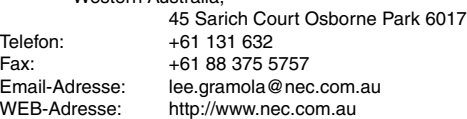

(Abgedeckte Regionen) Australien\*, Neuseeland

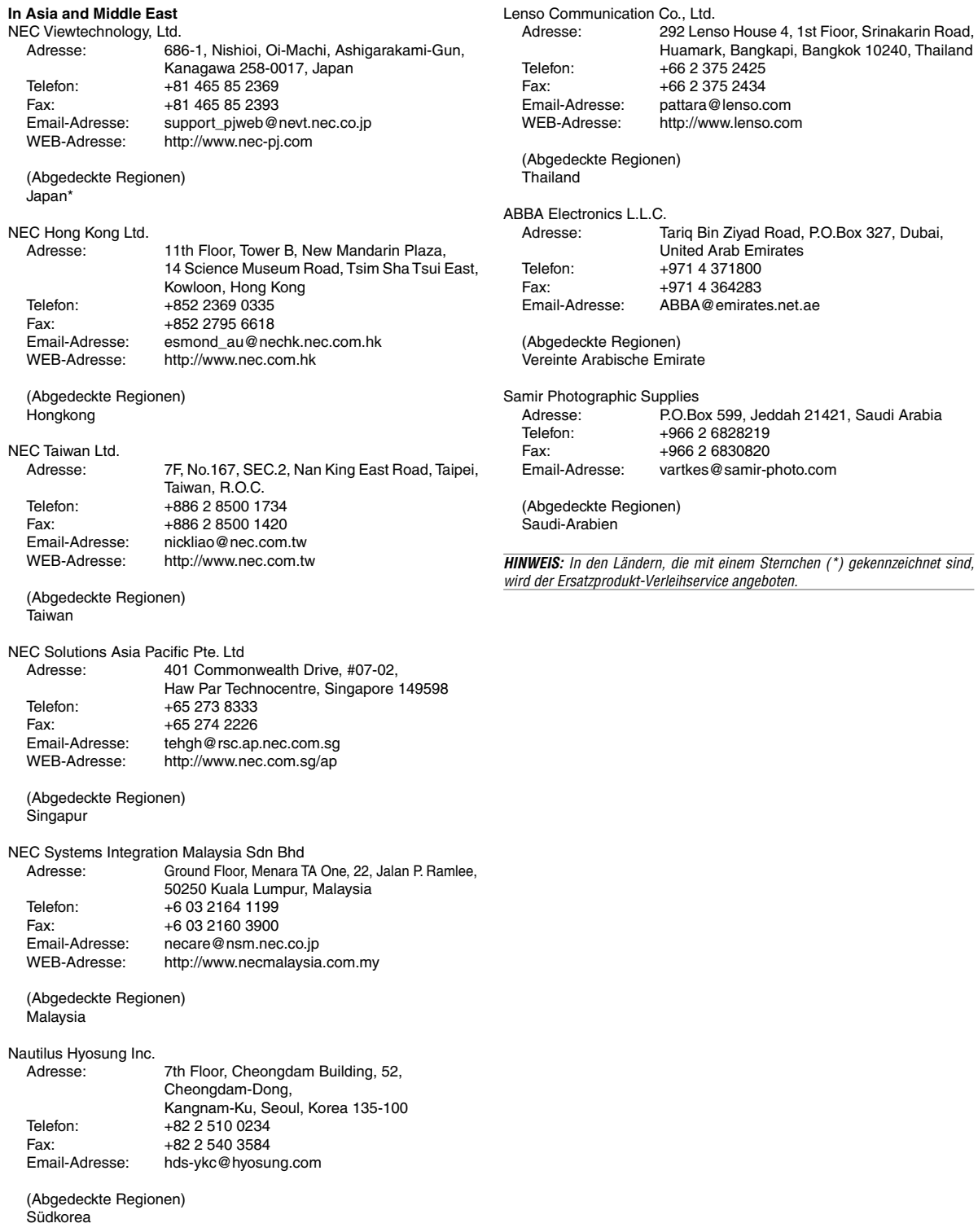

# Datum:  $1$  ,  $P-1$ ,  $P-1$ ,  $P-1$ ,  $P-1$ ,  $P-1$ ,  $P-1$ ,  $P-1$ ,  $P-1$ ,  $P-1$ ,  $P-1$ ,  $P-1$ ,  $P-1$ ,  $P-1$ ,  $P-1$ ,  $P-1$ ,  $P-1$ ,  $P-1$ ,  $P-1$ ,  $P-1$ ,  $P-1$ ,  $P-1$ ,  $P-1$ ,  $P-1$ ,  $P-1$ ,  $P-1$ ,  $P-1$ ,  $P-1$ ,  $P-1$ ,  $P-1$ ,  $P-1$

# **AN: NEC oder NEC autorisierter Service-Center: ABS:**

(Firma & Name mit Unterschrift)

# Sehr geehrte Damen und Herren,

ich möchte mich für Ihr TravelCare-Serviceprogramm, basierend auf dem beiliegenden Registrierungs- und Qualifikationsformular, anmelden und stimme den folgenden Bedingungen zu, ferner bin ich damit einverstanden, dass die Servicekosten von meinem Kreditkartenkonto abgebucht werden, falls ich die geliehenen Ersatzgeräte nicht innerhalb der angegebenen Frist zurückgebe. Ich bestätige ebenfalls, dass die folgenden Informationen korrekt sind. Mit freundlichen Grüßen.

# **Anmeldungsformular für das TravelCare-Serviceprogramm**

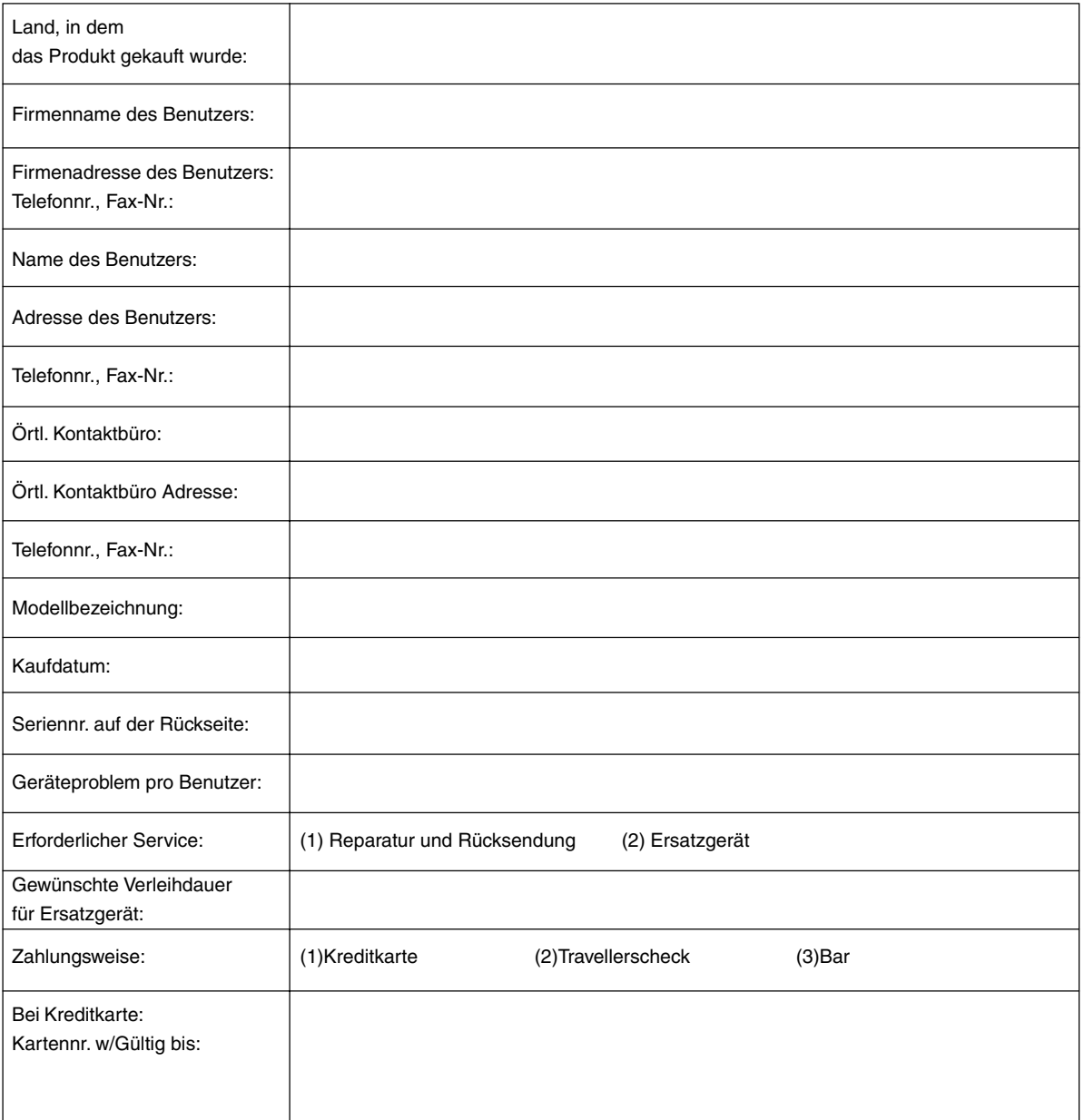

## **Bedingungen für Ihr TravelCare-Serviceprogramm**

Endverbraucher müssen die folgenden Bedingungen für das TravelCare-Serviceprogramm verstehen und die erforderlichen Informationen im Anmeldungsformular eintragen.

# **1. Service-Optionen:**

Es stehen 3 Arten von "Serviceleistungen" zur Verfügung. Der Endverbraucher muss die folgenden Bedingungen verstehen und das Anmeldungsformular ausfüllen.

1) Reparatur und Rücksendung:

Das 'defekte Gerät' wird vom Kunden versendet oder wird beim Kunden abgeholt. Es wird innerhalb von 10 Werktagen repariert und ausgeliefert, ausschließlich Versanddauer.

Es kann vorkommen, dass die Reparatur und Rücksendung nicht von einem von NEC autorisierten Service-Center durchgeführt werden kann, da das gleiche Modell nicht in dieser Region verkauft wird und infolgedessen keine Ersatzteile vorrätig sind.

2) Reparatur und Rücksendung mit Verleih: (Dieser Service ist auf einige Service-Center beschränkt)

Dieser Service wird dem Endverbraucher angeboten, der nicht auf eine Reparatur warten kann.

Der Kunde kann für \$200 ein Gerät für einen Zeitraum von bis zu 12 Tagen ausleihen. Der Kunde sendet das defekte Gerät für die Reparatur zum nächsten NEC autorisierten Service-Center. Um Probleme beim Abholen zu verhindern, ist es erforderlich, dass das Anmeldungsformular ausgefüllt wird.

Der Endverbraucher muss die Gültigkeit der Serviceleistung dem NEC autorisierten Service-Center bestätigen.

3) Nur Verleih:

Bei dieser Serviceleistung stellt der NEC autorisierte Service-Center dem Kunden für U\$200 ein Ersatzgerät für einen Zeitraum von 12 Tagen zur Verfügung. Der Kunde behält das defekte Gerät und lässt den Projektor nach seiner Rückkehr in sein Heimatland reparieren.

#### **2. Garantieausschlüsse:**

Dieses Programm kommt nicht zur Anwendung, wenn die Seriennummer des Projektors beschädigt, verändert oder entfernt wurde.

Wenn nach Ansicht von NEC oder seinen Handelsvertretern die Defekte oder Fehler von einer anderen Ursache als natürlicher Verschleiß, normale Abnutzung, einem Versäumnis oder eines Fehlers seitens NEC herrühren, einschließlich und ohne Einschränkung:

- 1) Unfall, Transport, Fahrlässigkeit, falscher Gebrauch, Missbrauch, Wasser, Staub, Rauch oder Versäumnis durch den Kunden, seine Angestellten oder seine Vertreter oder seitens Dritter;
- 2) Störungen oder Fluktuation der elektrischen Leistung, Stromkreise, Klimaanlage, Feuchtigkeitssteuerung oder anderer Umgebungsbedingungen, wie der Betrieb in Raucherzonen;
- 3) Fehler jeglicher Art bei den Zubehörteilen oder den dazugehörigen Produkten oder Komponenten (ganz gleich, ob sie von NEC oder seinen Handelsvertretern geliefert wurden, die nicht Bestandteil des Produktes sind, das durch diese Garantie abgedeckt ist);
- 4) Höhere Gewalt, Feuer, Überschwemmung, Kriegsereignisse, Gewaltakt oder ähnliche Vorkommnisse;
- 5) Jeder Versuch seitens einer Person, die nicht zum NEC autorisierten Personal gehört, das Produkt zu justieren, zu verändern, zu reparieren, zu installieren oder Servicearbeiten daran durchzuführen.
- 6) Grenzüberschreitende Gebühren jeder Art, wie Zoll, Versicherung, Steuern, usw.

## **3. Kosten bei Garantieausschlüssen und bei Ablauf des Garantieanspruchs:**

Falls das defekte Gerät unter den Garantieausschluss fällt oder wenn der Garantieanspruch abgelaufen ist, stellt das von NEC autorisierte Service-Center dem Endverbraucher mit Recht einen Kostenvoranschlag für die Servicearbeiten aus.

### **4. Dead on Arrival (DOA):**

Der Endverbraucher muss dieses Problem mit dem Händler in dem Land lösen, in dem das Gerät gekauft wurde.

Der NEC autorisierte Service-Center führt beim DOA-Gerät eine normale

# **5. Kosten und Bedingungen für den Verleihservice:**

Bei Empfang dieses NEC Projektors übernimmt der Kunde die Haftung für dieses geliehene Ersatzgerät.

Die gegenwärtigen Kosten für solch ein geliehenes Ersatzgerät betragen für 12 Tage \$200,00 USD.

Falls der Kunde das Gerät nach Ablauf der 12 Kalendertage nicht zurückgibt, wird dem Kunden die nächst höchsten Kosten bis zu und einschließlich des vollen Listenpreises, mitgeteilt durch den von NEC autorisierte Service-Center, von den Kreditkarten abgezogen. Bitte beziehen Sie sich auf das beiliegende Verzeichnis für die Kontaktaufnahme in den jeweiligen Ländern, um die Abholung eines Ersatzgerätes zu arrangieren.

Falls Sie mit dem Ersatzgerät in Ihr Heimatland zurückkehren, werden Ihnen für den Rücktransport des Gerätes in das Land, in dem Sie es geliehen haben, zusätzlich Frachtkosten in Rechnung gestellt.

Vielen Dank für Ihr Verständnis.